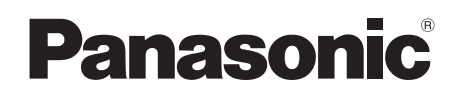

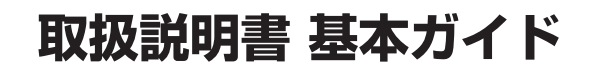

パーソナルコンピューター

## 品番 CF-S9/CF-N9 シリーズ

### **(Windows 7)**

本機の説明書には、各種『取扱説明書』や、パソコンの画面で見る10『操作マニュアル』などがあ ります。以下のように活用してください。

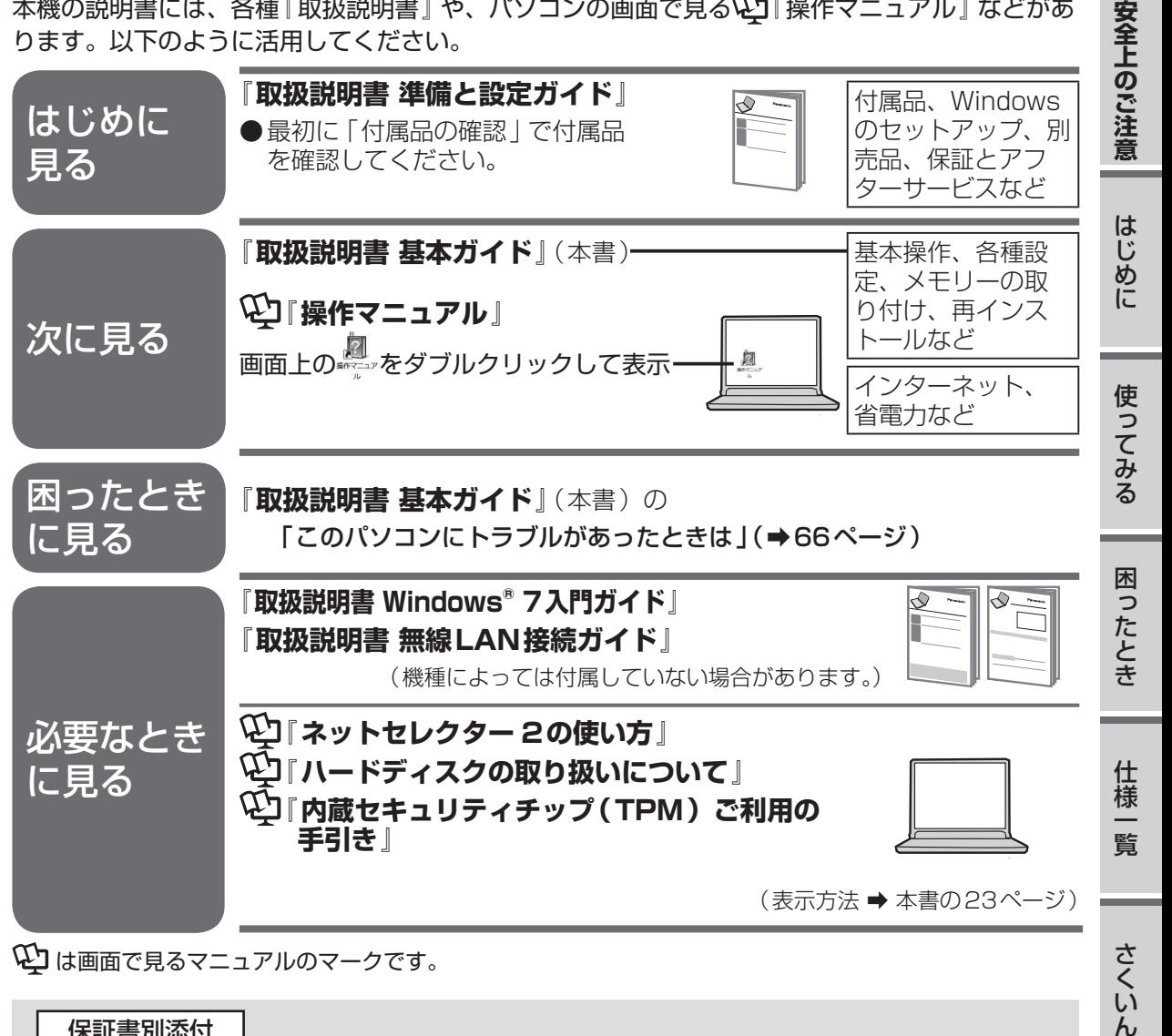

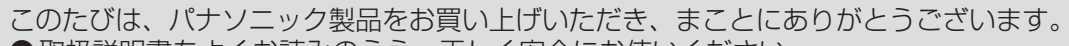

●取扱説明書をよくお読みのうえ、正しく安全にお使いください。

保証書別添付

**2**

- ●ご使用前に「安全上のご注意」(11~15ページ)を必ずお読みください。
- ●保証書は「お買い上げ日・販売店名 | などの記入を確かめ、取扱説明書とともに大切に 保管してください。
- ●製品の品番は、本体底面の品番表示または「仕様」でご確認ください。

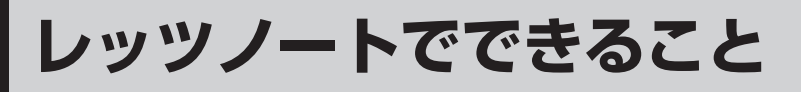

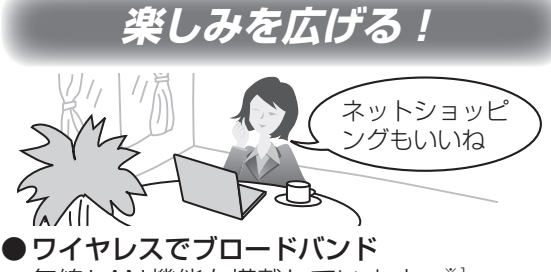

無線LAN機能を搭載しています。※1

#### ●SDメモリーカードスロット装備

※1 IEEE802.11a(5.2GHz/5.3GHz帯無線 LAN/W52、W53)を使って屋外で通信を 行うことは、電波法で禁止されています。無 線LANの電源がオンの状態で本機を屋外で 使用する場合は、あらかじめIEEE802.11a を無効に設定しておいてください(➡ 『操作マニュアル』「■「(無線機能)」の 「IEEE802.11aの有効/無効を切り替える」)。

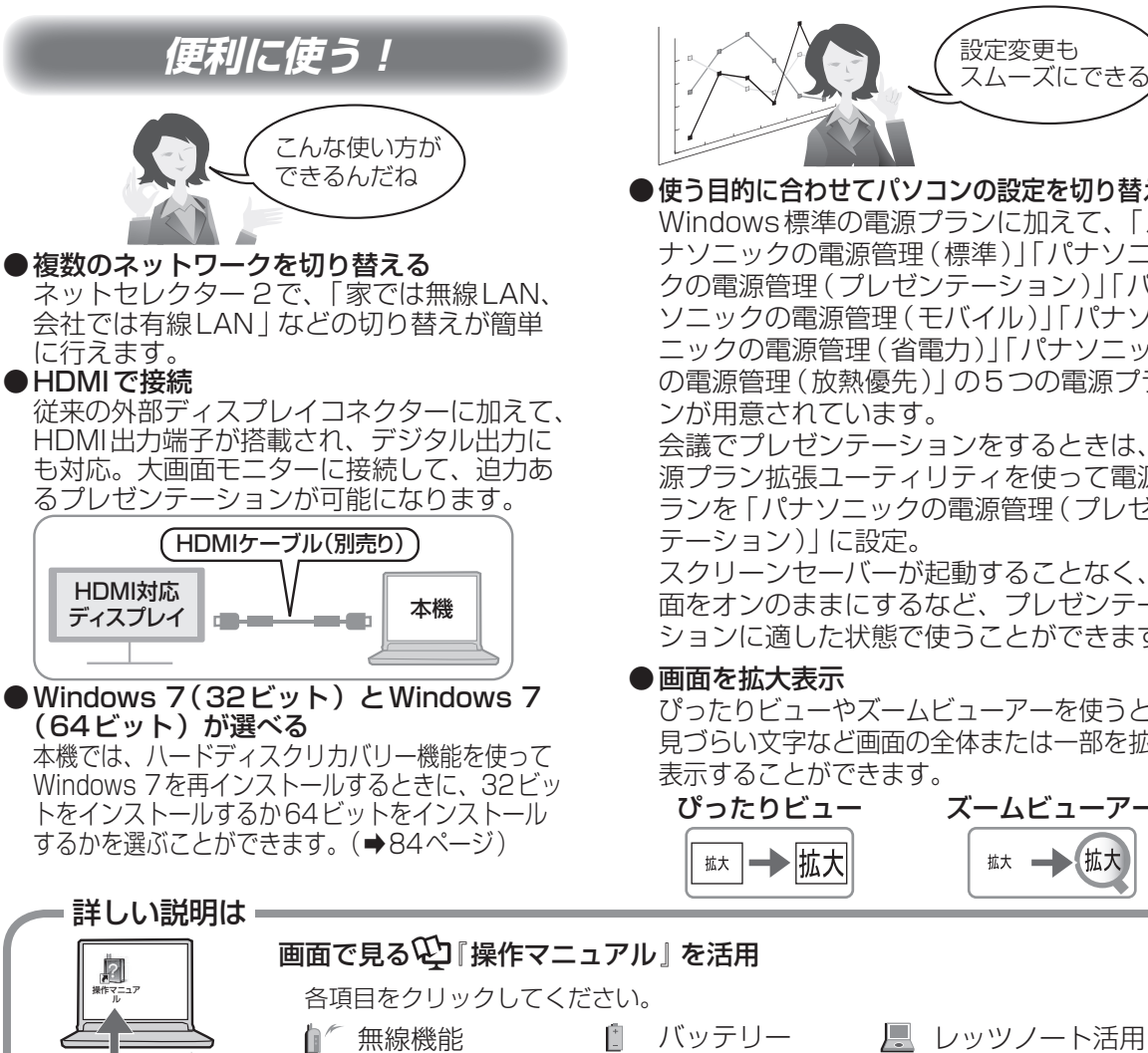

**パソコンを守る!**

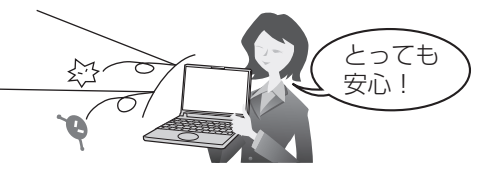

●自分に合ったセキュリティ設定 セキュリティ設定ユーティリティで、パス ワードなどさまざまなセキュリティ対策を行 うことができます。(➡35ページ)

●ウイルスから守る

デスクトップにいか表示されている機種では マカフィー・PCセキュリティセンターをセッ トアップできます。

**快適に使う!**

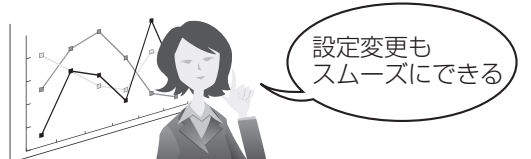

●使う目的に合わせてパソコンの設定を切り替える Windows標準の電源プランに加えて、「パ ナソニックの電源管理(標準)」「パナソニッ クの電源管理(プレゼンテーション)」「パナ ソニックの電源管理(モバイル)」「パナソ ニックの電源管理(省電力)」「パナソニック の電源管理(放熱優先)」の5つの電源プラ ンが用意されています。

会議でプレゼンテーションをするときは、電 源プラン拡張ユーティリティを使って電源プ ランを「パナソニックの電源管理(プレゼン テーション)」に設定。

スクリーンセーバーが起動することなく、画 面をオンのままにするなど、プレゼンテー ションに適した状態で使うことができます。

●画面を拡大表示

←● セキュリティ 『■』周辺機器 インジン など など

ぴったりビューやズームビューアーを使うと、 見づらい文字など画面の全体または一部を拡大 表示することができます。

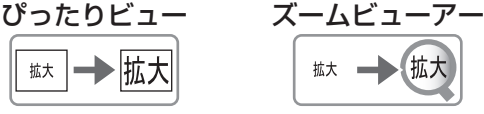

 $\mathcal{P}$ 

**もくじ**

本機を安全・快適に、そして便利に活用していただくために、次の説明書を用意しています。

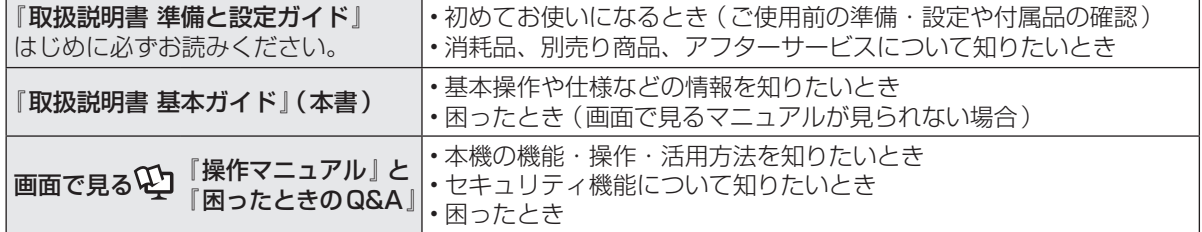

## レッツノートでできること・・・・ 2 もくじ・・・・・・・・・・・・・ 3 画面で見る№】「操作マニュアル」 ・・・・ 6 画面で見る¥J「困ったときのQ&A」 ・・ 8

### **● 安全上のご注意**

安全上のご注意・・・・・・・・・ 11

## ● **はじめに**

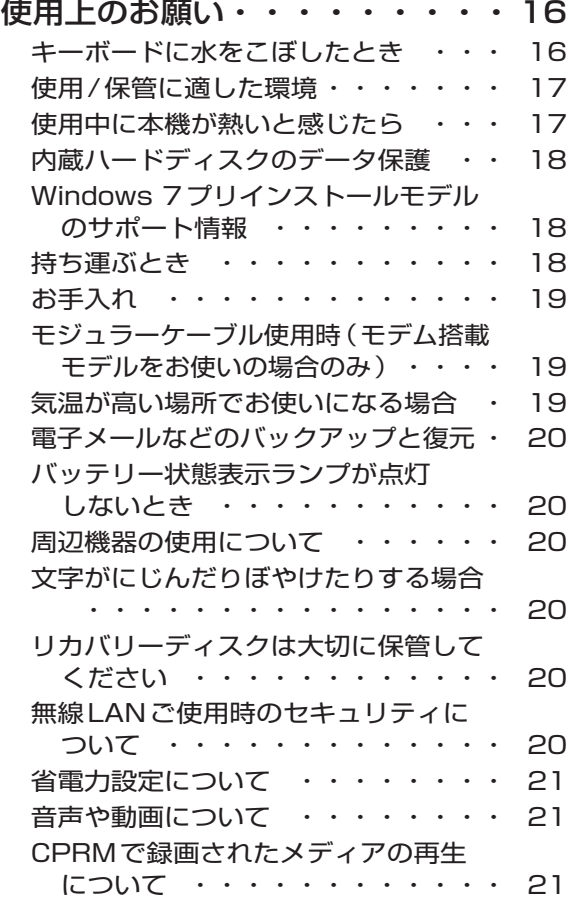

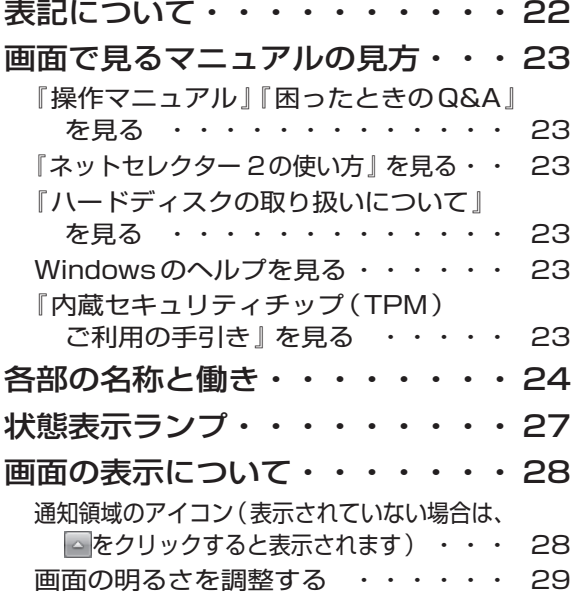

## **● 使ってみる**

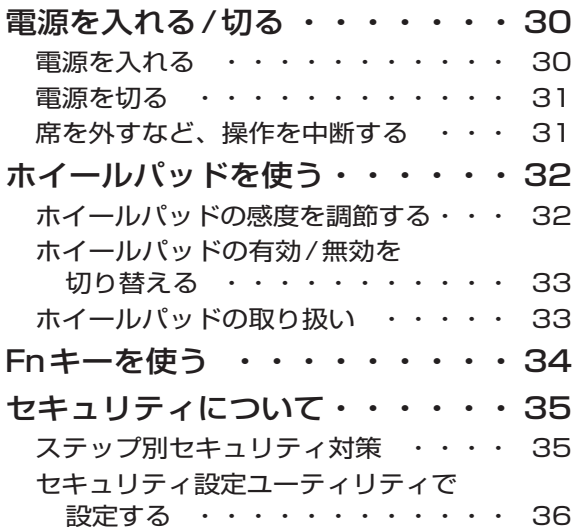

## **もくじ**

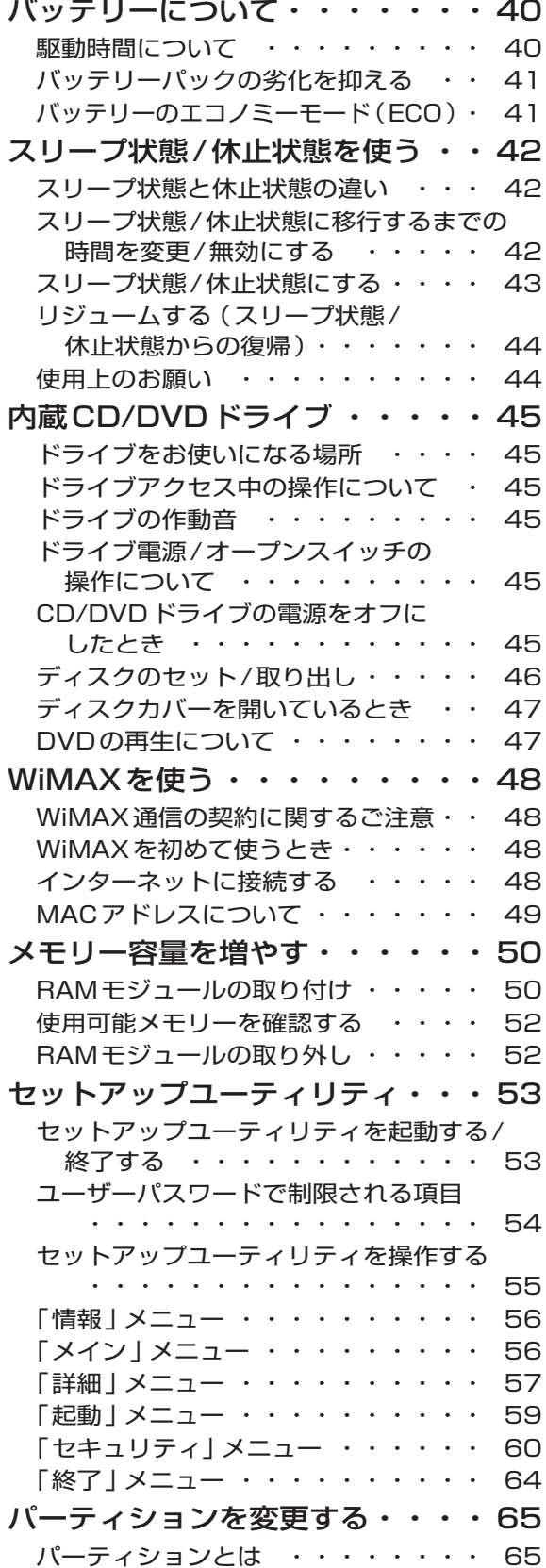

## ● 困ったとき

### このパソコンにトラブルが

### あったときは

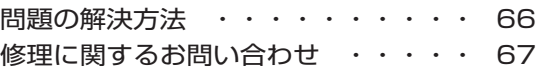

### 起動/終了/スリープ状態/休止状態の Q&A

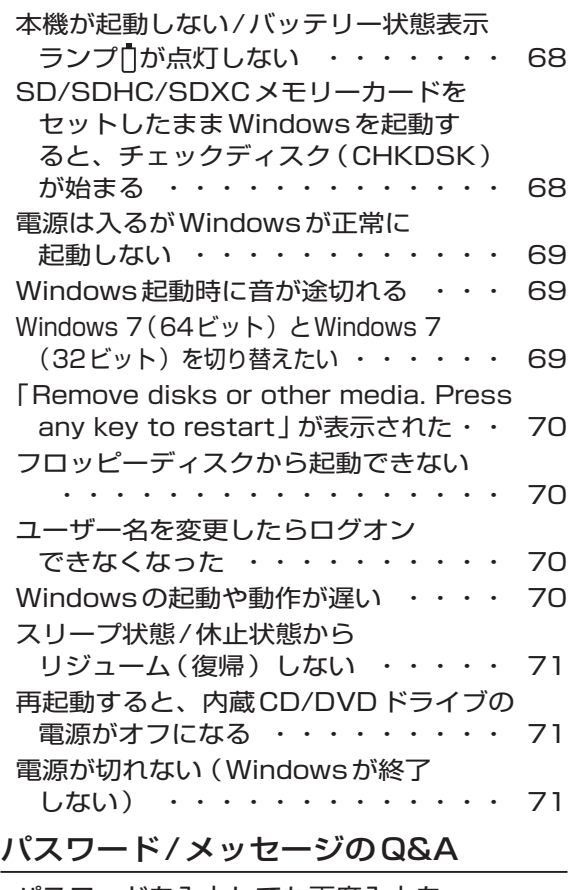

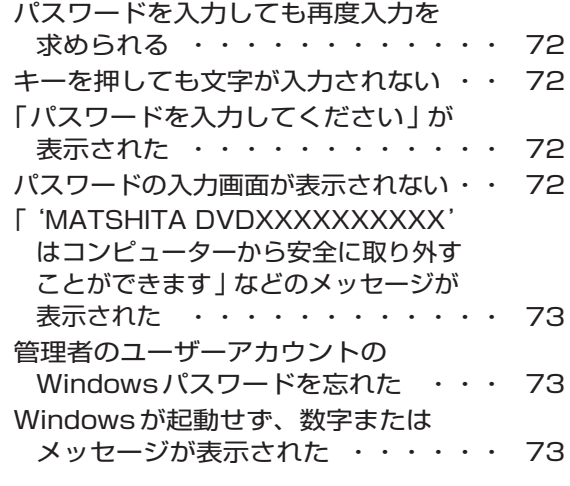

#### バッテリーのQ&A

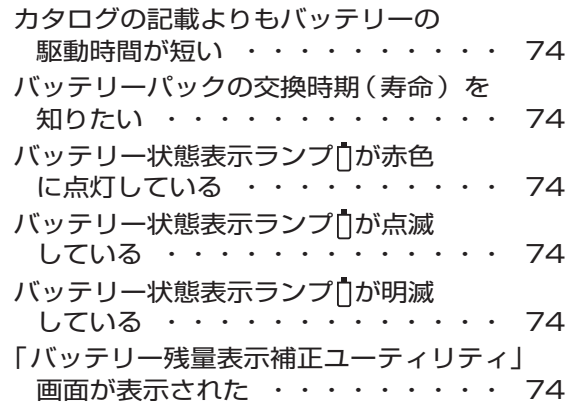

#### ポインターと画面表示のQ&A

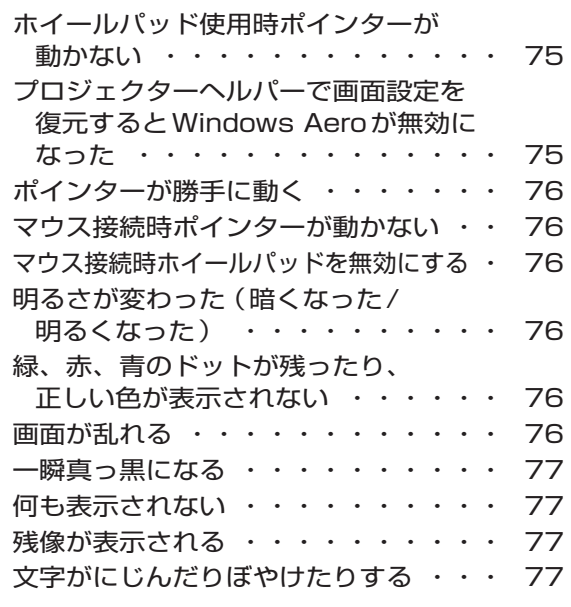

### リカバリーディスク(プロダクトリカ バリー DVD-ROM)のQ&A

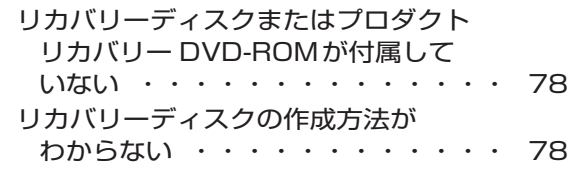

## ハードウェアを診断する

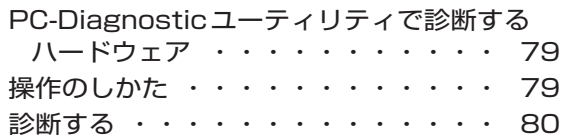

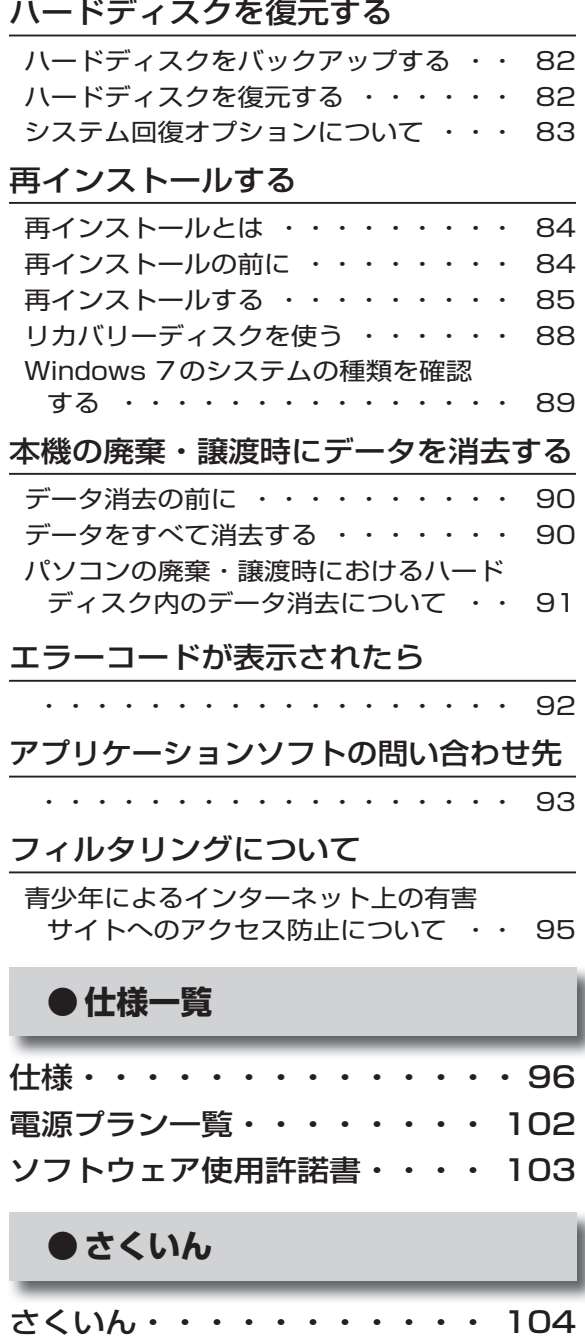

さらに詳しい情報は、画面で見る¥ゴ操作マニュアル』をご覧ください。➡次ページ 保証とアフターサービスについては、付属の『取扱説明書 準備と設定ガイド』をご覧ください。

## **画面で見る**25「操作マニュアル! 本機の機能詳細・操作・活用方法やセキュリティ機能について知りたいときにご覧ください。 デスクトップの 恩 をダブルクリックしてください。

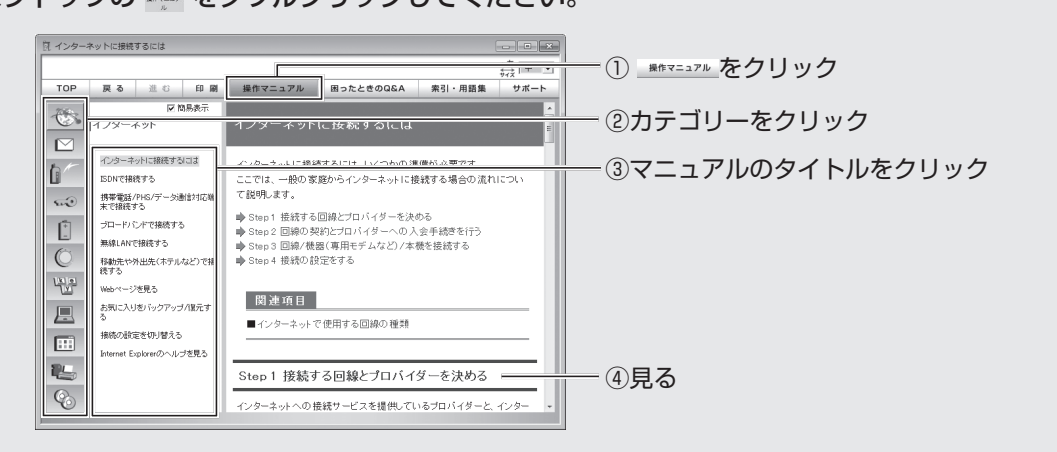

#### TOPメニュー

本機の機能や活用方法を調べる 使用時のトラブルの解決方法を調べる 用語集・索引で探す 商標・表記について 電子マニュアルの使い方

### インターネット

インターネットに接続するには ISDNで接続する 携帯電話/PHS/データ通信対応端末で 接続する ブロードバンドで接続する 無線LANで接続する 移動先や外出先(ホテルなど)で接続する Webページを見る お気に入りをバックアップ/復元する 接続の設定を切り替える Internet Explorerのヘルプを見る

#### 電子メール

Windows Live メールの設定をする メールを作成/送信する メールを受信する/読む 迷惑メール対策をする アドレス帳(Windowsアドレス帳)を使う メールをバックアップ/復元する アドレス帳をバックアップ/復元する Windows Live メールのヘルプを見る

## 無線機能

無線機能の電源を入れる/切る 使用上のお願い <無線LANについて> 『取扱説明書 無線LAN接続ガイド』について 無線LANとは IEEE802.11aの有効/無効を切り替える 電波の状態を確認する 接続の設定をする 本機の暗号化の設定を変える パソコン間でデータをやり取りする 外出先で使う <WiMAXについて(WiMAX搭載モデル のみ) > WiMAXとは インターネットに接続する 接続する/切断する WiMAXのMACアドレスを確認する

#### セキュリティ

セキュリティについて ステップ別セキュリティ対策 アクションセンター Windowsを最新の状態にする Windows Defenderで個人情報 (プライバシー)を守る ウイルスの感染を防ぐ Windowsファイアウォールを使う

ユーザーアカウント/Windowsパスワード を設定する パソコン起動時/リジューム時のパスワー ドを設定する ログオン時にユーザー名を表示しない 起動デバイスなどへのアクセスを制限する データを保護・暗号化する データ実行防止機能(DEP機能)を使う バッテリー バッテリーを上手に使うには 駆動時間について バッテリーの状態を確認する バッテリーの残量を確認する バッテリー残量を正確に表示させる バッテリーパックの劣化を抑える バッテリーパックを交換する バッテリー残量が少なくなってから あわてないために ホイールパッド ホイールパッドについて スクロールする タップ機能を無効にする ホイールパッドの感度を調節する ホイールパッドユーティリティの設定を変更する <u>ぼし</u> キーボード Fnキーを使う Hotkey設定 テンキーモードで使う 【Fn】と【Ctrl】の機能を入れ換える ■ レッツノート活用 消費電力を節約するには 利用シーンに合った電源設定をする (電源プランの設定) スリープ状態/休止状態を使う Windowsの起動画面を表示するまでの時間を 短縮する 他のパソコンから本機をリジューム/起動する パナソニックからの必要な情報を確認する 状態表示ランプ 画面全体を拡大表示する 画面の一部を拡大表示する セットアップユーティリティ パーティション(領域)を変更する Windows関連ファイルについて 互換モードを使う

|:::|| アプリケーションソフト アプリケーションソフト一覧 アプリケーションソフトのお問い合わせ先 ATOK for Windows無償試用版 Fn Ctrl 機能入れ換えユーティリティ Hotkey設定 Infineon TPM Professional Package 「i-フィルター」 MyDVD(CF-S9シリーズのスーパーマル チドライブ搭載モデルのみインストール) NumLockお知らせ PC情報ビューアー PC情報ポップアップ Roxio Creator LJB(CF-S9シリーズのスーパー マルチドライブ搭載モデルのみインストール) USBキーボードヘルパー USBマウスヘルパー Windows XP Mode WinDVD(CF-S9シリーズのみインストール) Wireless Manager mobile edition オプティカルディスクドライブ文字変更ユーティ リティ(CF-S9シリーズのみインストール) キングソフト辞書 ズームビューアー セキュリティ設定ユーティリティ ディスプレイヘルパー 電源プラン拡張ユーティリティ ネットセレクター 2 バッテリー残量表示補正ユーティリティ ぴったりビュー プロジェクターヘルパー ホイールパッドユーティリティ マカフィー・PCセキュリティセンター 緑のgooスティック 無線切り替えユーティリティ リカバリーディスク作成ユーティリティ (CF-S9シリーズのプロダクトリカバ リー DVD-ROMが付属していないモデ ルのみインストール) アプリケーションソフトをアンインストールする

### 14 周辺機器

USB機器を接続する PCカードを使う SD/SDHC/SDXCメモリーカードを使う メモリー容量を増やす 外部マウスを使う フロッピーディスクを使う プリンターを使う プロジェクターを使う アナログディスプレイを使う HDMI対応ディスプレイを接続する

**もくじ**

#### CD/DVDドライブ <CF-N9シリーズの場合> 外付けのCD/DVDドライブを接続する <CF-S9シリーズの場合> 使用上のお願い ドライブ文字を変更する ドライブの電源をオン/オフする 本機で使えるディスク ディスクのセット/取り出し DVD-Videoを見る <以下の項目は、CF-S9シリーズのスーパー マルチドライブ搭載モデルのみの機能> CD/DVDにデータを書き込む 音楽CDを作る DVD-Videoを作る スライドショーを作ってCD/DVDに書き込む DVD-RAMを使う

#### **画面で見る<sup>(2)</sup> 困ったときのQ&A」** 本機が正常に動作しないなどのトラブルが発生したときにご覧ください。 デスクトップの 黒 をダブルクリックしてください。 [7] 「Remove disks or other media. Press any key to restart」が表示された ① **EDICESOGGA をクリック** |<br>|操作マニュアル | 困ったときのQ&A | 索引・用語集 | サポート  $-$  60  $\mu$ TOP 屋る 進む |<br>|起動/終了/スリーブ状態/休止状態 ②カテゴリーをクリック r media. |<br>|<br>|パスワード/セキュリティ 外部ディスプレイに何も表示されない正しく表示されない |<br>|インターネット/WiMAX/亜線LAN rt」が表示  $-868 - 21722$ ③Q&Aのタイトルをクリック 明るさが変わった(暗くなった ■ 溶晶/画面表示 画面が乱れる 画面の色合いを調整した 合はUSB機 |<br>| 文字入力/キー操作 画面の辞書が復元できなし ー<br>電源を入れた直後に表示されるはずの「Part ナユーティリ ・<br>- 内装CD/DVDドライブ〈CF-S9〉 !<br>|Windowsの操作/ハードウェア ガシーUS<del>コ</del> ④見る 何も表示されない ー<br>ネインター 明るさが数回変化する -<br>- 画像/軌面/サウンド -表示先が切り替わらな ≙ ハードディフク .<br>イアプリケーションソフ! 拡大表示したい ロ、・・・・・・・・・<br>あります。再インス 周辺根器 残像が表示される 作時の状態に戻し - xxxxx accounting<br>|株、赤、青のドットが残ったり、正しい色が表示されなかったり<br>|する -<br>|サポート情報/使用状況を調

- フルマンハカG、LARTMARPH 基本ガイドJの「再

インストールする」をご覧ください

### 起動/終了/スリープ状態/休止状態

「Remove disks or other media. Press any key to restart」が表示された Windowsの起動が遅い Windowsを起動すると、チェックディスク (CHKDSK) が始まる スリープ状態/休止状態からリジューム (復帰)しない スリープ状態/休止状態にできない スリープ状態/休止状態を無効にしたい 電源が切れない(Windowsが終了しない) フロッピーディスクから起動できない

#### パスワード/セキュリティ

管理者のユーザーアカウントのWindows パスワードを忘れた スーパーバイザーパスワードを忘れた アクションセンターの警告機能が働かない パスワードの入力画面が表示されない パスワードを入力しても再度入力を求められる ユーザーパスワードを忘れた

## インターネット/WiMAX/無線LAN

MACアドレスがわからない Webページが正しく見られない WiMAXで通信できない 「WiMAXの準備が整っていません」が 表示されたままになる 「WiMAX統合ポータルスタートページ」が 表示される(契約完了後) WiMAXの接続が完了するまでに時間がかかる Windows Live メールでHTML形式の メールが正常に表示されない Windows Live メールで添付ファイルの 表示/保存ができない インターネットに接続できない 通信速度が遅い 電子メール、WWW、イントラネットなど が見えない ネットワークに接続できない ネットワークを利用するプログラムが動作 しない ファイルやプリンターが共有できない

無線LANアクセスポイントが検出されない 無線LANアクセスポイントと通信ができない 無線LANアクセスポイントとの通信が切れる 無線LANの有効または無効の設定ができない

#### バッテリー

- カタログの記載よりもバッテリーの駆動時 間が短い
- 「バッテリー残量表示補正ユーティリティ」 画面が表示された
- バッテリー状態表示ランプが赤色に点灯し ている
- バッテリー状態表示ランプが点滅している
- バッテリー状態表示ランプが明滅している バッテリーパックの交換時期 (寿命) を
- 知りたい バッテリーパックの耐久年数を延ばしたい

#### 液晶/画面表示

- 外部ディスプレイと内部LCDに同時に表 示できない 外部ディスプレイに何も表示されない/
- 正しく表示されない
- 一瞬真っ黒になる
- 明るさが変わった(暗くなった/明るく なった)
- 画面が乱れる
- 画面の色合いを調整したい
- 画面の設定が復元できない
- 電源を入れた直後に表示されるはずの
- 「Panasonic」起動画面が表示されない
- 何も表示されない
- 明るさが数回変化する
- 表示先が切り替わらない
- 拡大表示したい
- 残像が表示される
- 緑、赤、青のドットが残ったり、正しい色 が表示されなかったりする

#### メッセージ/通知領域

「NumLockがオンになっています」が表 示された Windowsが起動せず、数字またはメッ セージが表示された 「Windowsファイアウォールでブロックさ れています」という画面が表示された

- 「更新プログラムを確認できません」が表 示された
- 「PCの問題を解決:1通の重要なメッセー ジ」などが表示された
- 「スタートアッププログラムの一部が Windowsでブロックされています」が 表示された
- 通知領域のアイコンが隠れて見えない 日付と時刻が正しく表示されない

#### 文字入力/キー操作

Fnキーと組み合わせた操作ができない アルファベットが大文字でしか入力でき ない

- アルファベットのキーを押しても数字が入 力される
- 欧文特殊文字(ß、à、çなど)や記号が入 力できない
- 日本語が入力できない

#### 内蔵CD/DVDドライブ(CF-S9シリーズ)

CD/DVDドライブ電源状態表示ランプが 点灯しない CD/DVDドライブの電源をオン/オフでき ない ディスクが取り出せない ディスクをセットしてもハードディスク/ CD/DVDアクセスランプが点滅しない

#### Windowsの操作/ハードウェア

Windows Aeroを解除/使用する Windows XP Modeを初期状態に戻す Windowsの動作が遅い 応答がない ディスクのエラーチェックを行いたい ハードディスクのデータの読み出しや書き 込みができない ハードディスクの容量が少なく表示される パソコン本体が熱くなった

#### ポインター

ポインターが勝手に動く ホイールパッド使用時、ポインターが動か ない マウス接続時、ポインターが動かない マウス接続時、ホイールパッドを無効にし たい

## **画面で見る<sup>(2)</sup> 困ったときの Q&A」**

#### 画像/動画/サウンド

CD/DVDドライブの振動や作動音が大きい CPRMで録画したディスクが再生できない 音が出ない 音が乱れる 起動時の音が途切れる 市販のDVDレコーダーで録画したテレビ

- 番組が再生できない
- 写真などの画像の色が思うように再現され ない
- ディスクの再生や書き込みができない
- ディスクをセットしても自動再生しない
- 動画が正しく再生されない
- ハードディスクドライブのアクセス音など が大きい

#### アプリケーションソフト

- PC-Diagnosticユーティリティの起動方 法を知りたい
- アプリケーションソフトなどが正しく動作 しない
- 画面右下の通知領域に無線切り替えユー ティリティのアイコンが表示されない
- アプリケーションソフトの操作方法、トラ ブルについて質問したい
- ホイールパッドユーティリティでスクロー ルができない

#### 周辺機器

- PCカードが使えない
- SD/SDHC/SDXCメモリーカードを挿し込 んでも、動作を選ぶ画面が表示されない 周辺機器が動作しない
- 大容量のハードディスクに交換したい
- ドライバーのインストール中にエラーが起 きる
- フロッピーディスクの読み出しや書き込み ができない
- フロッピーディスクを初期化したい
- 他のマウスドライバーをインストールする と正常に動作しない
- 割り込み要求(IRQ)、I/Oポートアドレス など、アドレスマップがわからない

#### サポート情報/使用状況を調べる

- ドライバーのアップデートや新着のサポー ト情報を知りたい
- 本機の使用状態を確認したい
- 無線LANのサポート情報を知りたい

安全上のご注意 ②s<del>tお守りください</del>

人への危害、財産の損害を防止するため、必ずお守りいただくことを説明しています。

●誤った使い方をしたときに生じる危害や損害の程度を区分して、説明しています。

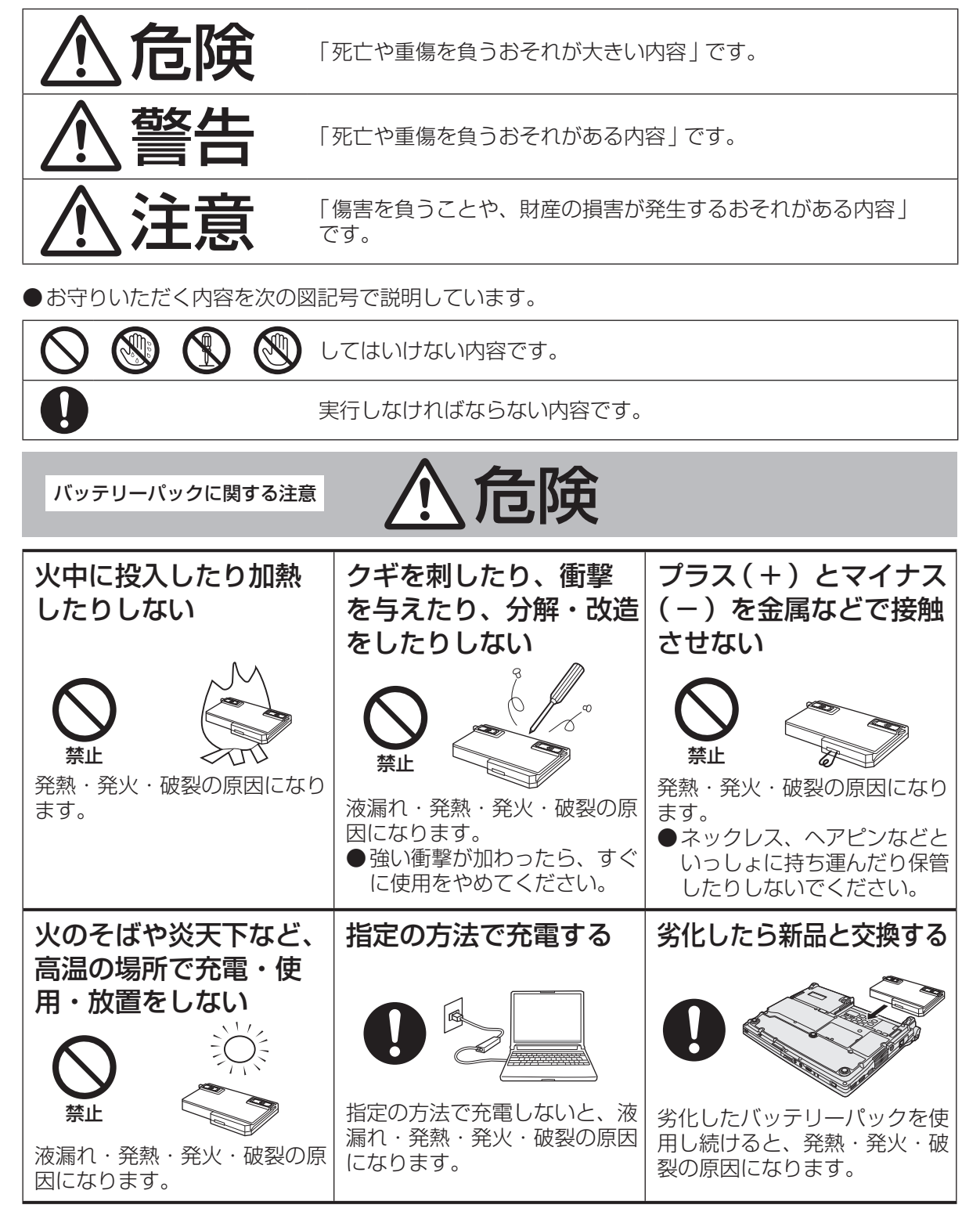

安全上のご注意 **11]]]**<br>11.010.02.22意義

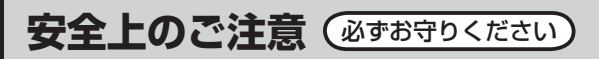

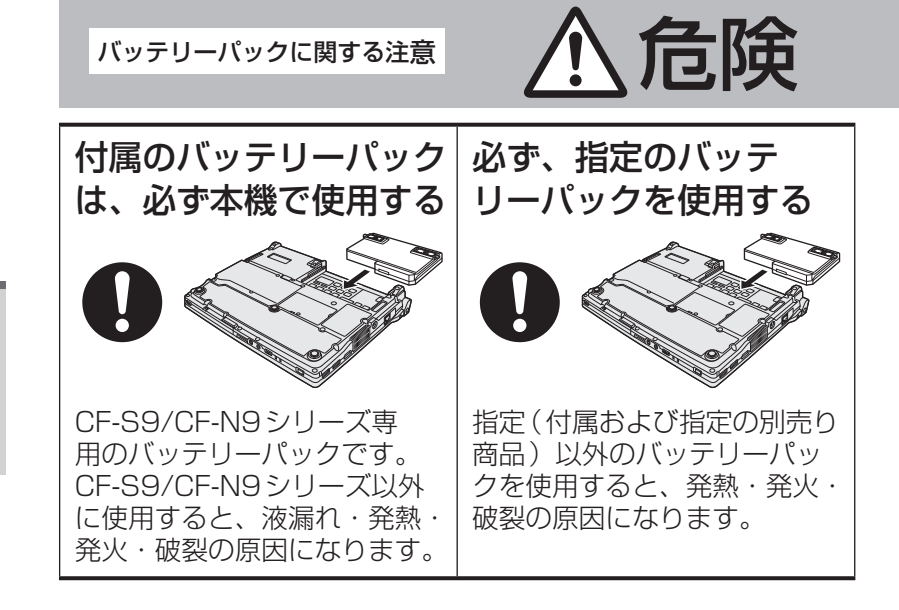

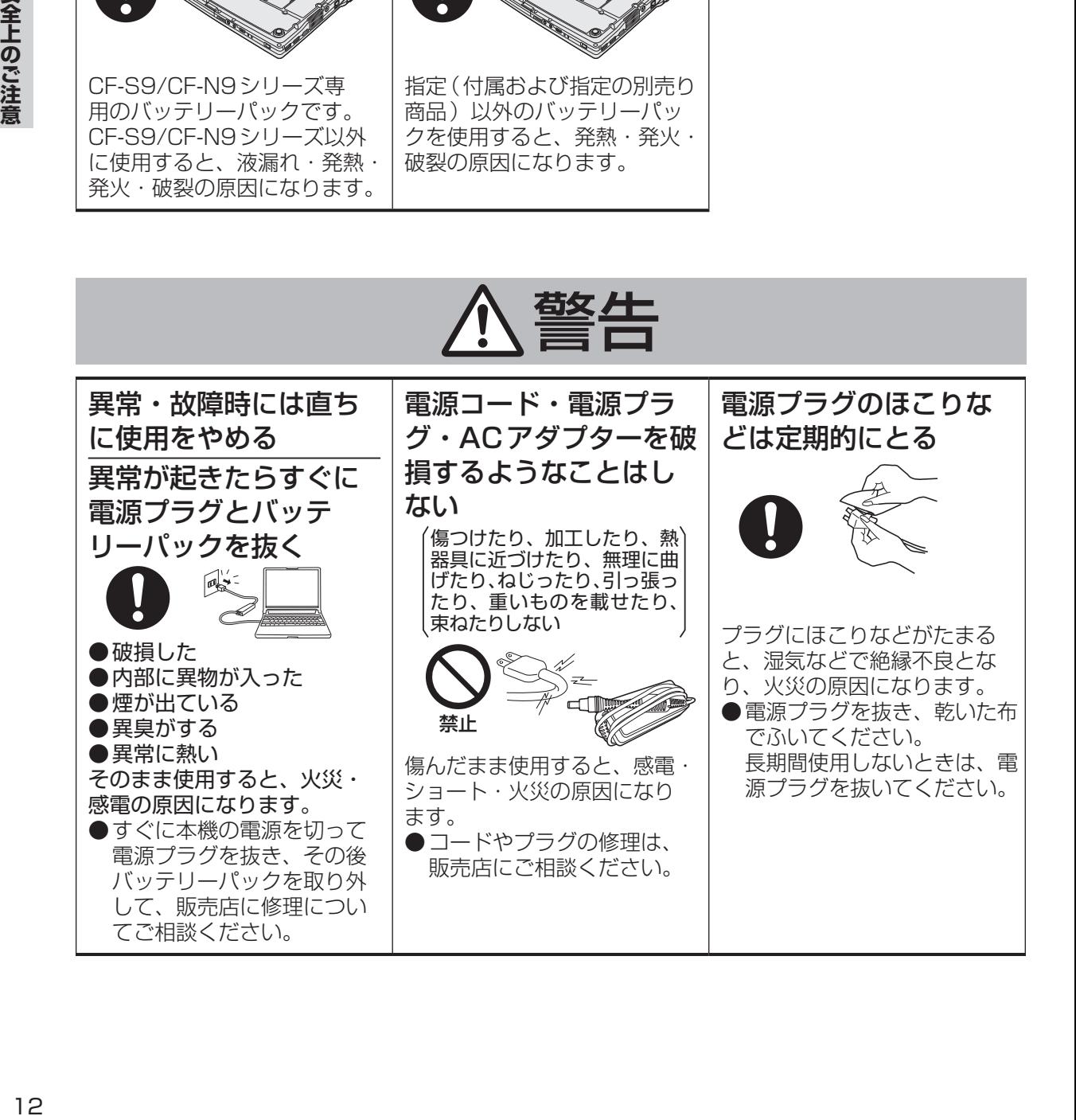

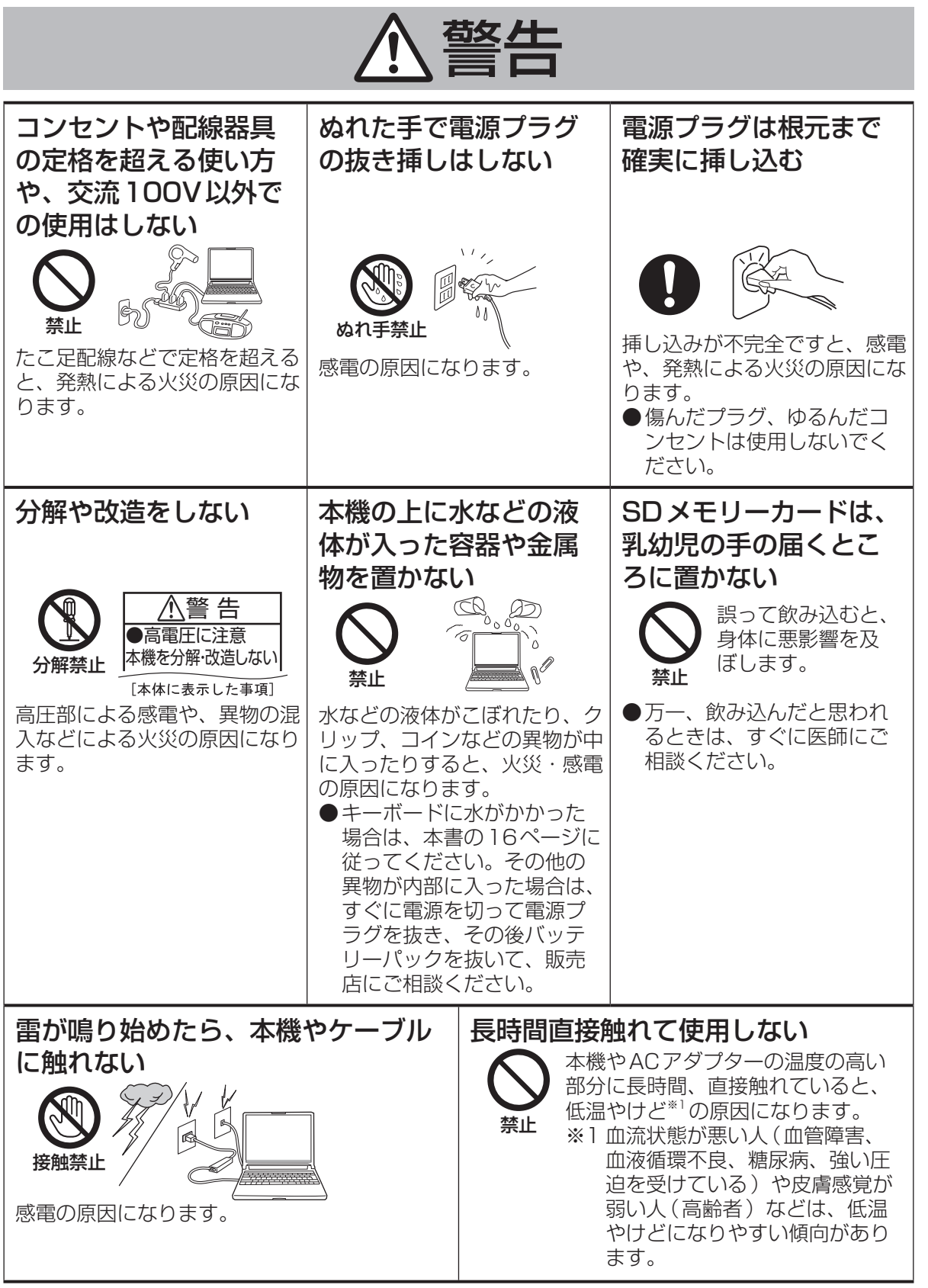

**安全上のご注意**(必ずお守りください

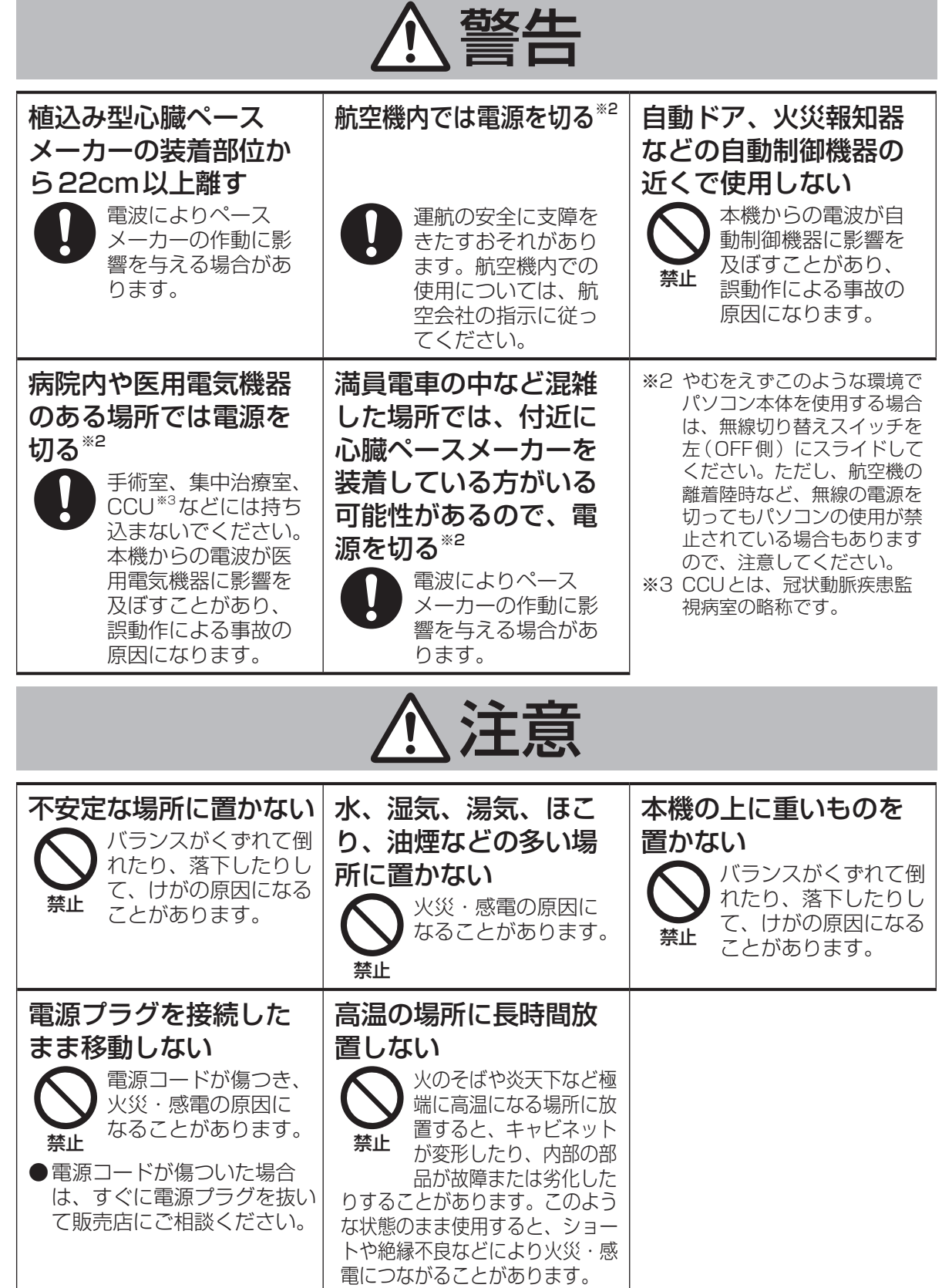

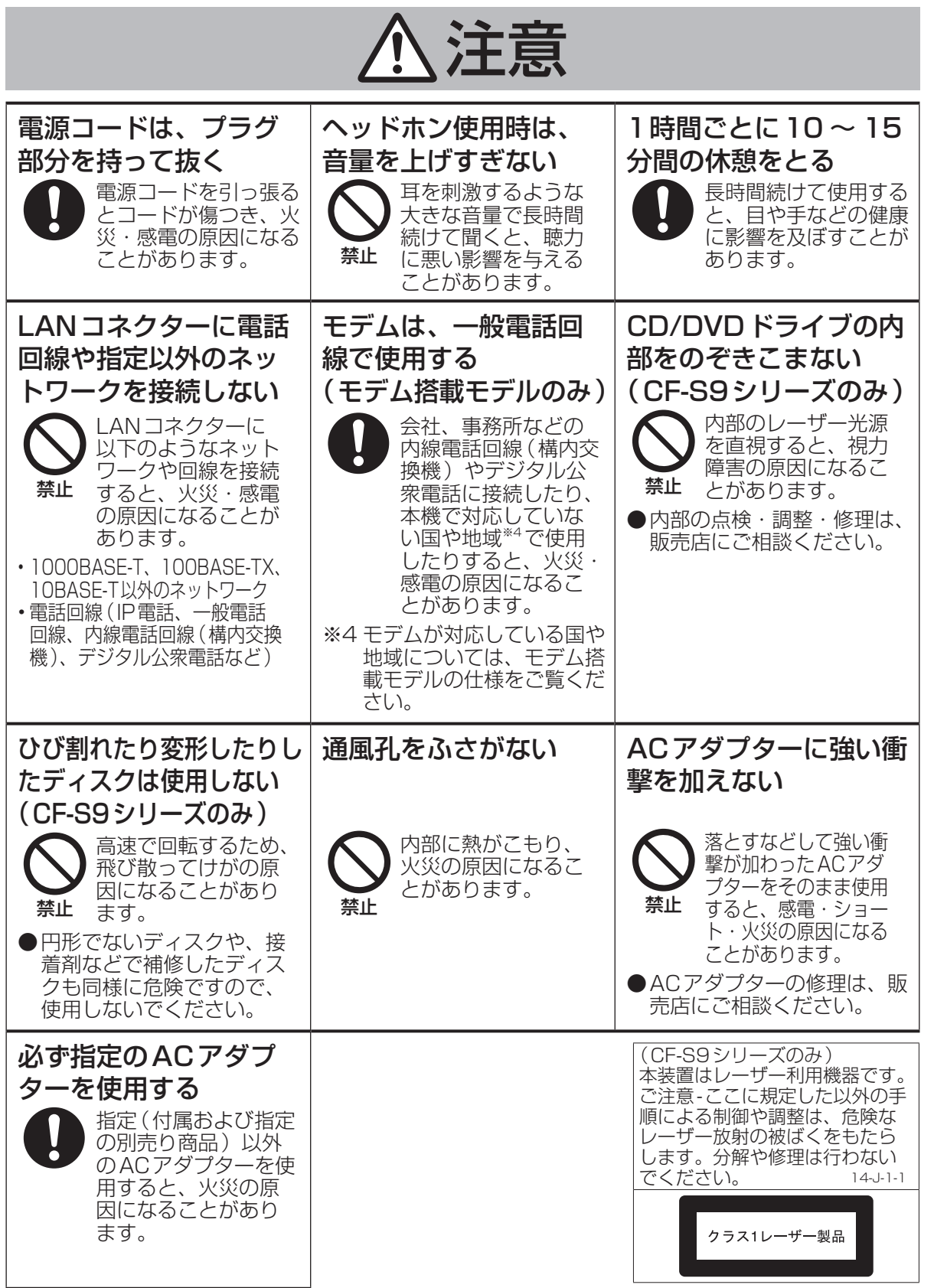

|安全上のご注意 **15ココロご注意**<br>15

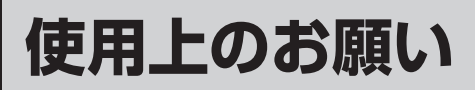

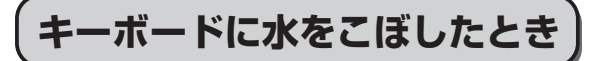

本機は、キーボード上に水をこぼしてもパソコ ン内部への水滴の浸入を極力抑えることがで きる「ウォータースルー構造」(水滴防止構造) をキーボード部に採用しています。

これは、キーボードにかかった水滴を底面の水 抜き穴から排水することにより、パソコン内部 に水滴がたまることを極力抑えるもので、内部 部品やハードディスクの故障/破損、データの 破壊/消失などの防止を保証するものではあり ません。

キーボード部が「ウォータースルー構造」です。 その他の部分は、「ウォータースルー構造」で はありません。

- ●万一、水などの液体をキーボード上にこぼし てしまったときは、少量の場合でも必ず次の 処置を行ってください。こぼしたまま放置す ると、故障の原因になります。「ウォーター スルー構造」は、水滴の浸入を完全に防ぐも のではありません。
	- ① すぐに電源を切り、ACアダプターを取り 外す。
	- ② キーボード上の水滴などを、乾いた柔ら かい布でふく。

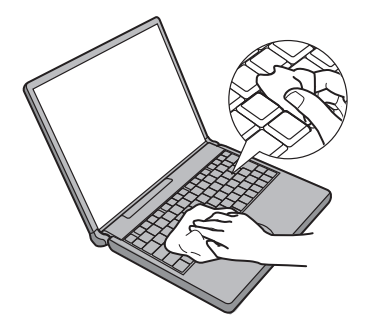

③ ゆっくりとパソコン本体を水平のまま持 ち上げ、そのまま底面の水抜き穴から出 た水を乾いた柔らかい布でふく。 途中で傾けると、液体がパソコン内部に 浸入して故障の原因になります。

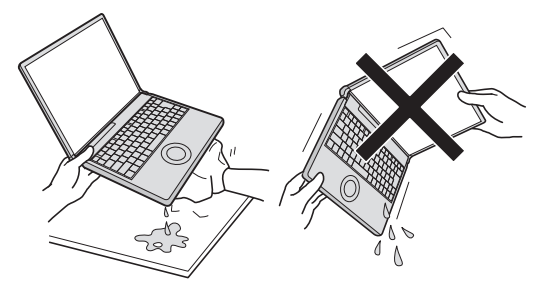

④ パソコンを水平にしたまま、乾いた場所 に移動させる。

 水が残っている机の上などに本機を置い ていると、底面から水が浸入する可能性 があります。

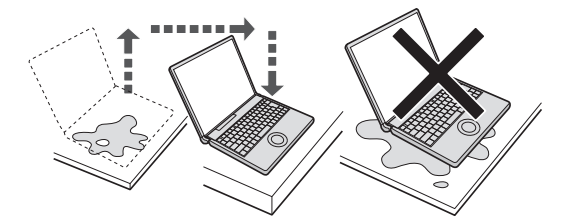

- ⑤ CF-S9シリーズをお使いの場合は下記手順 を行ってください。CF-N9シリーズをお使 いの場合は、手順⑥に進んでください。
	- 1. 底面のエマージェンシーホールにボール ペンの先などを挿し込み、矢印の方向に 動かして、ディスクカバーを開ける。 本体を傾けず、水平のままディスクカ バーを開けられるように、机の端などに ずらして操作してください。

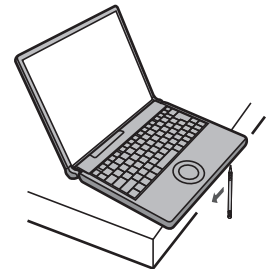

2. CD/DVDドライブの内部に水が入っ ていないことを確認する。

 水が入っている場合は、乾いた柔らか い布でふき取ってください。

- ⑥ ふき取った後、バッテリーパックを取り 外す。
- ⑦ 必ず、修理に関するご相談窓口に点検を 依頼してください。

液体をこぼしたことによる修理は、保証期 間内でも有料となります。あらかじめご了 承ください。

## **使用/保管に適した環境**

- ●平らで落下のおそれがない場所 パソコンが落下すると、本体に衝撃が加わり 誤動作や故障の原因になります。
- ●使用時の温度:5℃~35℃ 湿度:30 % RH ~ 80 % RH (結露なきこと) 保管時の温度:-20℃~ 60℃
	- 湿度:30 % RH ~ 90 % RH (結露なきこと)

上記の範囲内であっても、低温、高温、高湿 度など極端に偏った環境で長期間使い続ける と、製品の劣化により製品寿命が短くなるお それがあります。

- ●熱のこもらない環境
	- **・** 保温性の高いところ(ゴムシートや布団の 上など)での使用は避け、スチール製の事 務机など放熱性が優れた場所でお使いくだ さい。
	- **・** 放熱の妨げとなりますので、タオルやキー ボードカバーなどで覆わずにお使いください。
	- **・** 本体のディスプレイは、開いた状態でお使 いください(ディスプレイを閉じた状態で も、発煙・発火・故障のおそれはありませ んが、温度が上がらないように動作が遅く なる場合があります)。
- ●磁気を発生するものおよび磁気カードなどか ら離れた場所
	- **・** 磁石、磁気ブレスレットを近づけないでく ださい。
	- **・** 本機は下図の丸印の位置に磁石および磁気 製品を使用しています。磁気カードや磁 石、磁気ブレスレットなどが触れた状態に しないでください。

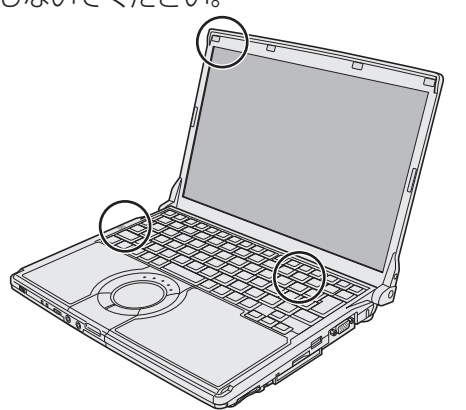

長時間連続して使用するなど、使用状態によっては 保証期間内でも部品の寿命による交換が必要になる 場合があります(有償になる場合があります)。

## **使用中に本機が熱いと感じたら**

CPUの動作などにより本機が熱くなることが ありますが、故障ではありません。

- ●画面右下の通知領域の■をクリックして をクリックし、[パナソニックの電源管理 (放熱優先)]をクリックしてください。
	- **・** [パナソニックの電源管理(放熱優先)]に 設定すると、次の設定などが変更されます。 - ファン制御モードが[高速]に変更。 冷却ファンの回転が高速になり、本機の 温度を下げることができます。ただし、
		- バッテリーの駆動時間が短くなります。
		- スクリーンセーバーを表示しない設定に変更。 - その他、内部LCDの輝度を下げたり、 Windows Aeroを無効に変更したりします。
	- **・** CPUの使用率が高くない場合や、冷却 ファンの回転音などが気になる場合は、必 要に応じて次の手順でファン制御モードを [標準]または[低速]に設定してください。 画面右下の通知領域の ーをクリックして クリックし、[ファン制御モード]をクリックし て[標準]または[低速]をクリックする。
	- ·詳しくは、 90『操作マニュアル』「(レッツノート活用)」の「利用シーンに 合った電源設定をする(電源プランの設 定)」をご覧ください。

## 重要

- ●実行すると、次の現象が発生する場合があります。
	- **・** CF-S9シリーズをお使いの場合、動画再生 時に滑らかに再生できない。 この場合は、WinDVDのオンスクリーン表 示を解除してください(WinDVD画面上で右 クリックし、[設定]-[環境設定]をクリック して[オンスクリーン ディスプレイを有効に する]のチェックマークを外してください)。
	- **・** グラデーション表示などの画質があらくなる。
- ●アプリケーションソフトによっては、処理が遅 くなる場合があります。その場合は、[パナソ ニックの電源管理(標準)]に戻してください。
- **●次の設定を行うと、パソコン内部の発熱を下** げることができます。
	- **・** 無線LANをご利用にならない場合は、無 線LANの電源を切ってください。
	- **・** メモリーを増設する場合は当社推奨の RAMモジュールをお使いください。推奨 以外のRAMモジュールを取り付けると、 発熱量が大きくなったり、正常に動作しな かったりする場合があります。

## **使用上のお願い**

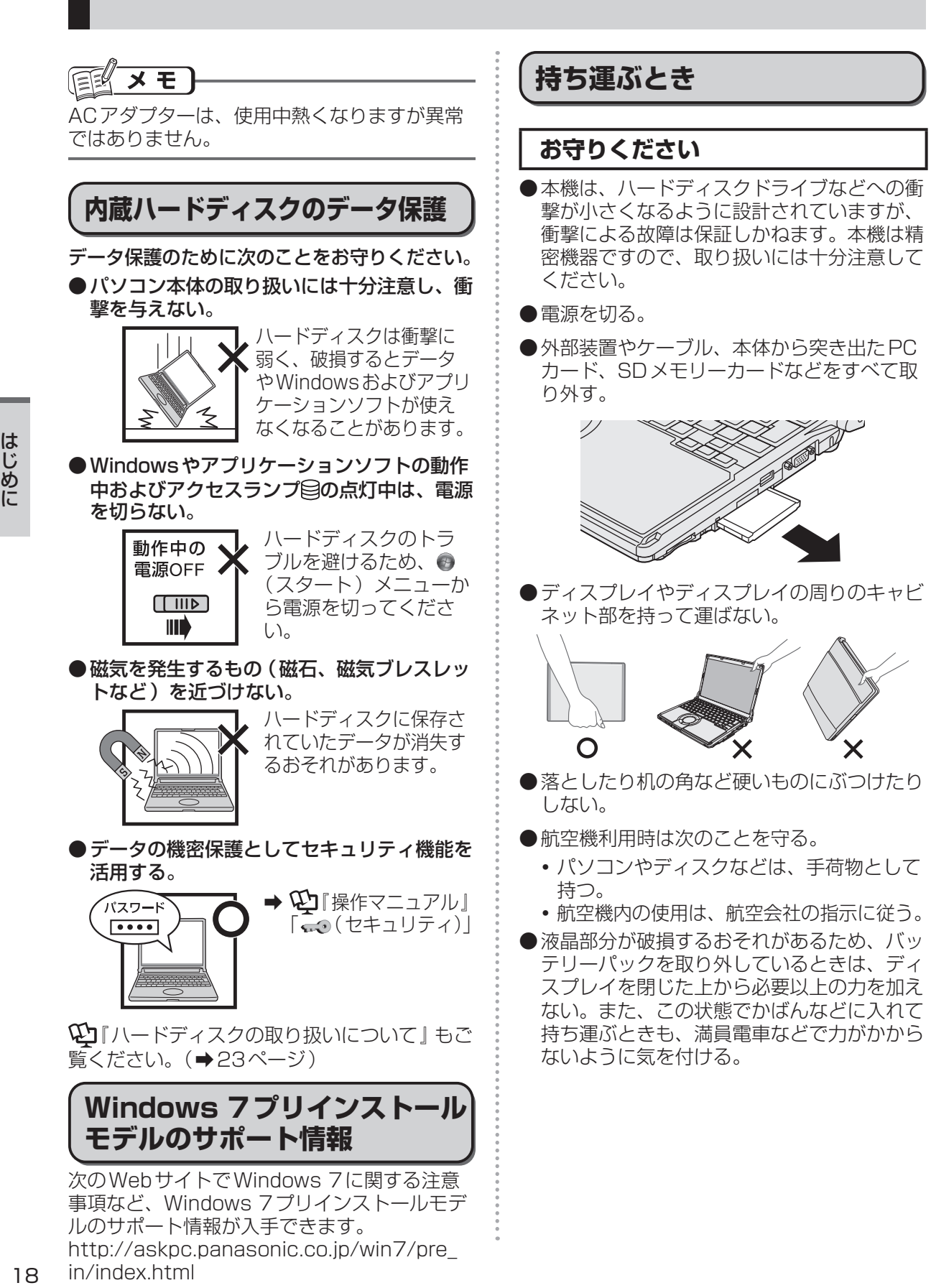

## **お勧めします**

- ●ACアダプターと、予備のバッテリーパック (別売り)を用意する。
- ●予備のバッテリーパック(別売り)は、コネ クター保護のためビニール袋などに入れる。
- ●SDメモリーカード、USBメモリー、外付 けハードディスク (いずれも別売り)などに データのバックアップを取る。

## **お手入れ**

- ●ディスプレイやホイールパッドのお手入れ は、ガーゼなどの乾いた柔らかい布で軽くふ いてください。
- ●ディスプレイ以外の部分やホイールパッドに 汚れが付着した場合は、水または水で薄めた 台所用洗剤(中性)に浸した柔らかい布をかた く絞ってやさしく汚れをふき取ってください。 中性の台所用洗剤以外の洗剤(弱アルカリ性 洗剤など)を使用すると、塗装がはげるな ど、塗装面に影響を与えることがあります。
- ●CF-S9シリーズをお使いの場合、内蔵CD/ DVDドライブのレンズのクリーニングには、 カメラ用のレンズブロアーを使用してくださ い。スプレー式の強力なものは使わないでく ださい。

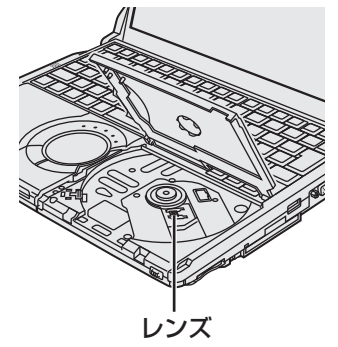

人重要

- ●ベンジンやシンナー、消毒用アルコールなど は使わないでください。塗装がはげるなど、 塗装面に影響を与える場合があります。ま た、市販のクリーナーや化粧品の中にも、塗 装面に影響を与える成分が含まれている場合 があります。
- ●水や洗剤を直接かけたり、スプレーで噴きか けたりしないでください。液が内部に入る と、誤動作や故障の原因になります。

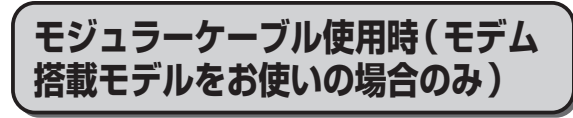

お客さまがお買い求めになったモジュラーケー ブルを本機に取り付けて、テレビやラジオの近 くで使用されますと、受信障害を発生すること があります。

モデム搭載モデルに付属のコアを必ずモジュ ラーケーブルに取り付けてください。

#### ●取り付け方

① コネクターから10 cm以内の位置でケー ブルを1重巻きにします。

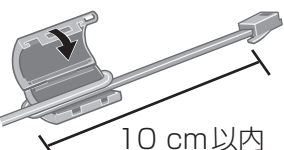

② コアのつめがしっかりとかむまで押さえ て閉じます。

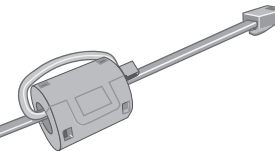

③ コアを取り付けた側のコネクターをパソコ ン本体のモデムコネクターに接続します。

#### ●コアの開け方

ピンセットなどでコアのつめを外します。

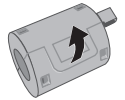

**気温が高い場所でお使いになる 場合**

●気温が高い場所で連続してお使いの場合、パ ソコン内部の発熱を下げるモードに入るため、 一時的に動作が遅くなることがあります。

●CF-S9シリーズを使って気温が高い場所で連続 してDVDへの書き込みを行った場合、書き込 み時間が長くなることがありますので、DVD への書き込みの間隔をあけてお使いください。 (ディスク(CDやDVDなど)への書き込みは、 スーパーマルチドライブ搭載モデルのみ可能です)

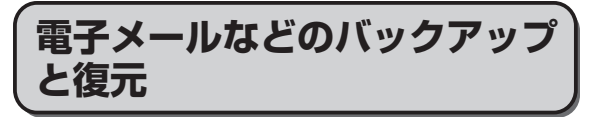

ハードディスクに保存している電子メールやアド レス帳、お気に入りなどの必要なデータは、定期 的にバックアップを取ることをお勧めします。

詳しくは20「操作マニュアル」「 きょ(イン ターネット) | または [ ͡△ ( 電子メール ) | をご 覧ください。

ネットセレクター 2のエクスポート機能を使うと、 ネットワークの設定を保存することができます。

➡ ①『ネットセレクター 2の使い方』

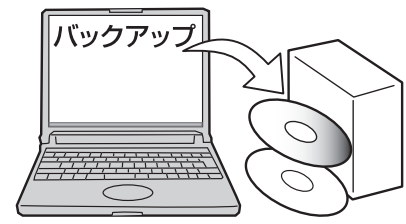

故障や不本意なデータ更新/消失などのトラ ブル発生時の被害を最小限に抑えるためには、 定期的なデータのバックアップが有効です。 (「ハードディスクを復元する」➡82ページ)

## **バッテリー状態表示ランプが点 灯しないとき**

ACアダプターとバッテリーパックを正しく接 続していてもバッテリー状態表示ランプが点灯 しないときは、ACアダプターの保護機能が働 いている場合があります。

電源コードを抜き、1分以上待ってから再度接 続してください。

それでもランプが点灯しない場合は、ご相談窓 口にご相談ください。

## **周辺機器の使用について**

パソコン本体、周辺機器、ケーブルなどの故障 を防ぐため、次の点に注意してください。

- ●仕様に適合した周辺機器を使用する。
- ●コネクターの形状、向きに注意して、正しく 接続する。
- ●接続しにくい場合は無理に挿し込まず、もう 一度コネクターの形状、向きなどを確認する。
- ●固定用のネジがある場合は、ネジを締める。 ●ケーブルを取り付けたまま持ち運んだり、 ケーブルを強く引っ張ったりしない。

また、本書および120『操作マニュアル』 と合わ せて、使用する周辺機器に付属の取扱説明書を ご覧ください。

## **文字がにじんだりぼやけたりす る場合**

画面の解像度をLCDのドット数よりも小さく すると、LCDのドット数に合うように画面が 引き伸ばされて表示されます。このため、文字 がにじんだようになりますが、故障ではありま せん。

文字をにじませず、大きく表示させたいときは、 解像度を変更せず、次の方法をお試しください。

● ● (スタート) - [コントロールパネル]-[デス クトップのカスタマイズ]-[ディスプレイ]をク リックし、[小-100% ]以外をクリックして [適用]をクリックする。

[今すぐログオフ]または[後でログオフ]を選択 してください。本設定を有効にするには、いっ たんログオフした後に再度ログオンする必要が あります。

- ●Internet Explorer、WordやExcelなどの アプリケーションソフトのフォントサイズを 拡大表示する場合:各アプリケーションソフ トの表示拡大機能を使う。
- ●画面を拡大表示する場合: ぴったりビューやズームビューアーを使う。
	- ➡ 『操作マニュアル』「 (レッツノート 活用)」の「画面全体を拡大表示する」ま たは「画面の一部を拡大表示する」

**リカバリーディスクは大切に保 管してください**

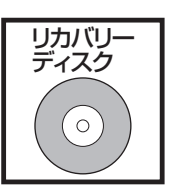

ハードディスクから再インス トールを実行できない場合な どに必要です。

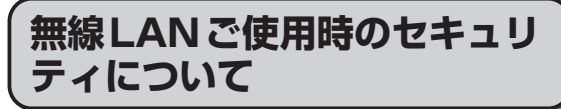

工場出荷時、無線LANのセキュリティに関す る設定は行われていません。 無線LANをご使用になる前に、必ず無線LAN のセキュリティに関する設定を行ってください。

 $\rightarrow$   $\Omega$ 『操作マニュアル』「゠゚ (無線機能)」 無線LANでは、LANケーブルを使用する代わり に電波を利用してパソコンと無線LANアクセスポ イント(別売り)との間で情報のやり取りを行い

ます。このため、電波の届く範囲であればネット ワーク接続が可能であるという利点があります。 その反面、ある範囲であれば障害物(壁など) を越えて電波が届くため、セキュリティに関す る設定を行っていないと、次のような問題が発 生する可能性があります。

- ●通信内容を盗み見られる 悪意ある第三者が、電波を故意に傍受し、次の ような通信内容を盗み見る可能性があります。
	- **・** IDやパスワード
	- **・** クレジットカード番号などの個人情報
	- **・** メール内容
- ●不正に侵入される 悪意ある第三者が、無断で個人や会社内のパ ソコンやネットワークへアクセスし、次のよ うなことを行う可能性があります。
	- **・** 個人情報や機密情報を取り出す (情報漏えい)
	- **・** 特定の人物になりすまして通信し、不正な 情報を流す(なりすまし)
	- **・** 傍受した通信内容を書き換えて発信する (改ざん)
	- **・** コンピューターウイルスなどを流し、デー タやシステムを破壊する(破壊)

本機の無線LAN機能や無線LANアクセスポイ ントには、これらの問題に対応するためのセ キュリティに関する設定が用意されています。 本機では、使用する無線LANアクセスポイン トにあわせて設定をする必要があるため、お買 い上げ時にはセキュリティに関する設定は行わ れていません。無線LANをご使用になる前に、 必ず無線LANのセキュリティに関する設定を 行ってください。

無線LANのセキュリティに関する設定を行っ て使用することで、問題が発生する可能性は少 なくなりますが、無線LANの仕様上、特殊な 方法で通信内容を盗み見られたり、不正に侵入 されたりする場合があります。ご理解のうえ、 ご使用ください。

セキュリティに関する設定を行わないで使用し た場合の問題を十分に理解したうえで、お客さ ま自身の判断と責任においてセキュリティに関 する設定を行うことをお勧めします。お客さま ご自身で対処できない場合は、お客様ご相談セ ンターにご相談ください。

## **省電力設定について**

本製品は、デバイスへのアクセスや操作がない 状態が一定時間続いたときに省電力機能が働く など、国際エネルギースタープログラムに準拠 した電力管理が工場出荷時に設定されていま す。本機を使用していない間の消費電力を削減 することができます。

- ●工場出荷時の設定については、「スリープ状 態/休止状態に移行するまでの時間を変更/無 効にする」をご覧ください。(➡42ページ)
- ●スリープ/休止状態から復帰する方法につ いては、 四『操作マニュアル!「黒(レッツ ノート活用)」の「スリープ状態/休止状態を 使う」をご覧ください。

## **音声や動画について**

- ●AVIファイルを再生する場合 アプリケーションソフトをたくさん起動する などしてパソコンに負荷がかかっている場 合や気温が高い場所で使っている場合、AVI ファイルの再生時に音声や映像が途切れるこ とがあります。このときは、次の操作を行う と改善される場合があります。
	- **・** 使っていないアプリケーションソフトを閉じる。
	- **・** 使用環境温度を低くする。
	- 画面右下の通知領域の をクリックし て <mark>と</mark> をクリックし、 電源プランを[高パ フォーマンス]に変更する。 (気温が高い場所でお使いの場合は、使用 環境温度を低くしたうえで[高パフォーマ ンス]に設定してください。気温が高い場 所では、[高パフォーマンス]に設定しても 改善されません。)
- ●PCカードやSDメモリーカードに保存され ている動画ファイル(MPG、WMVなど) や音声ファイル(MP3、WMAなど)を再 生すると、音声や映像が途切れる場合があり ます。

その場合は、ハードディスクにファイルをコ ピーして再生してください。

## **CPRMで録画されたメディア の再生について**

CPRMとは、録画制限のかかっているデジタル 放送をDVDレコーダーでDVD-RAM、DVD-R およびDVD-RWに録画する際に用いられる著 作権管理技術のことです。

CF-S9シリーズをお使いの場合、再生するには WinDVDにCPRM拡張機能(CPRM Pack) プログラムを組み込む必要があります(イン ターネットへ接続できる環境が必要です)。

➡ ①『操作マニュアル』「© (CD/DVDドラ イブ)」の「DVD-Videoを見る」

CF-N9シリーズをお使いの場合、WinDVDが インストールされていませんので、再生するこ とはできません。

## **表記について**

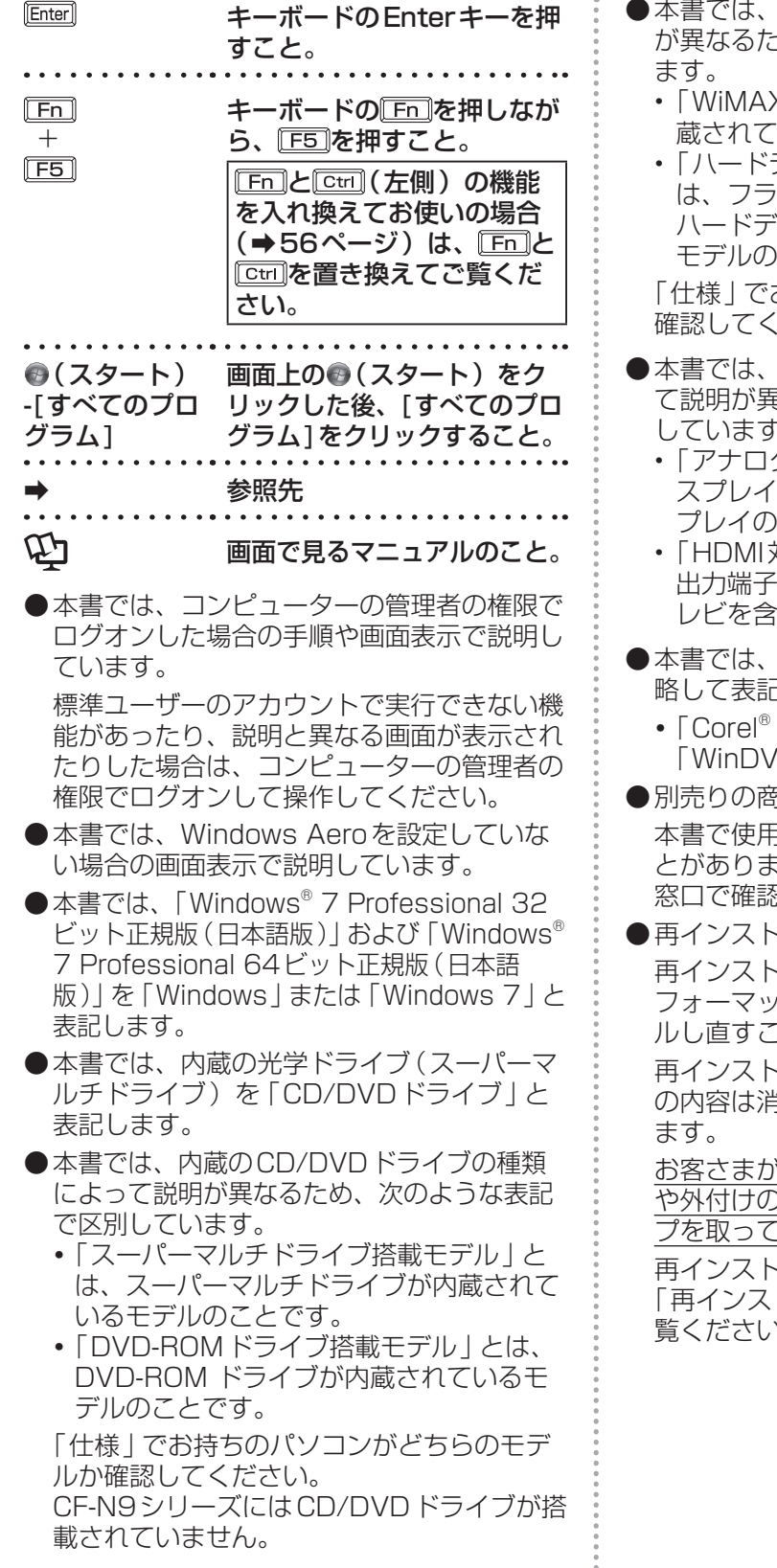

- 搭載されている機能によって説明 こめ、次のような表記で区別してい
	- 「WiMAX搭載モデル」とは、WiMAXが内 いるモデルのことです。
	- ディスクドライブ搭載モデルーと は、フラッシュメモリードライブではなく ハードディスクドライブが内蔵されている モデルのことです。

「仕様」でお持ちのパソコンがどのモデルか ださい。

- 接続する外部ディスプレイによっ て説明が異なるため、次のような表記で区別 しています。
	- グディスプレイ」とは、外部ディ スプレイコネクターに接続した外部ディス ことです。
	- 「HDMI対応ディスプレイ」とは、HDMI に接続した外部ディスプレイ(テ レビを含む)のことです。
- 次のアプリケーションソフトを省 引します。
	- WinDVD<sup>®</sup> 2010 (OEM版) | を  $'D|$

●別売りの商品について 本書で使用している商品品番は変更になるこ とがあります。最新のカタログまたはご相談 8してください。

●再インストールについて

再インストールとは、ハードディスクを トして、Windowsをインストー しとです。

再インストールを実行するとハードディスク の内容は消去され、工場出荷時の状態に戻り

お客さまが作成したデータは、他のメディア )ハードディスクへ必ずバックアッ わいてください。

再インストールの方法や確認事項については トールする | (➡84ページ) をご  $\mathcal{L}_{\mathsf{d}}$ 

## **画面で見るマニュアルの見方**

次のマニュアルは本機に保存されています。Windowsのセットアップ(➡『取扱説明書 準備と設 定ガイド』)が終わった後に見ることができます。

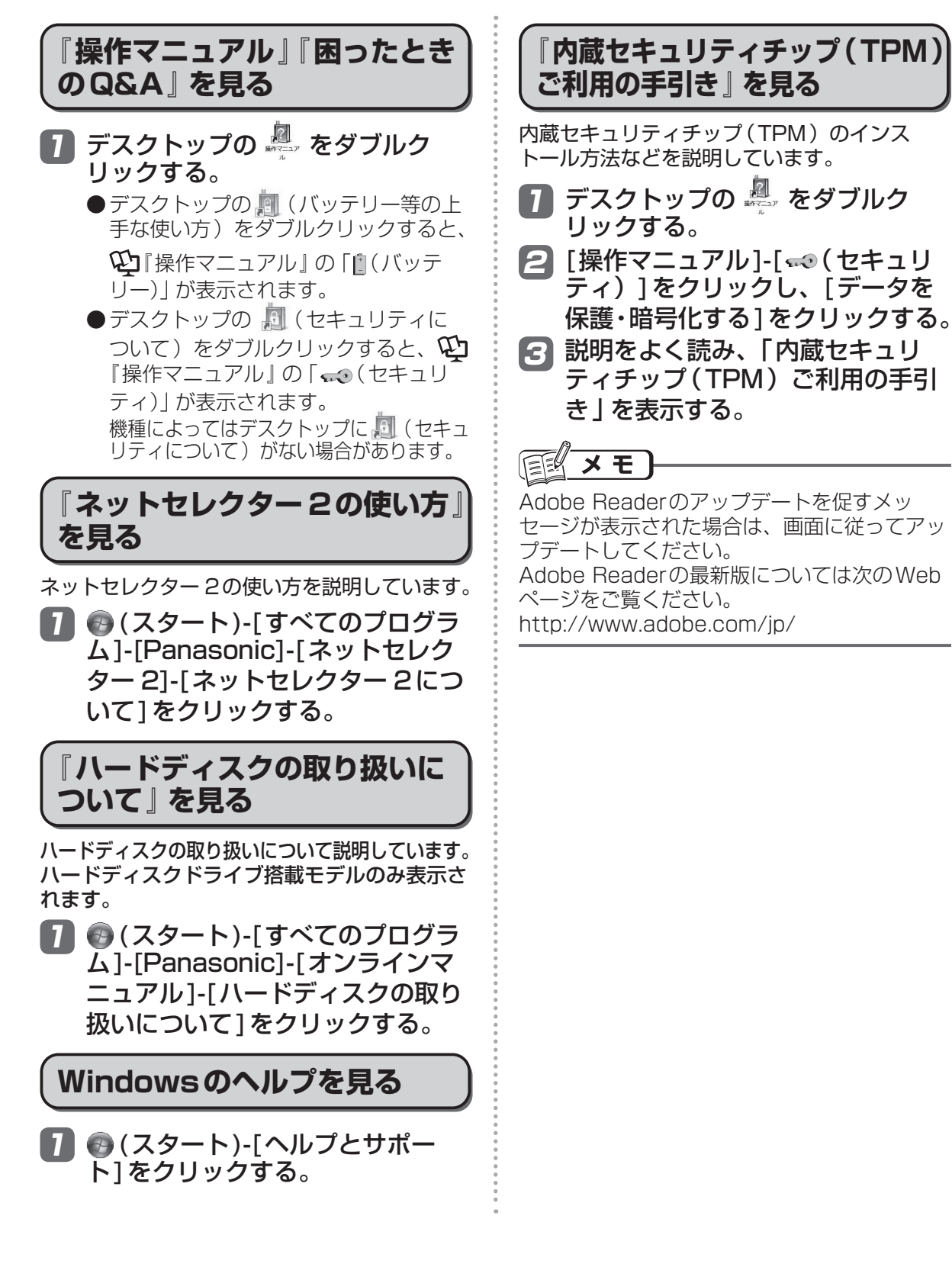

## **各部の名称と働き**

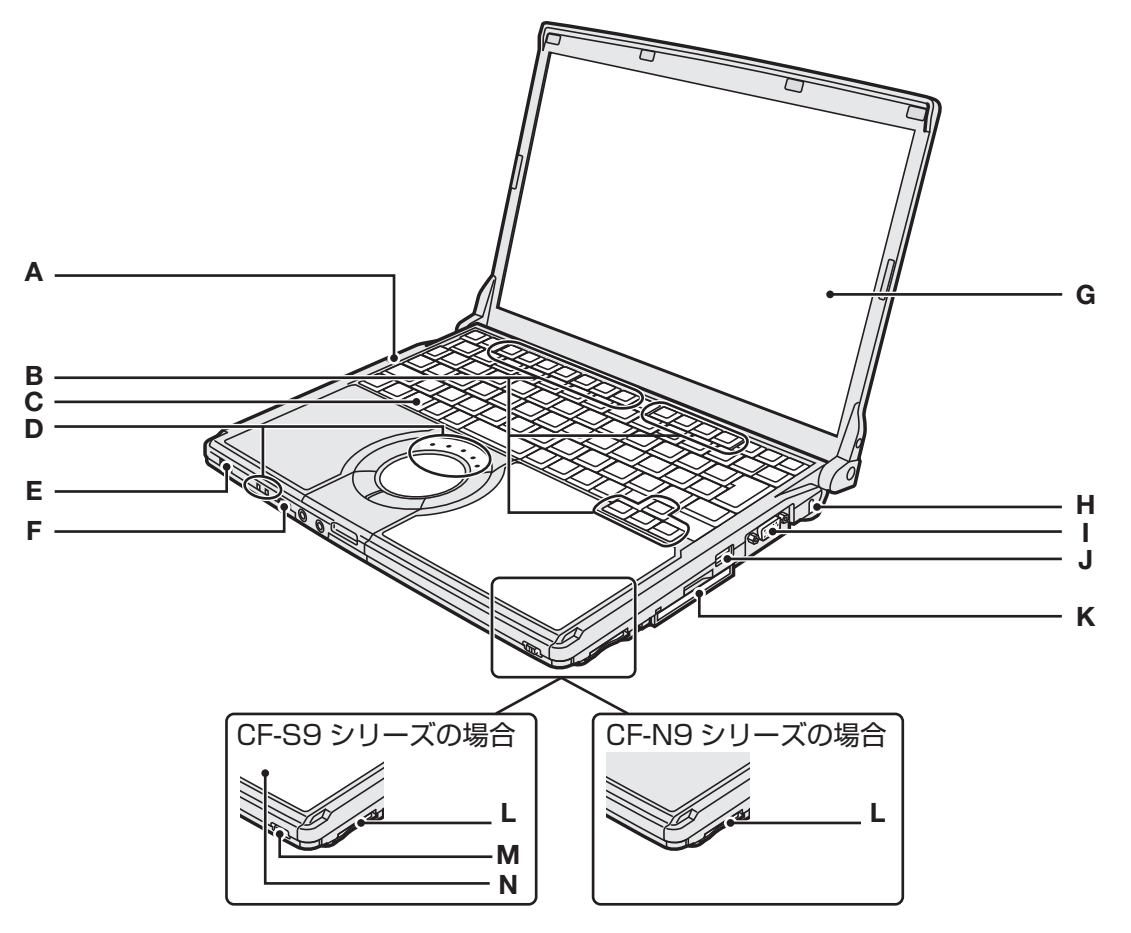

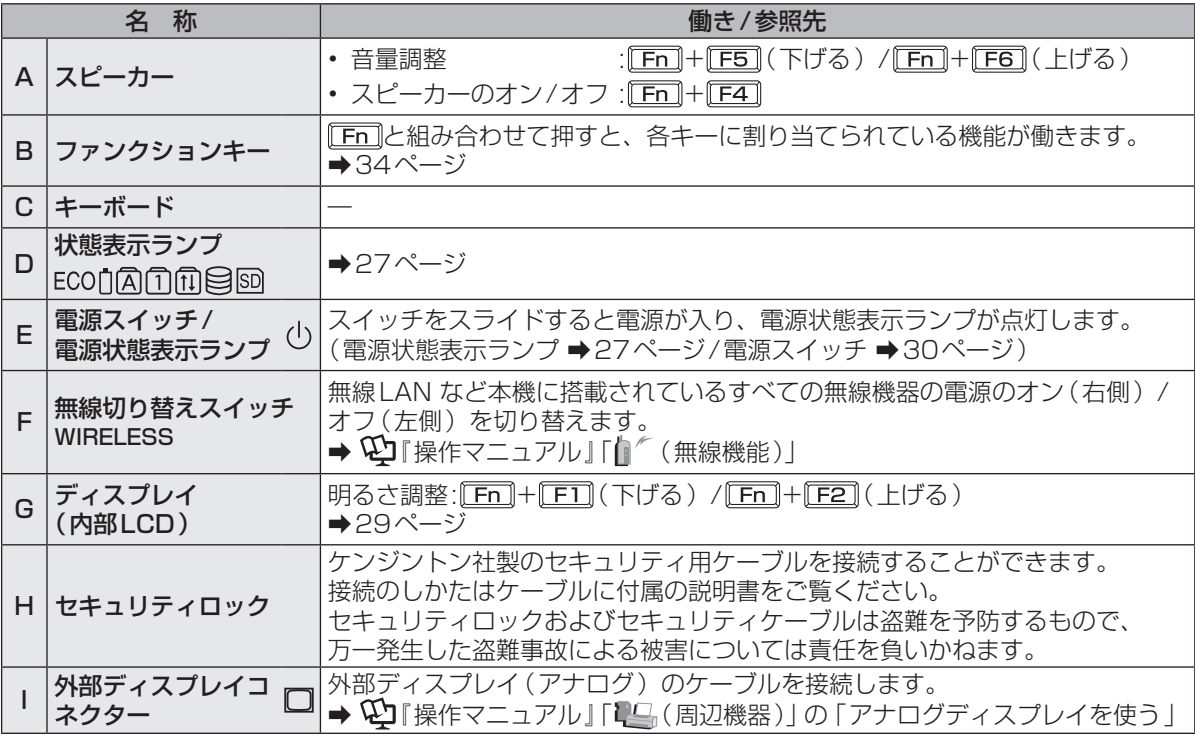

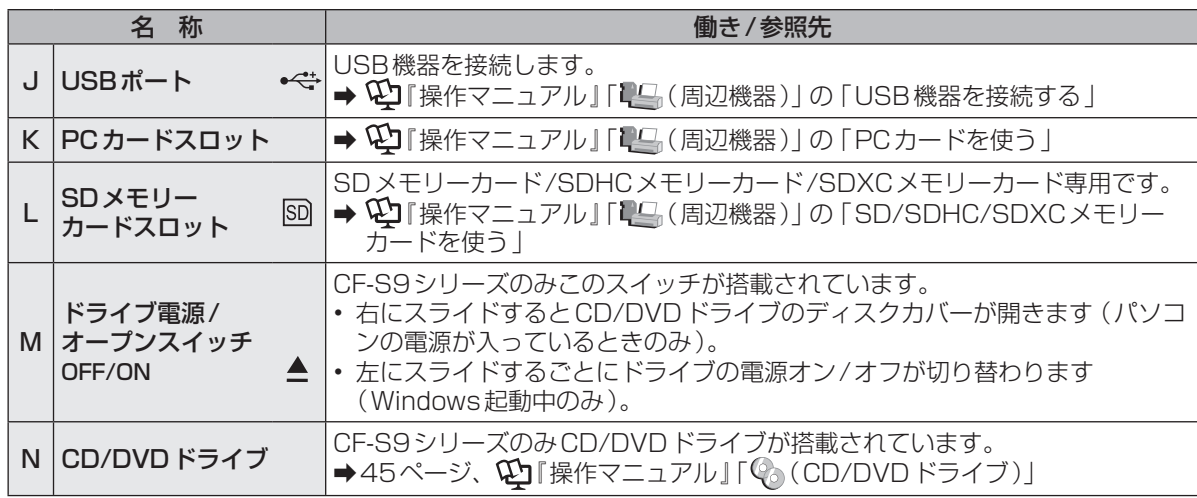

![](_page_24_Figure_1.jpeg)

![](_page_24_Picture_208.jpeg)

#### ●バッテリーパックの取り付け方法

バッテリーパックを矢印の方向にスライドして取 り付ける。

バッテリーパックの左右のくぼみとパソコン本体 の突起が合うように挿入してください。

![](_page_24_Picture_6.jpeg)

●バッテリーパックの取り外し方法 左右のラッチをロック解除 ■ の方向 にスライドした状態で、本体と平行に バッテリーパックを押し出す。

![](_page_24_Figure_8.jpeg)

## **各部の名称と働き**

![](_page_25_Picture_1.jpeg)

![](_page_25_Picture_168.jpeg)

## **状態表示ランプ**

![](_page_26_Picture_216.jpeg)

## **画面の表示について**

### 電源を入れ、Windowsにログオンしたとき、最初に表示される画面を「デスクトップ」と呼びます。

![](_page_27_Picture_189.jpeg)

## **通知領域のアイコン(表示されていない場合は、■をクリックすると表示されます)**

![](_page_27_Picture_190.jpeg)

![](_page_28_Picture_211.jpeg)

## **画面の明るさを調整する**

明るくすると、バッテリー の駆動時間は短くなります。

![](_page_28_Picture_3.jpeg)

 $\begin{array}{|c|c|}\hline \mathsf{F1} & \mathsf{F2} \ \hline \mathsf{F3} & \mathbb{R} \end{array}$ を押して調整してください。 押すごとに明るさが変わります。

**ACアダプターを抜くと暗くなる**

工場出荷時、ACアダプターを接 続していない状態では画面を暗く するように設定されています。 画面を暗くすると消費電力を節約 できるので、バッテリーでの使用 に適しています。

![](_page_28_Picture_7.jpeg)

![](_page_28_Picture_8.jpeg)

![](_page_28_Picture_9.jpeg)

#### メモ |∫≦

ACアダプターを抜くと暗くなるのは、ACアダプターを接続しているときと接続していないときの 明るさを、パソコンが別々に覚えているためです。また、明るさの調整は電源プランでも設定でき ます。(電源プランごとに設定可能)

「En]キーで明るさを調整すると、電源プランで設定した明るさも連動して変更されます。

詳しくは ${\mathfrak Q}$ 『困ったときのQ&A』「液晶/画面表示」「明るさが変わった (暗くなった/明るくなっ た)」の「電源プランで設定する」をご覧ください。

## **電源を入れる/切る**

## **電源を入れる**

初めて電源を入れるときの操作は『取扱説明書 準備と設定ガイド』をご覧ください。

- 電源スイッチ しをスライドし、電源 状態表示ランプのが点灯したら手を 離す。
	- ●電源スイッチを4秒以上スライドさせ たり、連続してスライドさせたりしな いでください。

![](_page_29_Picture_5.jpeg)

### 電源スイッチ / 電源状態表示ランプ(り

- ●起動中(ポインターが のから通常のも のいに戻り、アクセスランプ目が消え るまで)は、次のことをしないでくだ さい。
	- **・** ACアダプターを抜き挿しする。
	- **・** 電源スイッチを操作する。
	- **・** キーボード、ホイールパッド(外部マ ウス)に触れる。
	- **・** ディスプレイを閉じる。
	- **・** CF-S9シリーズをお使いの場合は、 ドライブ電源/オープンスイッチを操 作する。

# Windowsにログオンする。

![](_page_29_Picture_14.jpeg)

![](_page_29_Picture_15.jpeg)

![](_page_29_Picture_16.jpeg)

パスワードを入力して●をクリックして ください。正しいパスワードを入力する まで操作できません。 文字入力の設定がキャップスロックやナ ムロック(➡27ページ)になっていない ことを確認してください。

## **電源を入れた後、すぐに下の画面が 表示されたら…**

![](_page_29_Picture_19.jpeg)

本機のセキュリティのため、スーパーバイザー パスワードまたはユーザーパスワードが設定さ れています。パスワードを入力し **Enter** を押して ください。正しく入力すると起動します。 3回間違えるかパスワードを入力せずに約1分 経過すると、電源が切れます。

## **画面の表示が消えたら…**

お買い上げ時は省電力設定がされているため、操 作やデバイスへのアクセスがない状態が一定時間 続くと省電力機能が働き、画面が暗くなったり画 面の表示が消えたりします。 ホイールパッド、キーボードを操作すると元の 状態に戻ります。 動作に影響のないキー( Ctri や Shift など )を 押してください。 また、本機を操作しないと、スリープ状態に入 ります。電源スイッチをスライドすると元の状 態に戻ります。 ➡44ページ

![](_page_29_Picture_23.jpeg)

![](_page_30_Figure_0.jpeg)

![](_page_30_Picture_266.jpeg)

LAN Wake Up機能および Power On by LAN機能については、 【2】「操作マニュアル」「 】 (レッ ツノート活用)」の「他のパソコンから本機をリジューム/起動する」をご覧ください。

# **ホイールパッドを使う**

### マウスと同じようにポインターを動かしたり、機能を選択したりするときに使います。

使い方については、『取扱説明書 準備と設定ガイド』の「ホイールパッドの基本操作」をご覧ください。 お使いのネットワーク環境によっては、ホイールパッドユーティリティの起動に1分以上かかる場 合があります。

![](_page_31_Picture_3.jpeg)

## **ホイールパッドの有効/無効を 切り替える**

USBマウスの抜き挿しに連動してホイール パッドの有効/無効を切り替えることができま す。この機能を使うには、「USBマウスヘル パー」のセットアップが必要です。

- (スタート)をクリックし、「プ ログラムとファイルの検索]に [c:¥util¥umouhelp]と入力して を押す。
- 2 「umouhelp」フォルダー内の [setup]を右クリックし、[管理者 として実行]をクリックする。

setupという名前のファイルが2つ以上 ある場合は、[種類]に[アプリケーショ ン]と表示されているファイルを右クリッ クしてください。

「ユーザーアカウント制御」画面が表示さ れた場合は、[はい]をクリックしてくだ さい。

標準ユーザーでログオンしている場合は、 管理者のユーザーアカウントのWindows パスワードを入力して[はい]をクリック します。

- 3 「USBマウスヘルパー」画面で[は い]をクリックする。
- 2 「USBマウスヘルパーをご使用に なる前に」の内容をよく読んで、 ■※をクリックする。
- 5 [次へ]をクリックする。
- 6 [インストール]をクリックする。
- 7 [はい、今すぐコンピュータを再起 動します]をクリックし、[完了] をクリックする。 パソコンが再起動します。

詳しくは、10「操作マニュアル」「20」(周辺機 器)」の「外部マウスを使う」もご覧ください。

## **ホイールパッドの取り扱い**

ホイールパッドは、指で操作するように設計さ れています。

- ●操作面に物を置いたり、つめなど先のとがっ たもの、硬いもの、鉛筆やボールペンのよう な跡の残るもので強く押さえたりしないでく ださい。
- ●油などでホイールパッドを汚さないでくださ い。ポインターが正常に動かなくなります。
- ●ホイールパッドに汚れが付着した場合、ガー ゼなどの乾いた柔らかい布か、水で薄めた台 所用洗剤(中性)を浸してかたく絞った柔ら かい布で汚れを取り除いてください。
- ●ベンジンやシンナー、消毒用アルコール、中 性の台所用洗剤以外の洗剤(弱アルカリ性洗 剤など)を使用すると、塗装がはげるなど塗 装面に影響を与えることがあります。使用し ないでください。

## メモ

ダブルクリックの速さやボタンを押したときの 動作は、●(スタート)-[コントロールパネル]-[ハードウェアとサウンド]-[マウス]をクリッ クし、「マウスのプロパティ」画面で変更でき ます。

![](_page_33_Picture_301.jpeg)

+ 次のページに移動(PgDn) -

## **セキュリティについて**

### セ「操作マニュアル」「 (ス) (セキュリティ)」では、さらに詳しく説明しています。

#### ●セキュリティ機能を使うときのお願い

- **・** お客さまが設定されたパスワードなどのセキュリティに関する設定は、弊社のサービスセン ターなどで解除することはできません。パスワードなどの設定内容は忘れないようにしてくだ さい。
- **・** 「パソコンが起動しない」や「インターネットにアクセスしたら、ウイルスに感染してしまっ た」など、思わぬトラブルや故障に備えて、大切なデータはバックアップを取り、安全な場所 に保管しておくことをお勧めします。
- **・** 情報漏えいやウイルス感染などによる損害について、弊社では一切責任を負いかねます。

## **ステップ別セキュリティ対策**

ここでは、ご利用の環境や用途に合わせて、お客さまに行っていただきたいセキュリティ対策を 「基本編」「応用編」「強化編」のステップに分けて紹介します。ステップが進むほど安全性は高くな ります。

- **・** 「基本編」「応用編」「強化編」それぞれのセキュリティ対策から、必要なものを組み合わせて設定 してください。
- **・** 「強化編」にあるデータの暗号化だけでは、安全性は高くなりません。必ず「基本編」「応用編」の セキュリティ機能と組み合わせて使ってください。
- **・** 会社のネットワーク管理者から設定の指示などがある場合は、その指示に従ってください。本書 に記載している内容がすべての環境に適しているわけではありません。

![](_page_34_Figure_11.jpeg)

## **セキュリティについて**

## **セキュリティ設定ユーティリティで設定する**

本機には、各種セキュリティ機能の一元管理や設定が簡単に行えるセキュリティ設定ユーティリ ティが用意されています。起動時のパスワードやハードディスク保護など、セキュリティ上重要な 項目の解除はセキュリティ設定ユーティリティからは行えません。それらを解除する場合は、セッ トアップユーティリティで行ってください。(➡53ページ)

一部の設定項目については、保存しておくことができます。これにより、パソコンの使用状況に応 じてセキュリティの設定を一括して切り替えたり、元の設定に戻すことができます。別のパソコン のセキュリティ設定ユーティリティで保存した設定を本機に読み込み、パソコンのセキュリティ設 定の内容を合わせることもできます。

![](_page_35_Picture_4.jpeg)

- **・** セキュリティ設定ユーティリティ使用中は、セキュリティ設定ユーティリティで設定できる機能を、 個別に設定したり変更したりしないでください。
- **・** Windowsのパスワード/標準ユーザーの作成について Windowsのセキュリティを安全性の高い設定にしていたり、他のセキュリティソフトを使ってい たりすると、作成するパスワードやユーザーアカウントに特定の条件(文字数や複雑さなど)が必 要になる場合があります。
- **・** パスワードの入力は、大文字/小文字の違いに注意してください。 Caps Look がロックされていたり、 Numkxjを押してテンキーモードが有効になっていたりすると、設 定したいパスワードと異なるパスワードが入力/設定されてしまうおそれがあります。
- **・** Windowsのパスワードとして、漢字などの全角文字は入力できません。
- **・** 一部のユーザーアカウントは、Windowsのシステム設定によって、表示されない場合があります。
- **・** パソコンまたはご使用のアカウントがドメインに参加している場合、セキュリティ設定ユーティ リティはご使用いただけません。
■ ●(スタート)-[すべてのプログ 2 「ご利用確認」画面の内容をよくお読 みのうえ、[はい]をクリックする。 ラム]-[Panasonic]-[セキュリ ティ 1-「セキュリティ設定ユーティ [いいえ]をクリックした場合、セキュリ ティ設定ユーティリティはお使いいただ リティ ]をクリックする。 けません。 Windowsの動作上重要な項目を設定/変 更する場合は、管理者のユーザーアカウ ■3 設定するセキュリティを「基本」、 ントでログオンして、操作してください。 [応用]、[強化]から選択する。 標準ユーザーでログオンしたり、必要な L ヤキュリティ設定コ 設定がされていなかった場合、設定でき ユーザーアカウント: **終了** ない項目はグレー表示になり、設定や変  $\begin{array}{c} \begin{array}{c} \begin{array}{c} \end{array} \end{array} \end{array}$ ファイアウォールによる保護<br>- ホーム:有効<br>- バブリック:有効 バージョン<br>情報 更ができません。 自動更新: プロファイル 標準ユーザーの作成:<br>- 管理者アカウント: Administrator. XXXXX<br>- 標準ユーザーアカウント:XXXXX ブロファイル<br>保存 メモ 基本 応用 強化 セキュリティ設定ユーティリティが表示されない 場合は、次の手順でインストールしてください。 ① (スタート)をクリックし、[プログラ 4 設定する項目をクリックする。 ムとファイルの検索]に[c:¥util¥secutil] 標準ユーサーの作成:<br>- 管理者アカウント: Administrator. XXXXXXXX<br>- 撮准ユーザーアカウント・XXXXX **JORNAL** と入力してEnter]を押す。 基本 応用 強化 ーー<br>外部ネットワークとの間でやりとりされるデータを規制して、不正なアク<br>セスを防ぎます。 ② 「secutil」フォルダー内の[setup]を右ク Windows<br>ファイアウォール !<br>Windows UpdateまたはMicrosoft Updateの機能を自動的に行うか<br>どうかの設定をします。 リックし、[管理者として実行]をクリッ 自動更新 クする。 -<br>アイルス対策ソフトについての一般的な説明を表示します。 ウイルス対策 setupという名前のファイルが2つ以上 セキュリティを高めるため、標準ユーザーアカウントを作成し、コンピュー<br>タを使用するようにします。 標準ユーザ<br>- の作成 ある場合は、[種類]に[アプリケーショ ューザーアカウントにパスワードを設定します。 ン]と表示されているファイルを右クリッ Windows<br>パスワード !<br>コンピュータウイルスによる被害を最小V限に抑えるためデータ実行防止<br>|機能を設定します。 クしてください。 データ実行<br>防止機能 ■起動時に確認を表示する ③ 「ユーザーアカウント制御」画面が表示さ れた場合は、[はい]をクリックする。 [Windowsファイアウォール]をクリック 標準ユーザーでログオンしている場合は、 した場合は、次の画面が表示されます。 管理者のユーザーアカウントのWindows ファイアウォール パスワードを入力して[はい]をクリック Windowsファイアウォールは、ネットワークの種類のパブ<br>ロックとホームネットワークなどピーとは完全できます。 します。 |現在の設定||ま有効」です。<br>|引渡効||に変更する!場合||まWindowsのコントロールバネ<br>||淡か||油南?#2曲 3 以降は画面の指示に従ってください。 ファイアウォールによる保護<br>ホーム: @ 有効 (二) 無効 パブリック: ◎ 有効 ◎無効 ●設定 キャンセル 万イド 以降は画面の指示に従ってください。 5 設定が終わったら、[終了]をク リックする。

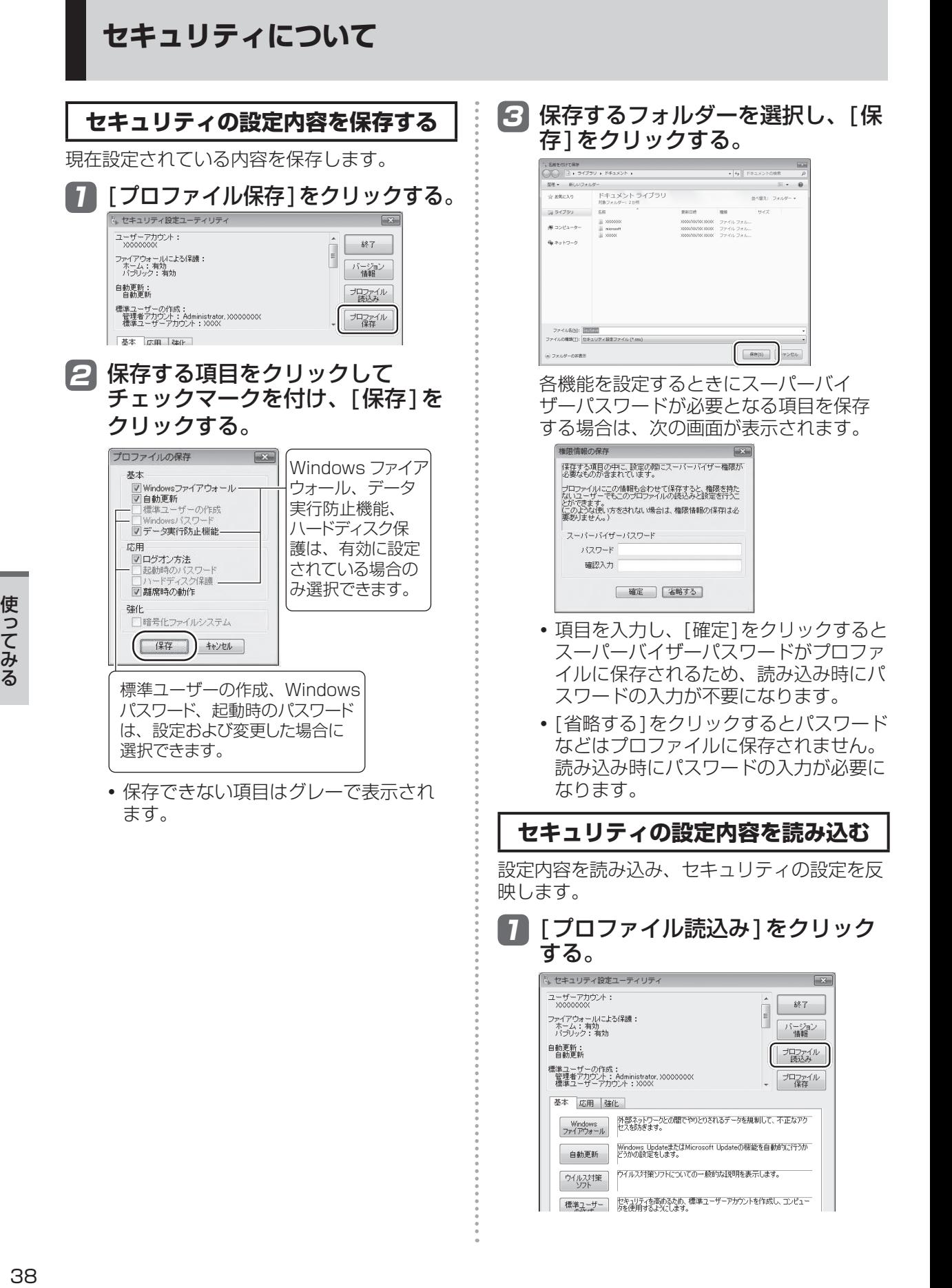

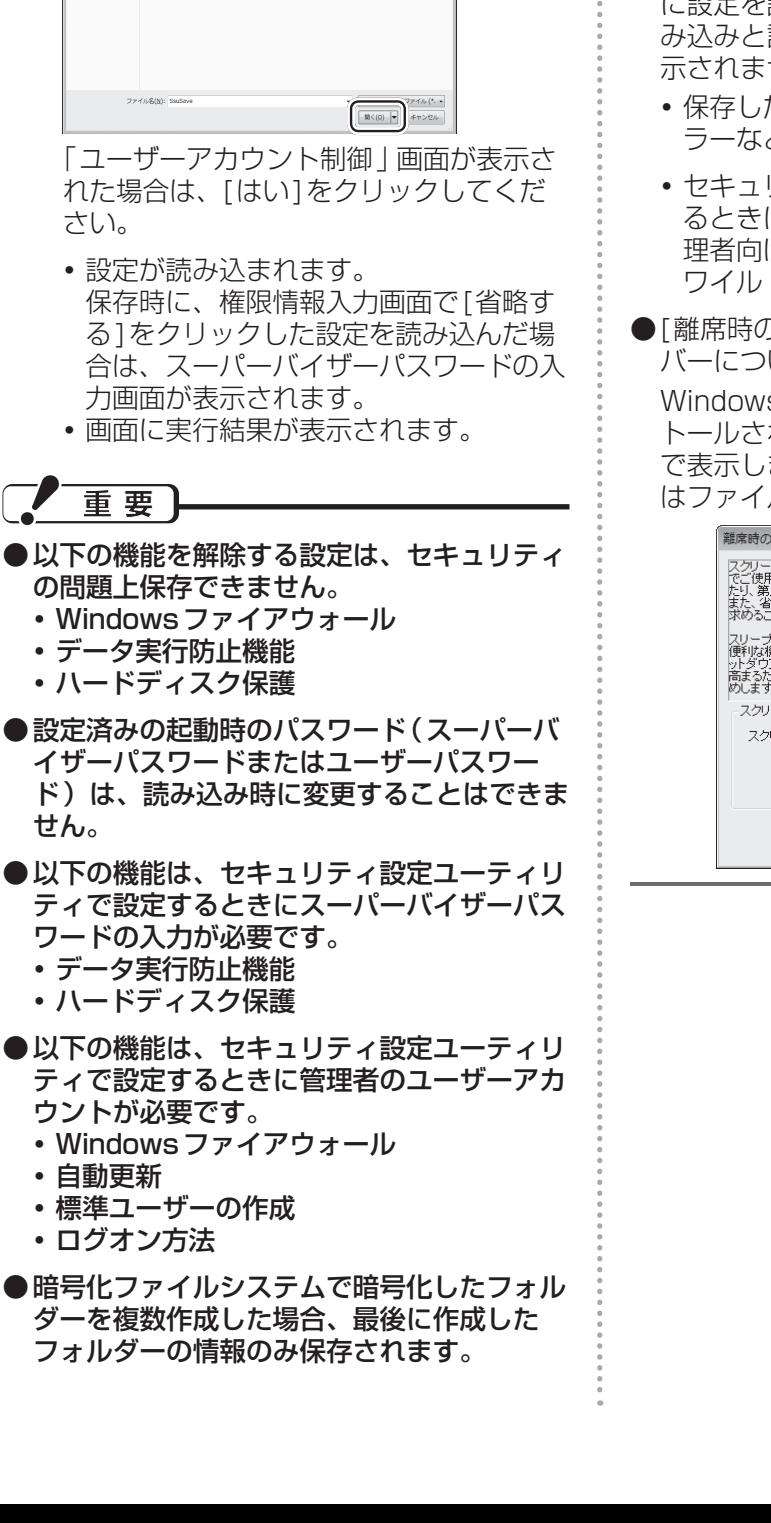

2 読み込むファイルを選択して、[開 く]をクリックする。

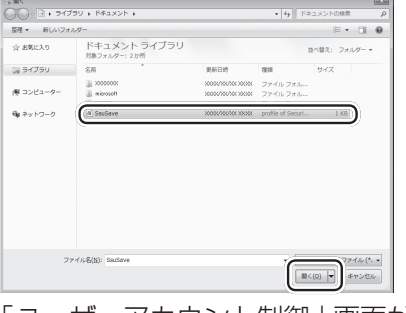

- ●設定済みの起動時のパスワード(スーパーバ
- ●以下の機能は、セキュリティ設定ユーティリ
- ●以下の機能は、セキュリティ設定ユーティリ

ここでは、その他には、その他には、その他には、その他には、その他には、その他には、その他には、その他には、その他には、その他には、その他には、その他には、その他には、その他には、その他には、その他には<br>この他には、その他には、その他には、その他には、その他には、その他には、その他には、その他には、その他には、その他には、その他には、その他には、その他には、その他

●読み込みの結果は、「ドキュメント | フォル ダーにssulog.txtというファイル名で保存 されます。

#### 巨手 メモ

- ●セキュリティ設定ユーティリティを起動せず に設定を読み込むこともできます。正常に読 み込みと設定が行われた場合は実行結果が表 示されません。
	- **・** 保存した設定のファイルをエクスプロー ラーなどでダブルクリックする。
	- **・** セキュリティ設定ユーティリティを起動す るときに引数で指定する(ネットワーク管 理者向け)。 ワイルドカードは使用できません。

●「離席時の動作1で設定されるスクリーンセー バーについて

Windowsのシステムフォルダーにインス トールされているスクリーンセーバーを一覧 で表示します。一覧に表示された識別名また はファイル名を選択してください。

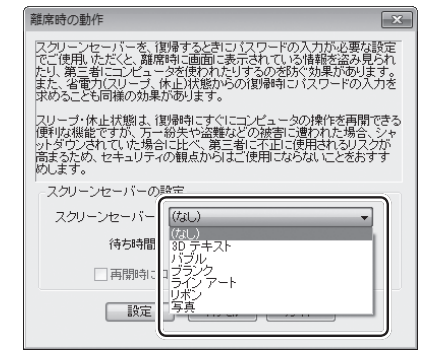

# **バッテリーについて**

#### 15 | 操作マニュアル』「| (バッテリー)」では、さらに詳しく説明しています。

### **駆動時間について**

バッテリーの駆動時間は、使い方や使用環境に よって大きく変わります。

本機では、他のメーカーとの比較のために共通の 測定法として社団法人電子情報技術産業協会の 「JEITAバッテリ動作時間測定法(Ver.1.0)」(以 降、JEITA測定法と表記)を採用しています。

### 重要

本書やカタログなどに記載のJEITA測定法に基 づいて測定された数値は、画面を暗くするなど 消費電力を抑えた状態で測定しているため、画 面を明るくして使っていたり、アプリケーショ ンソフトをたくさん起動していたりすると、駆 動時間はJEITA測定法の駆動時間より短くなり ます。

#### **バッテリー駆動時間の測定方法**

JEITA測定法に基づいて測定された数値は、次 の2つの方法でバッテリーが動作する時間を測 定し、その平均を取った値です。

**●負荷をかけた状態での測定方法(測定法a)** 内部LCDの輝度(明るさ)を20cd/m2に 設定し、指定の動画ファイル(MPEG1形 式)をハードディスクから読み出しながら再 生し続ける。

20cd/m2の設定方法

- ① (スタート)-[コントロールパネル]- [ハードウェアとサウンド]-[バッテリ設定 の変更]をクリックする。
- ② お使いの電源プランの[プラン設定の変 更]をクリックする。
- ③ [詳細な電源設定の変更]をクリックし、 [ディスプレイ]をダブルクリックする。
- ④ [ディスプレイの明るさ]をダブルクリッ クし、各項目を20%に設定して[OK]を クリックする。
- **●負荷をかけない状態での測定方法(測定法b)** 内部LCDの輝度を最も暗い状態に設定し、 デスクトップ画面を表示したまま放置する。 輝度を最も暗い状態に設定する方法
	- ① (スタート)-[コントロールパネル]- [ハードウェアとサウンド]-[バッテリ設定 の変更]をクリックする。
- ② お使いの電源プランの[プラン設定の変 更]をクリックする。
- ③ [詳細な電源設定の変更]をクリックし、 [ディスプレイ]をダブルクリックする。
- ④ [ディスプレイの明るさ]をダブルクリッ クし、各項目を0%に設定して[OK]をク リックする。

詳細な測定方法については、JEITAのWeb ページ(http://it.jeita.or.jp/mobile/) をご覧 ください。

#### **駆動時間を長くするには**

次のようなことを行うことで、バッテリーの駆 動時間を長くすることができます。

- ●画面右下の通知領域の をクリックして をクリックし、[パナソニックの電源管理 (省電力)]をクリックする。 電源プランが変更されます。パフォーマンス を抑えて電力を節約します。
- Fn + FT で内部LCDの明るさを暗くする。
- ●CF-S9シリーズをお使いの場合は、ドライ ブ電源オープンスイッチでCD/DVDドライ ブの電源を切る。
- ●スリープ状態/休止状態を活用する。 パソコンからしばらくの間離れるときは、 「Fn]+ F7]でスリープ状態、または「Fn] + FIDTで休止状態にしてください。
- ●しばらく使わないときはディスプレイの電源 を自動的に切るように設定する。
- ●通信しないときは無線切り替えスイッチで無 線機能の電源を切る。
- ●使わない周辺機器(USB機器、PCカード、 外部マウスなど)は取り外す。
- ●CPUに大きな負荷がかかるアプリケーショ ンソフトを使用しない。
- ●バッテリーのエコノミーモード(ECO)を 無効にする。
- ●新しいバッテリーパックを満充電にして使う。

### **バッテリーパックの劣化を抑える**

バッテリーパックは消耗品です。バッテリー パックの耐久年数は、使い方や使用環境によっ て大きく変わります。バッテリーパックの劣化 を抑え、耐久年数を少しでも長くするためには、<br>次の点を守ってください。 次の点を守ってください。

- ●バッテリーのエコノミーモード(ECO)を有 効にする。
- 周囲の温度が10℃~ 30℃の場所で充電する。
- ●バッテリーの充電は1日1回以内。
- ●本機の電源を切った状態で充電する。

### **バッテリーのエコノミーモード (ECO)**

バッテリーのエコノミーモード(ECO)を有効 にすると、バッテリーの充電を満充電の80% までで停止します。100% (満充電) にしな いことでバッテリーパックへの負担を軽減して 劣化を防ぎ、バッテリーパックの耐久年数を長 くします。工場出荷時は、バッテリーのエコノ ミーモード(ECO)は無効に設定されています。 使い方に合わせてバッテリーのエコノミーモー ド(ECO)を切り替え、バッテリーを上手にお 使いください。

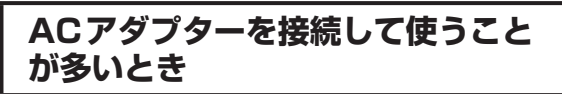

●バッテリーのエコノミーモード(ECO)有効

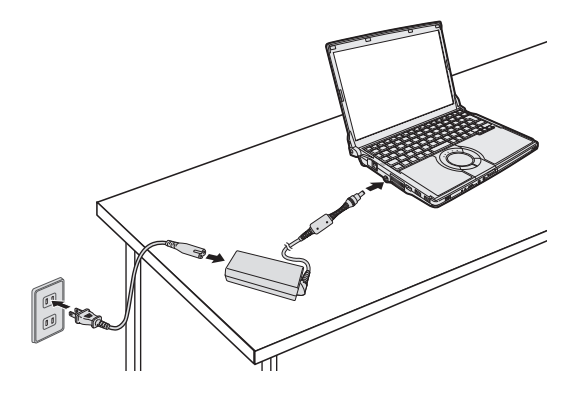

- **・** 満充電の80%までで充電を停止するた め、バッテリーパックの劣化が抑えられ ます。
- **・** 長時間のバッテリー駆動が必要でない場 合にお勧めします。

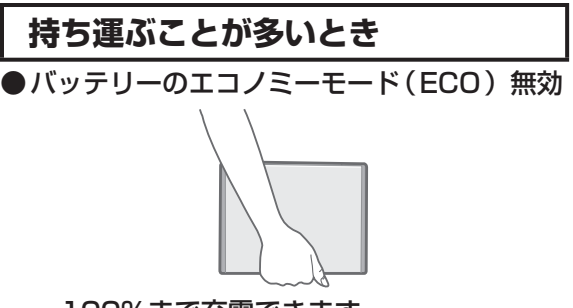

- **・** 100%まで充電できます。
- **・** バッテリーの駆動時間を優先するときに お勧めします。

**バッテリーのエコノミーモード (ECO)の切り替え**

画面右下の通知領域の ■ をクリックして きゅを **ロ山口 - ウール(ベン) コーンファンショー**<br>クリックし、「バッテリーのエコノミーモード (ECO)]をクリックし、[有効]または[無効] をクリックしてください。

# **スリープ状態/休止状態を使う**

しばらく席を外すなど、一定時間操作しないときは、スリープ状態や休止状態を使って消費電力を 抑えることができます。

アプリケーションソフトを終了することなく電源を切るため、電源を入れると、電源を切る前に使 用していた状態(アプリケーションソフトやファイル)が画面に表示されます(これを「リジュー) ム」といいます)。このため、すぐに操作を始めることができます。

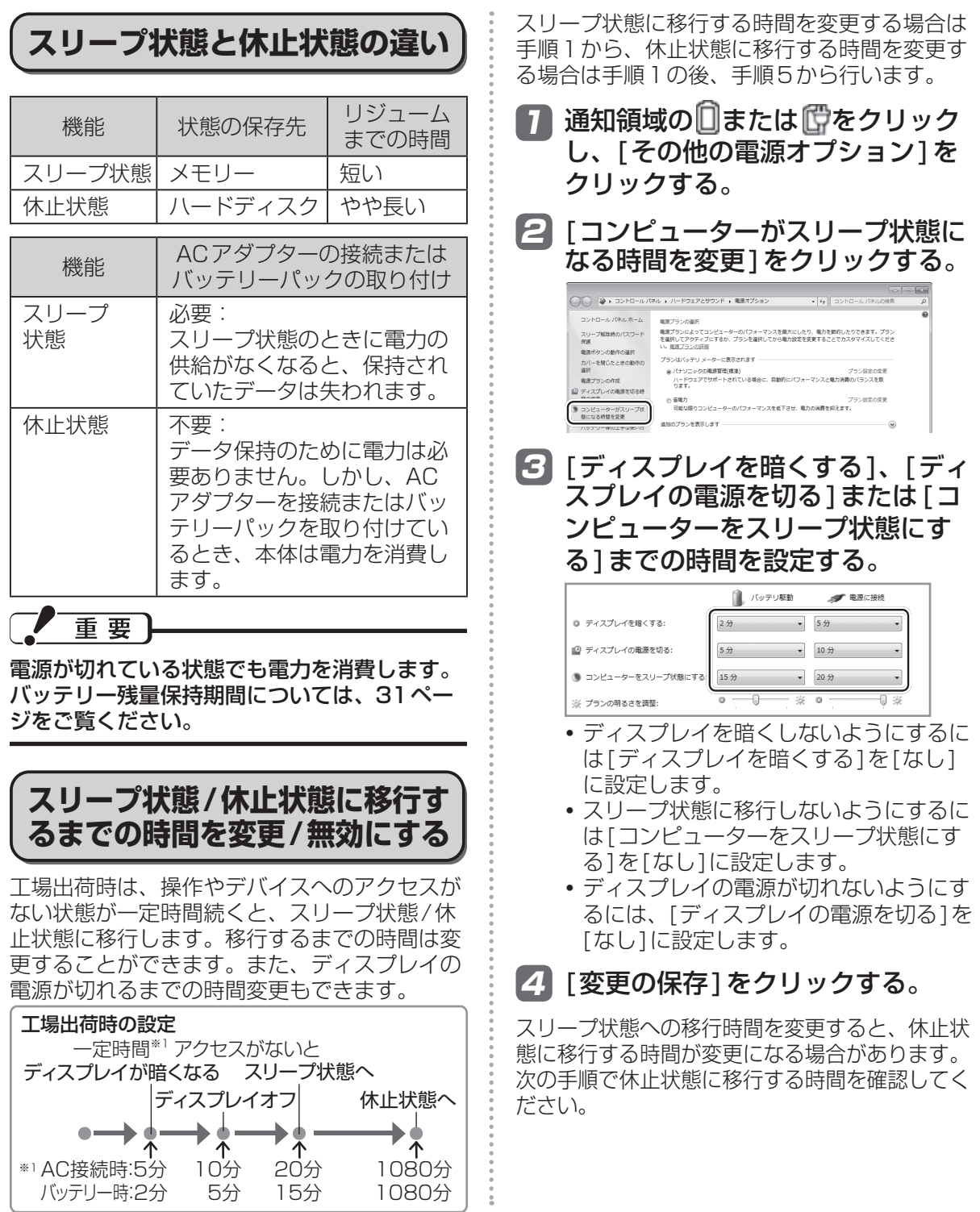

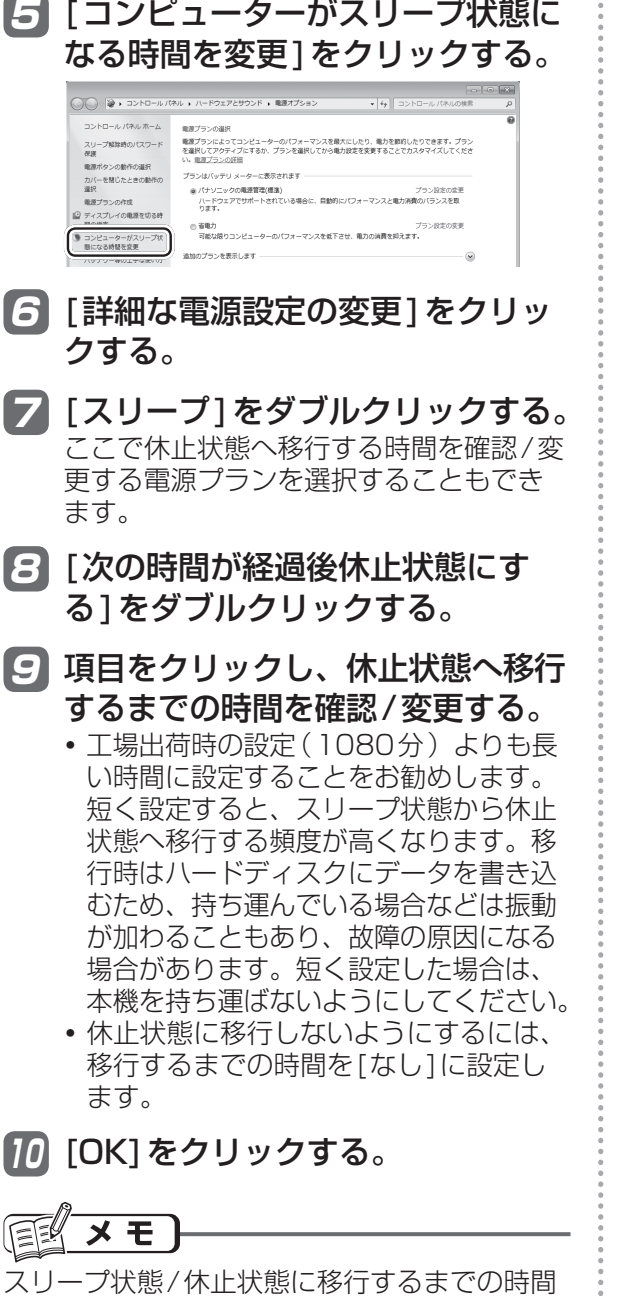

は、電源プランごとに設定できます。

**スリープ状態/休止状態にする**

スリープ状態/休止状態にするには、4つの方 法があります。

休止状態になるまで1分~ 2分程度かかる場合 があります。画面には何も表示されませんが、 そのままお待ちください。

重要

気温が高い場所でCPUに負荷のかかるアプリ ケーションソフトを連続して動作させた場合、 内部温度制御機能が働き、休止状態に入る場合 があります。

休止状態に入った場合は、しばらく(5分程 度)してから電源を入れてください。

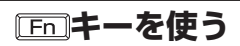

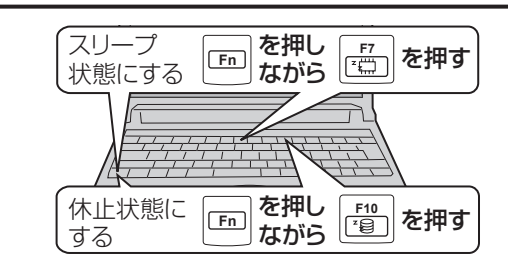

### **Windowsの終了画面を使う**

●(スタート)-■をクリックし、[スリープ]ま たは[休止状態]をクリックします。

**電源スイッチをスライドする**

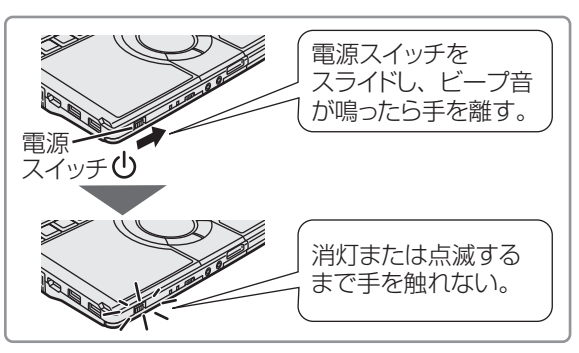

電源スイッチを4秒以上スライドしたままにす ると、ピッという音の後、スリープ状態/休止 状態に移行せず電源が切れます(強制終了)。こ の場合、保存していないデータは失われます。 [En]+ F4]を押してスピーカーをオフにして いる場合、ビープ音は鳴りません。また、「En] +F5すを押してスピーカーのボリュームを小さ くしている場合、ビープ音も小さくなります。

#### ●設定を変更する

設定を変更することで、スリープ状態ではな く、休止状態やシャットダウン、何もしない設 定にすることもできます。 「何もしない」に設定した場合は、スリープ状 態/休止状態には移行しません。

### **スリープ状態/休止状態を使う**

#### 1 (スタート)-[コントロールパ ネル]-[システムとセキュリティ ]- [電源ボタンの動作の変更]をク リックする。

2 [電源ボタンを押したときの動作] の設定を変更し、[変更の保存]を クリックする。

### **ディスプレイを閉じる**

ディスプレイを閉じると、設定に従ってスリー プ状態/休止状態に入ります(工場出荷時はス リープ状態に移行します)。 きちんとディスプレイを閉じていなかったり、

ディスプレイを閉じた後すぐにディスプレイを 開けたりすると、スリープ状態/休止状態に入 らないことがあります。

#### ●設定を変更する

設定を変更することで、スリープ状態ではな く、休止状態やシャットダウン、何もしない設 定にすることもできます。 「何もしない」に設定した場合は、スリープ状

態/休止状態に入りません。

- 1 (スタート)-[コントロールパ ネル]-[システムとセキュリティ ]- [電源ボタンの動作の変更]をク リックする。
- 2 [カバーを閉じたときの動作]の設 定を変更し、[変更の保存]をク リックする。

### **リジュームする(スリープ状態/ 休止状態からの復帰)**

リジュームするには、2つの方法があります。 工場出荷時の設定では、スリープ状態/休止状 態からのリジューム時に、ログオンしている ユーザーアカウントのWindowsパスワードの 入力が必要です。

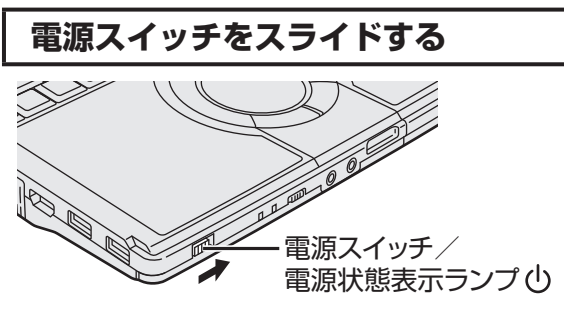

### **ディスプレイを開ける**

次の場合は、ディスプレイを開けるとリジュー ムします。

- **・** [カバーを閉じたときの動作]を[スリープ状態]や [休止状態]に設定し、ディスプレイを閉じた場合
- **・** スリープ状態/休止状態に入ってからディス プレイを閉じた場合

リジュームしない場合は、電源スイッチをスラ イドしてください。

#### **メモ**

- ●工場出荷時は、USBキーボードのキーを押 したり外付けマウスをクリックしたりする と、スリープ状態からリジュームするように 設定されています。 変更方法は、19「操作マニュアル」「■(レッ ツノート活用)」の「スリープ状態/休止状態 を使う」の「リジュームする(スリープ状態/ 休止状態からの復帰)」をご覧ください。
- ●リジューム後、Windowsの画面が完全に復 帰して初期化などが完了するまで(画面が復 帰して約15秒間/ネットワークに接続して いる場合は約60秒間)、Windowsの終了や 再起動を行ったり、スリープ状態/休止状態 機能を使用したりしないでください。

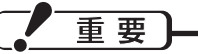

セットアップユーティリティの「セキュリティ」メ ニューで[復帰時のパスワード]を[有効]に設定す ると、スリープ状態/休止状態からのリジューム時 にもスーパーバイザーパスワードまたはユーザーパ スワードの入力が必要になります。

パスワード入力を3回間違えたり、1分以上放置した りして入力に失敗すると、次のような動作になります。 (このとき電源スイッチでオフすることはできません) ●休止状態からのリジューム時に失敗した場合:

- 次回起動時、「Panasonic」起動画面が表 示されます。このとき、セットアップユー ティリティを起動して設定を変更しないで ください。以降、正しくリジュームできな くなる場合があります。
- ディスプレイを開ける方法やLAN Wake Up機能、タスクスケジューラーを使って リジュームすることができなくなります。
- ●スリープ状態からの復帰時に失敗した場合: USBデバイスを使ってリジュームすること ができなくなります。

### **使用上のお願い**

スリープ状態/休止状態、リジュームについては、 『操作マニュアル』「 (レッツノート活用)」の 「スリープ状態/休止状態を使う」の「使用上のお願 い」をよくお読みになってから、ご使用ください。

# **内蔵CD/DVDドライブ**

- ●CF-S9シリーズには、CD/DVDドライブが搭載されています。下記の説明をお読みください。 また、CD/DVDドライブの取り扱い、本機で使えるディスクの種類、DVDを見る方法などにつ いては、 ①「操作マニュアル」「 ( CD/DVD ドライブ)」 をご覧ください。
- ●CF-N9シリーズには、CD/DVDドライブが搭載されていません。写真や文書ファイルをCDな どに保存したり、DVD-Videoを再生したりする場合は、外付けのCD/DVDドライブ(別売り) が必要です。外付けのCD/DVDドライブ(別売り)に付属の説明書をご覧ください。

#### **ドライブをお使いになる場所 ドライブの作動音** 油煙やたばこの煙の多いところでは使用しない 次のような場合、CD/DVDドライブからモーター音 でください。 がします。 **・** CD/DVDドライブの電源を入れた直後(ジーや レンズの寿命が短くなることがあります。 キューンという音) **・** セットアップユーティリティで[光学ドライブ電 **ドライブアクセス中の操作について** 源]を[オン]に設定している状態で、本体の電源 を入れた直後(ジーやキューンという音) ディスクカバーを開けたり、パ **・** CD/DVD再生中(一定間隔で鳴るゴロゴロという ソコンを持ち上げたり、持ち運 小さな音) んだりしないでください。 これらは、CD/DVDドライブのモーターが作動して ディスクの損傷、読み出しや書き込 いる音で、故障ではありません。 みの失敗、故障の原因になります。 **ドライブ電源/オープンスイッチ** パソコンに衝撃を与えないでく **の操作について** ださい。 データの読み出しや書き込みに ● 本機の電源を入れた直後など、OSの起動処 失敗することがあります。 理中にCD/DVDドライブのドライブ電源/ オープンスイッチを操作すると、CD/DVD ケーブルやカードなどを抜き挿 ドライブが認識されない場合があります。 ししないでください。 この場合は、次の手順で[ハードウェア変更 データの読み出しや書き込みに のスキャン]を実行してください。 失敗することがあります。 ① (スタート)-[コンピューター ]をク リックします。 ② [ハードウェアとサウンド]-[デバイスマ ディスクにアクセスするアプリ ネージャー ]をクリックします。 ケーションソフトを起動した後 ③ 「ユーザーアカウント制御」画面が表示され は、そのアプリケーションソフ た場合は、[はい]をクリックします。 トを終了するまでディスクカ 標準ユーザーでログオンしている場合は、管 バーを開けないでください。 理者のユーザーアカウントのWindowsパス ワードを入力して[はい]をクリックします。 ディスクカバーを強く押さない でください。 ④| デバイスマネージャー」 画面で、1番上 に表示されているコンピューター名をク リックし、[操作]-[ハードウェア変更のス キャン]をクリックします。 ●ドライブ電源/オープンスイッチを操作した ドライブ電源/オープンスイッ 直後など、CD/DVDドライブに頻繁にアク **MIT** チを操作しないでください。 セスしている間は、WinDVDを起動しない でください。 **CD/DVDドライブの電源をオフにしたとき** 書き込みや書き換え作業が長時間に及ぶ場合は、AC ドライブ電源 / オープンスイッチを左にスライド アダプターを接続しておいてください。作業中に して CD/DVD ドライブの電源をオフにしたとき、 バッテリー切れが起こると書き込みに失敗する場合 「'MATSHITA DVDXXX XXXXXXX'は安全に取 があります。 り外すことができます」というメッセージが表示さ (ディスク(CDやDVDなど)への書き込みは、 れることがありますが、CD/DVD ドライブは内蔵 スーパーマルチドライブ搭載モデルのみ可能です) のため取り外すことはできません。

### **内蔵CD/DVDドライブ**

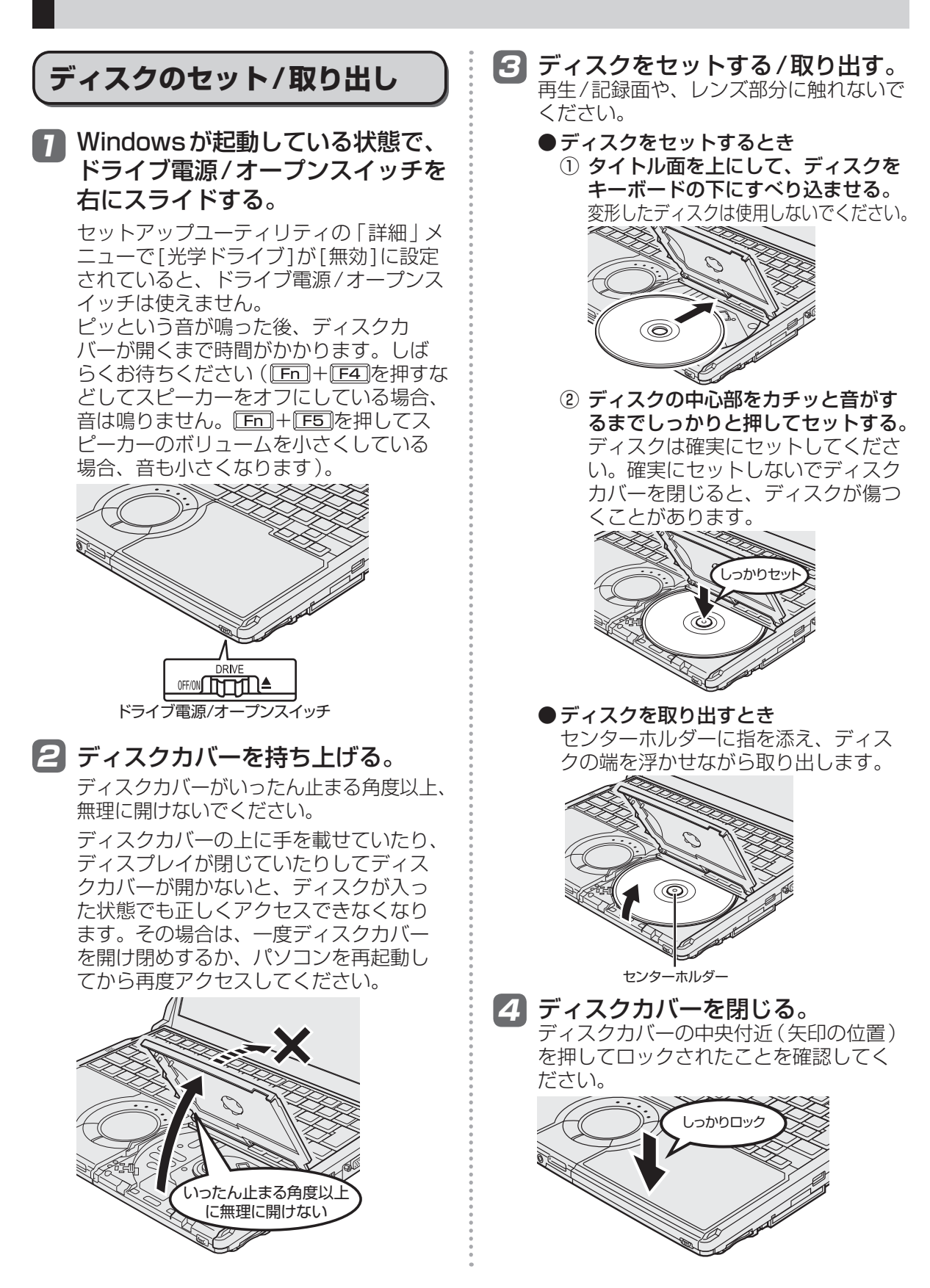

重要

- ●ディスクをセットした後、メディアが認識さ れるまでは、エクスプローラーなどでCD/ DVDドライブのアイコンをクリックしない でください。
- ●セットしたディスクによっては、ファイルへ のアクセス中に自動実行が開始されることが あります。

また、ディスクから動画を再生したとき、滑 らかに再生できないことがあります。あらか じめご了承ください。

●お買い上げ後および再インストール後に初め てCD/DVDドライブの電源を入れると、CD/ DVDドライブを新しいデバイスとして認識し ます。認識の処理が完了するまでの間(約30 秒)は、ドライブ電源/オープンスイッチでド ライブの電源をオフにしないでください。

#### メモ 医乳

CD/DVDドライブモーターの省電力モードについて 約30秒間CD/DVDドライブにアクセスがな いと、省電力のために自動的にドライブモー ターの電源が切れます。CD/DVDドライブに アクセスがあるとドライブモーターの電源が入 ります。電源が入った後、ディスクからデータ が実際に読めるようになるまで、約30秒かか る場合があります。

### **ディスクカバーが開かないとき**

ドライブ電源/オープンスイッチやアプリケー ションソフトの操作を行ってもディスクカバー が開かないときや、パソコンの電源を入れない でディスクを取り出したいときは、クリップを 引き伸ばしたものやボールペンの先などを底面 のエマージェンシーホールに挿し込み、矢印の 方向に動かしてください。

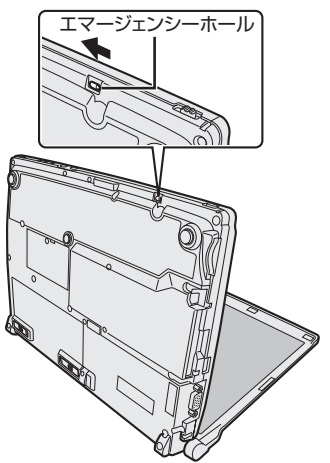

### **ディスクカバーを開いているとき**

- ●ディスプレイを閉じない。 必ずディスクカバーが閉じていることを確認 してからディスプレイを閉じてください。液 晶部分が傷つくことがあります。
- ●ドライブのすき間部分にクリップなどの異物 を入れない。故障の原因になります。
- ●ディスクカバーがいったん止まる角度以上、 無理に開けない。

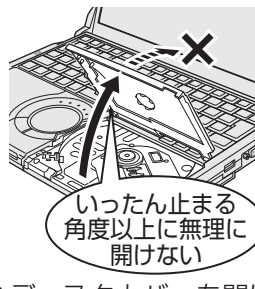

手などが触れてそれ 以上開いてしまった 場合は、ストッパー が元に戻るまで、 ゆっくりと手前に戻 してください。

●ディスクカバーを開けたままで放置したり、 レンズなど光ピックアップ部に触れたりしな  $\left\{ \cdot,\cdot\right\}$ 

ゴミやほこりが付着し、データを読み取れな くなる場合があります。

### **DVDの再生について**

DVDを再生する場合は、WinDVDまたは Windows Media Playerを使います。 WinDVDで再生するには、CD/DVDドライ ブにディスクをセットして自動再生の画面が 表示されたら、「● DVDビデオの再生-Corel WinDVD使用]をクリックしてください。

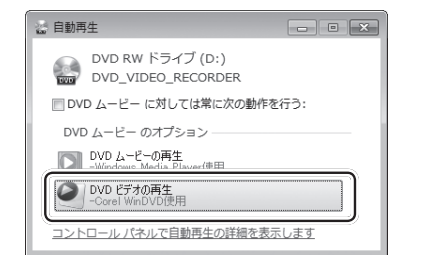

**WiMAXを使う**

接続ユーティリティーについては、11「操作マニュアル」「■
(無線機能)」をご覧ください。

**WiMAX通信の契約に関するご注意**

下記のケースにおいて、WiMAX通信の契約解 除の手続きを行っていただかないと、毎月の通 信料金が継続して発生するおそれがあります。 WiMAX通信の契約解除の方法につきまして は、お客さまがご契約のWiMAX通信サービス 提供会社さまへお問い合わせいただきますよう お願いいたします。

—— <主なケース> -

- **・** WiMAXの通信機能が不要になった場合
- **・** 本機の譲渡
- **・** 本機の売却(リサイクル、オークションへ の出品を含む)
- **・** WiMAXの修理・交換
- **・** 無線LANの修理・交換

### **WiMAXを初めて使うとき**

お買い上げ後、WiMAXを使って初めて通信を 行うときは、WiMAX通信サービス提供会社と の契約が必要です。WiMAXサービスエリア内 で次の操作を行ってください。

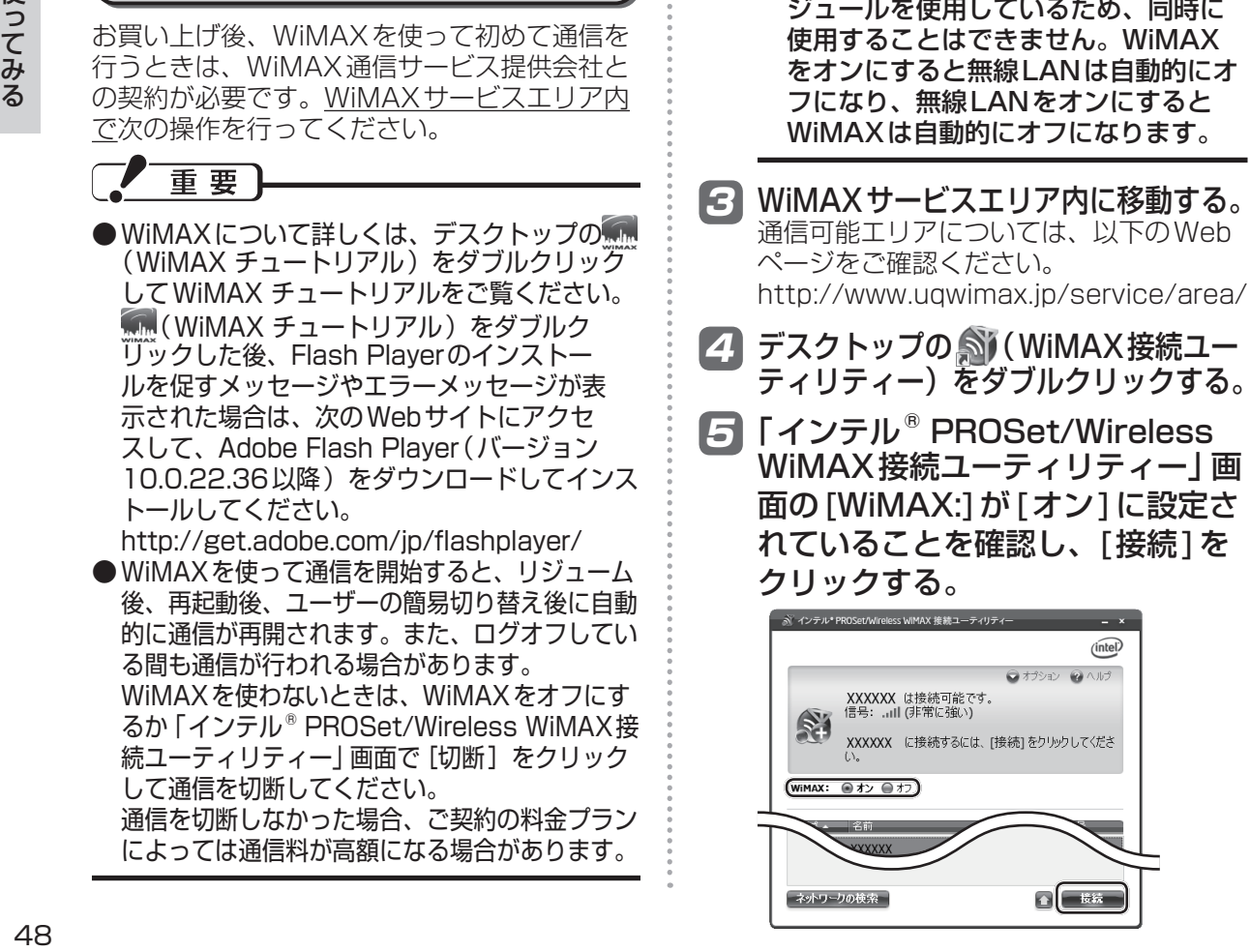

1 無線切り替えスイッチを右(ON 側)にスライドする。

**インターネットに接続する**

- 2 画面右下の通知領域の るをクリッ クしてごまたは ごをクリックして [WiMAX オン]をクリックする。
	- **・** [WiMAX オン]および[WiMAX オフ]がグ レー表示になってクリックできない場合は、 セットアップユーティリティの「詳細」メ ニューの [無線LAN/WiMAX] が「無効]に 設定されています。セットアップユーティリ ティを起動して「有効]に設定してください (初期設定は[有効])。(➡58ページ)

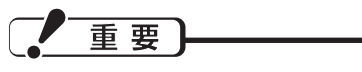

●WiMAXと無線LANは同じ通信モ ジュールを使用しているため、同時に 使用することはできません。WiMAX をオンにすると無線LANは自動的にオ フになり、無線LANをオンにすると WiMAXは自動的にオフになります。

- [接続] をクリックしてからしばらくする と、WiMAX通信サービス提供会社と契約 するための「WiMAX統合ポータルスター トページ」が表示されます。 使用状況によっては、「WiMAX統合ポー タルスタートページ」が表示されるまで約 5分かかる場合があります。また、自動的 に表示されない場合があります。その場 合は、[切断]をクリックして通信を切断 し、再度[接続]をクリックしてください。 「WiMAX統合ポータルスタートページ」
- が表示されたことを確認してください。 • 「接続1 がクリックできない場合は、 WiMAXがオフに設定されている、または サービスエリア外で操作している場合があ ります。画面の内容を確認してください。

#### 6 WiMAX統合ポータルの画面で WiMAX通信サービス提供会社を選 び、各社のオンライン契約画面の指示 に従って必要事項の入力などを行う。 入力内容はWiMAX通信サービス提供会社に よって異なります。詳しくは、WiMAX通信 サービス提供会社へお問い合わせください。

■ デスクトップの るをダブルクリッ クする。

### 8 [接続]をクリックする。

• 「接続1 がクリックできない場合は、 WiMAXがオフに設定されている、または サービスエリア外で操作している場合があ ります。画面の内容を確認してください。

 $\overline{\mathbf{x}}$   $\overline{\mathbf{t}}$ 

●WiMAXを使わないときは、WiMAX をオフにするか「インテル® PROSet/Wireless WiMAX接続ユー ティリティー」画面で[切断]をクリッ クして通信を切断してください。 通信を切断する場合は、[切断]をク リックしてください。[切断]をクリッ クしなかった場合、スリープや休止状 態に入った後にリジュームしたとき自 動的に接続します(使用状況によって は、自動的に接続されない場合もあり ます)。 通信を切断しなかった場合、ご契約の 料金プランによっては通信料が高額に なる場合があります。 ●契約は、WiMAXを使って初めて接続 するときのみ必要です。2回目以降

は、手順4 ~ 6は不要です。

**MACアドレスについて**

パソコンの修理時など、事前にWiMAX通信サー ビス提供会社にMACアドレスを通知しなけれ ばならない場合があります。デスクトップの (WiMAX接続ユーティリティー)をダブルクリッ クし、「インテル® PROSet/Wireless WiMAX 接続ユーティリティー 画面で [オプション] をク リックして、[詳細設定]をクリックしてください。 MACアドレスを確認することができます。

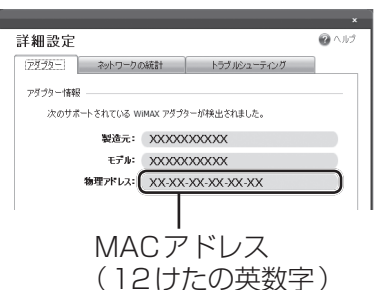

MACアドレスはパソコン本体の底面にも記載 されています。

パソコンの電源が入らないなど、「インテル® PROSet/Wireless WiMAX接続ユーティリ ティー」画面を表示できない場合は、パソコン 本体の底面で確認してください。 (イラストは一例です。記載位置はモデルに よって異なる場合があります。)

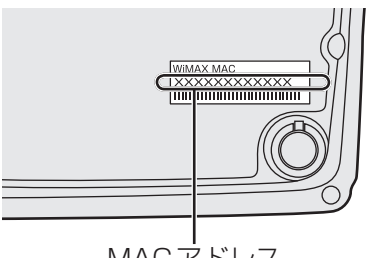

MACアドレス (12けたの英数字)

## **メモリー容量を増やす**

本機には拡張メモリースロットが1つ用意されています。RAMモジュールを増設して、搭載されて いるメモリー容量を増やすことにより、Windowsやアプリケーションソフトの処理速度を上げるこ とができます(お使いの使用条件により効果は異なります)。

モデルによっては、お買い上げ時にRAMモジュールが増設済みの場合があります。その場合は増設 できません。

#### 次のことにご注意ください。

重要

●RAMモジュールはCF-BAC02GUまたは CF-BAC04GUなどの推奨品をお使いくだ さい。 推奨品については、弊社の最新のカタログや Webページでご確認いただけます。推奨以 外のRAMモジュールを取り付けると、正常

に動作しなかったり、故障の原因になったり する場合があります。

また、場合によっては発熱によりカバーが変 形する場合があります。

- ●使用可能なRAMモジュールの什様について は、「什様」(→96ページ)をご覧ください。
- ●推奨以外のRAMモジュールを使用した場合 や誤った方法で取り付けまたは取り外した場 合の故障や損害について、弊社では責任を負 うことはできません。

RAMモジュールの種類や取り付け方法をご 確認のうえ、正しい方法で装着してください。

●RAMモジュールは、静電気に対して非常に 弱い部品で、人間の体内にたまった静電気に より破壊される場合があります。 取り付け/取り外しのときは、本体内部の部 品や端子などに触れないでください。

- ●RAMモジュールの取り付け/取り外しは、本 体の電源を切り、ACアダプターやバッテ リーパックを取り外してから行ってください。
- ●ネジの溝をつぶさないよう、ネジの大きさに 合ったドライバーをお使いください。

### **RAMモジュールの取り付け**

- RAMモジュール(別売り)を用意 する。
- 2 パソコンの電源を切り、ACアダプ ターを取り外す。

スリープ状態/休止状態のときに、取り付 け/取り外しを行わないでください。

- 3 本体を裏返す。
- ■4 左右のラッチをロック解除 の方 向にスライドした状態で、本体と平 行にバッテリーパックを押し出す。 ラッチがロックされた状態で、無理に バッテリーパックを取り外さないでくだ さい。バッテリーパックが破損するおそ れがあります。

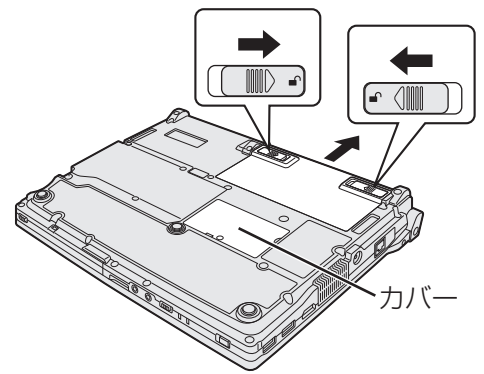

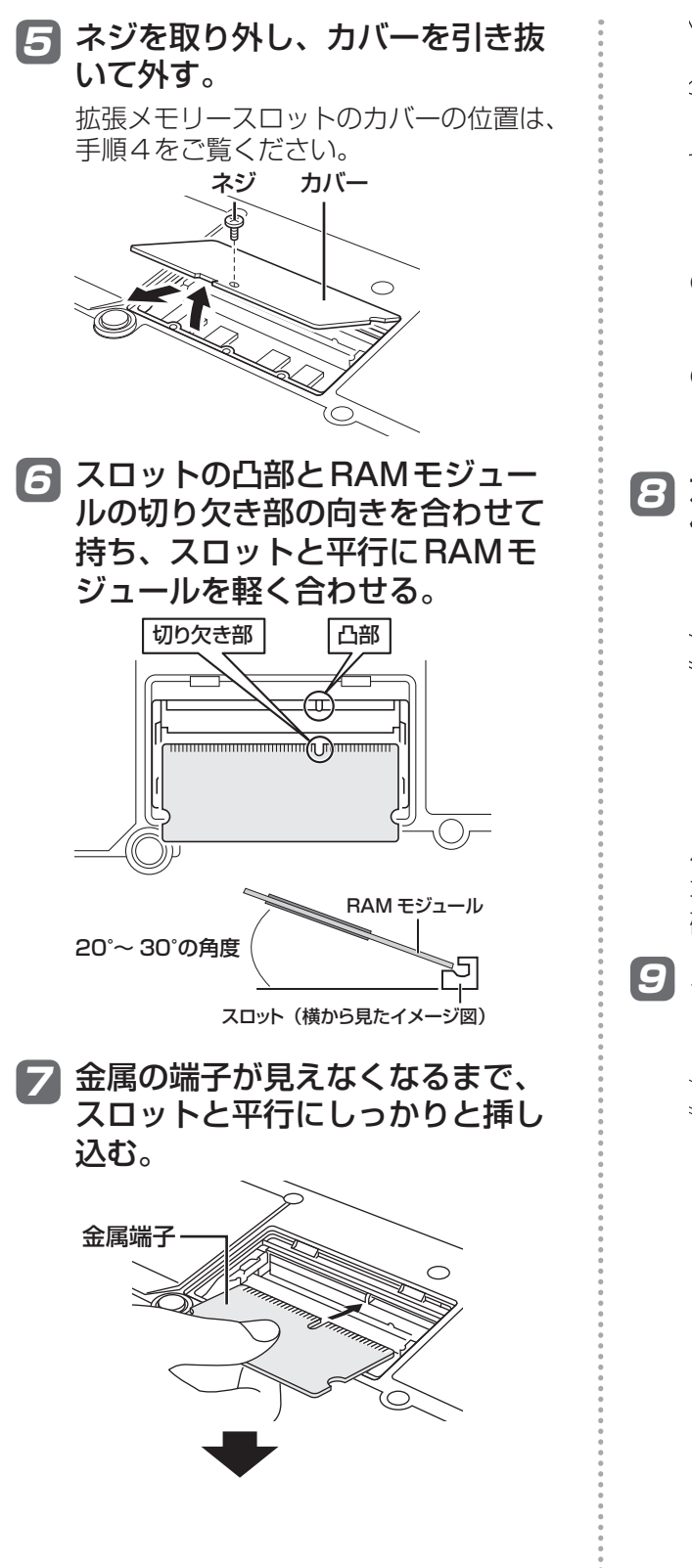

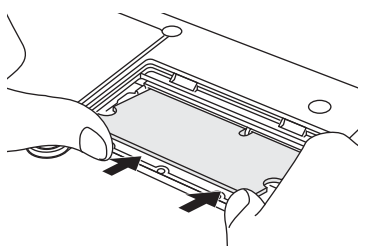

- ●挿し込みにくい場合は、無理に力を加 えず、再度モジュールの向きを確認し てください。
- ●しっかりと挿し込まずに次の手順を行 うと、スロットが破損する場合があり ます。

8 左右のフックでロックされるまで 倒す。

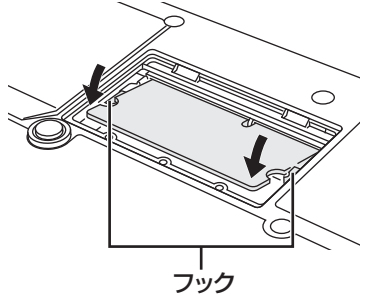

倒しにくい場合は、無理に力を加えず、 再度モジュールの向きや挿し込み具合を 確認してください。

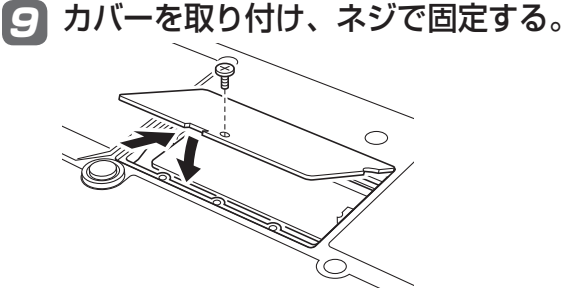

### **メモリー容量を増やす**

#### 10 バッテリーパックの左右にあるく ぼみとパソコン本体の突起が合う ように、矢印の方向に平行にスラ イドして取り付ける。

バッテリーパックの向きに注意してくだ さい。

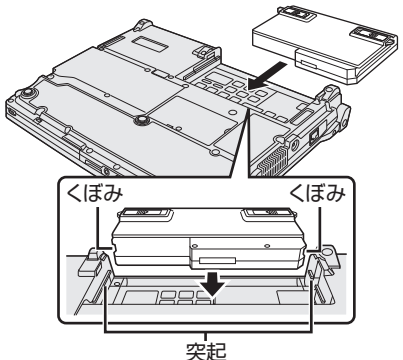

くぼみと突起が合わない場合は、いった ん取り外し、バッテリーパックの先端が 浮かないように上から軽く押しながらス ライドしてください。

#### 11 バッテリーパックがしっかりと固 定されていることを確認する。

左右のラッチは、バッテリーパックが正 しく取り付けられると自動的にロックさ れます。左右のラッチが正しくロックさ れていることを確認してください。ロッ クされていない状態で本機を持ち運ぶと、 バッテリーパックが外れることがありま す。

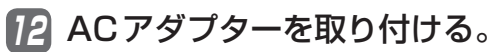

メモ ●RAMモジュールの挿し方を間違えたり、推 奨以外のRAMモジュールを取り付けたりす ると、パソコンの電源を入れても画面に何も

表示されない場合があります。その場合は、 パソコンの電源を切り、RAMモジュールが 推奨品であることを確認して、正しく取り付 け直してください。

### **使用可能メモリーを確認する**

増設した後の使用可能メモリーのサイズは、 セットアップユーティリティの「情報」メ ニューの[使用可能メモリー](→56ページ) で確認できます。

### **RAMモジュールの取り外し**

「RAMモジュールの取り付け」の手順2 ~ 5 の後、次の手順で取り外してください。

1 左右のフックを外側にゆっくりと 広げる。

RAMモジュールが斜めに持ち上がります。

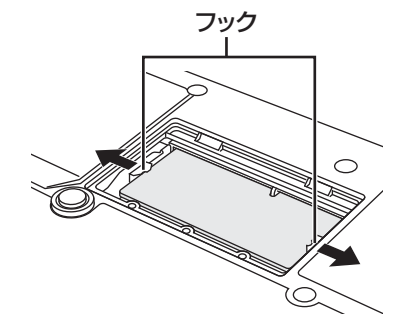

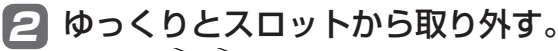

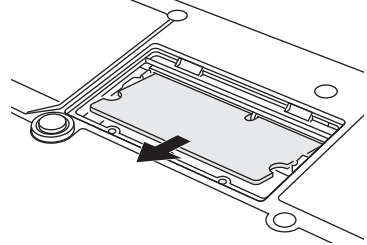

3 カバーとバッテリーパック、AC アダプターを取り付ける。(➡51 ページ「RAMモジュールの取り付 け」の手順9 ~ 12)

## **セットアップユーティリティ**

セットアップユーティリティは、本機の動作環境(パスワードや起動ドライブなど)を設定するた めのユーティリティです。以下の6メニューがあります。

「情報」、「メイン」、「詳細」、「起動」、「セキュリティ」、「終了」 モデルによって、表示される項目が異なります。例えば、(CF-S9シリーズのみ)と記載されてい る項目は、CF-S9シリーズの場合のみ表示されます。CF-N9シリーズの場合は表示されません。

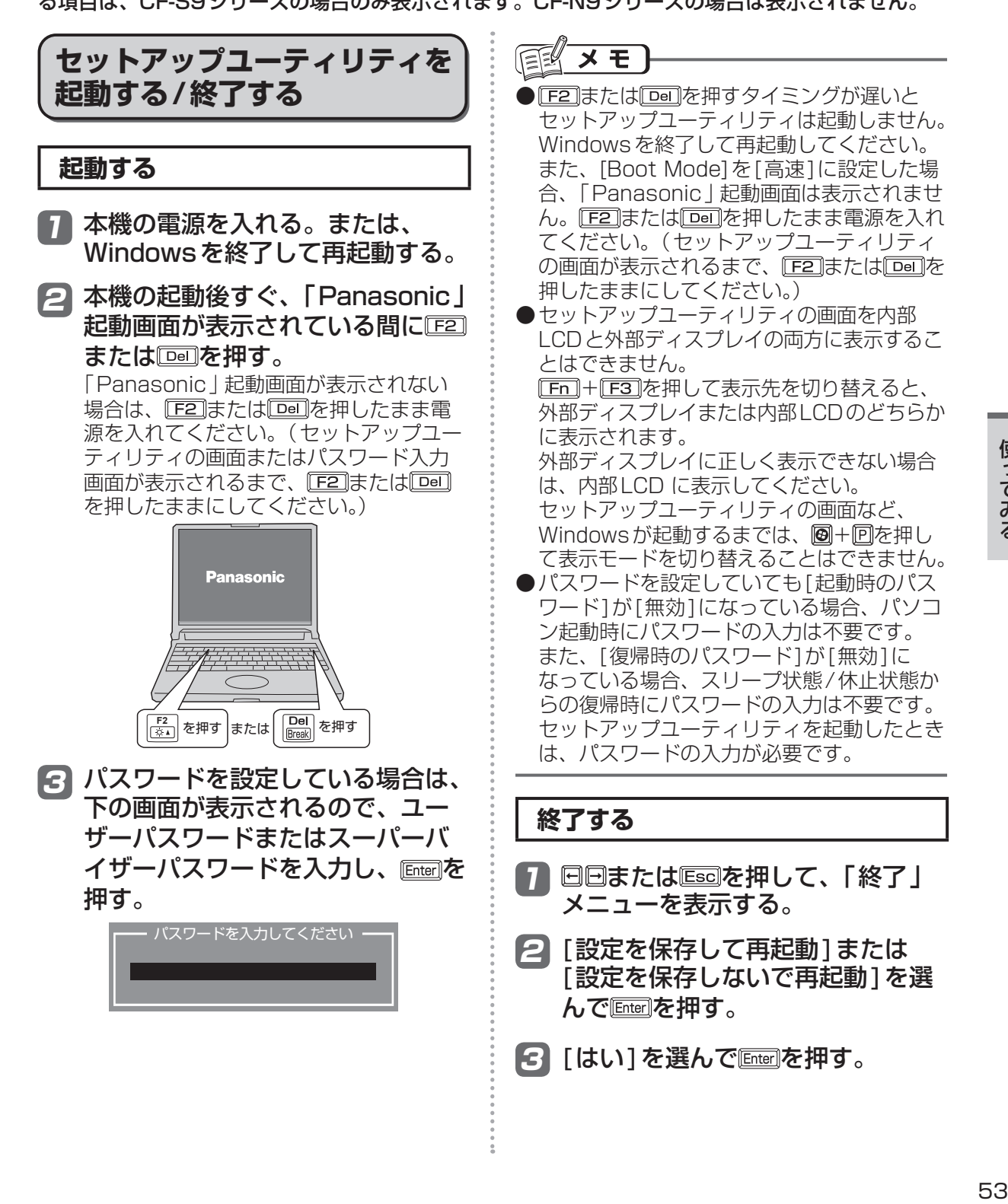

53

### **ユーザーパスワードで制限される項目**

「起動する」(➡53ページ)の手順3で入力したパスワードの種類によって、表示/設定できる項目 が異なります。

本機を複数の人で使う場合は、スーパーバイザーパスワードとユーザーパスワードの両方を設定し ます。パソコンに詳しくない人などには、ユーザーパスワードだけを教えておきます。これにより、 設定を変更されるのを防ぐことができます。

#### ●スーパーバイザーパスワードを入力した場合

セットアップユーティリティのすべての項目が設定できます。

#### ●ユーザーパスワードを入力した場合

次のような制限があります(可能:〇、不可能:×)。また、各項目の設定値を工場出荷時の値(パ スワード、システム時間、システム日付を除く)に戻す「F97は使えません。

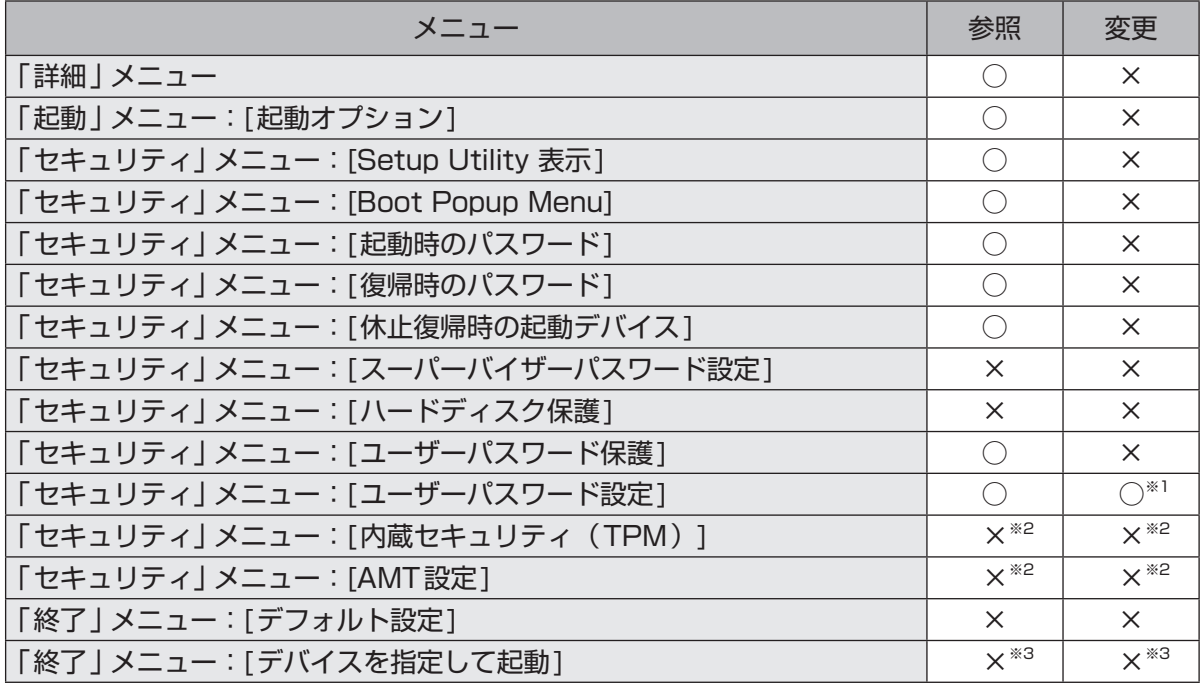

※1 [ユーザーパスワード保護]が[保護しない]に設定されている場合のみ、ユーザーパスワードの 変更が可能。ただし、ユーザーパスワードを削除することはできません。

※2 サブメニューの[設定サブメニュー保護]が[保護しない]に設定されている場合は、設定サブメ ニューの参照/変更が可能([設定サブメニュー保護]を除く)。

※3 [Boot Popup Menu]が「有効]に設定されている場合は選択が可能。

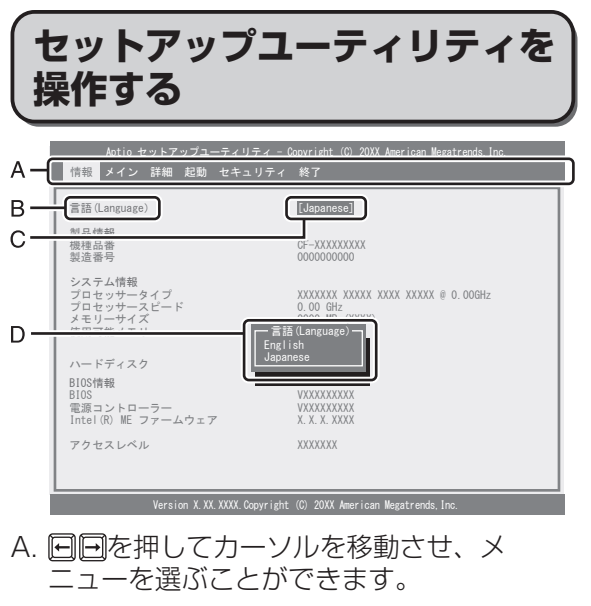

- B. 選択できる項目が複数ある場合は 回回を押 して項目を選ぶことができます。選択され た項目は色が変わります。
- C. 反転表示されている項目は Enterlを押してサ ブメニューを表示させることができます。
- D. サブメニューが表示されているときは団団 を押して項目を選ぶことができます。

#### **設定に使うキー** :「情報」「メイン」「詳細」「起動」「セ 同同 キュリティ」「終了」の各メニューを 選択。 : カーソルを上下に移動(項目を選ぶ ときに使用)。  $\frac{1}{2}$ **Enter** : 団回で項目を選んだ後に設定できる 各項目のサブメニューを表示。 : 各項目の前候補を選択(設定値の変 IF51 更時に使用)。 . . . . . . . . . . . . . . . . : 各項目の次候補を選択(設定値の変  $\boxed{FB}$ 更時に使用)。 : 一般のヘルプを表示([OK]を選ぶと  $\sqrt{F1}$ ヘルプの画面を閉じる)。 . . . . . . . . . . . . . . . . . . . : 各項目の設定値を工場出荷時の値  $\mathsf{F9}$ (パスワード、システム時間、システ ム日付を除く)に戻す。 : 設定を保存して再起動。  $[FT0]$ : サブメニューの終了、または「終了」 **Escl** メニューを表示。

### **「情報」メニュー**

(アンダーラインは工場出荷時の設定)

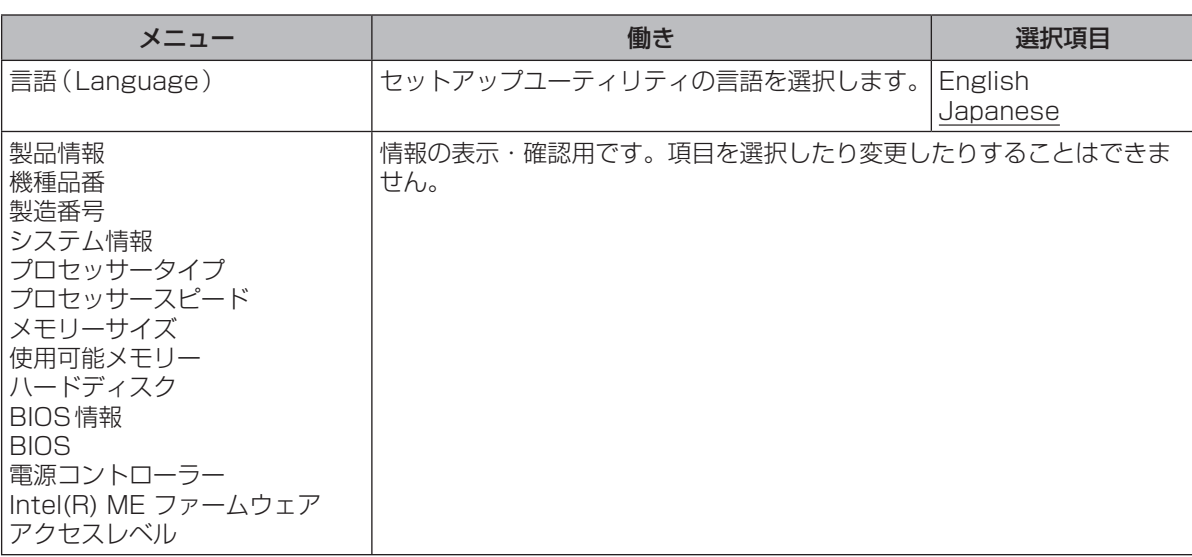

### **「メイン」メニュー**

#### (アンダーラインは工場出荷時の設定)

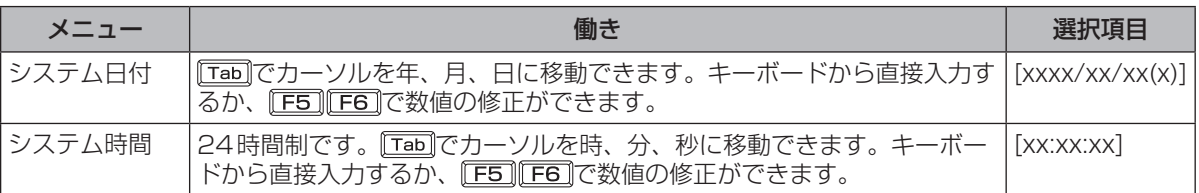

#### メイン設定

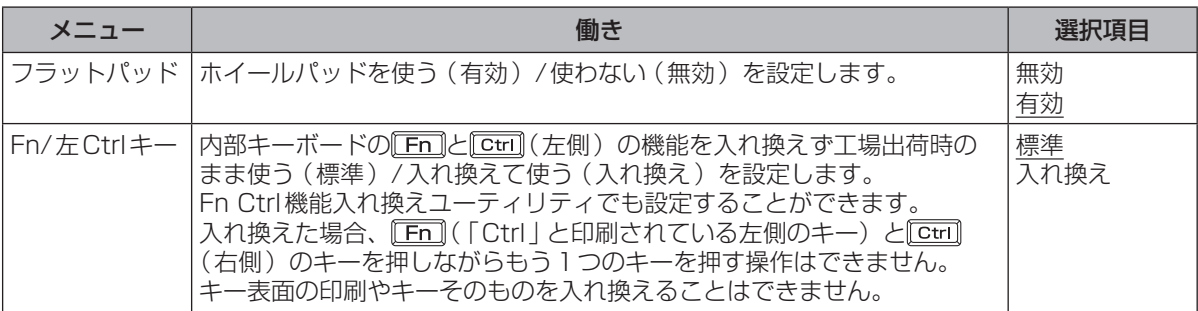

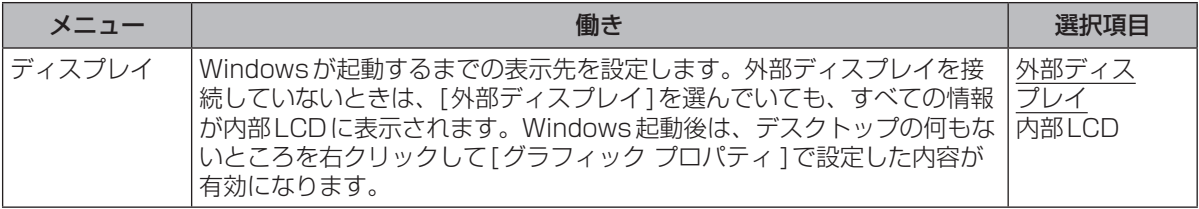

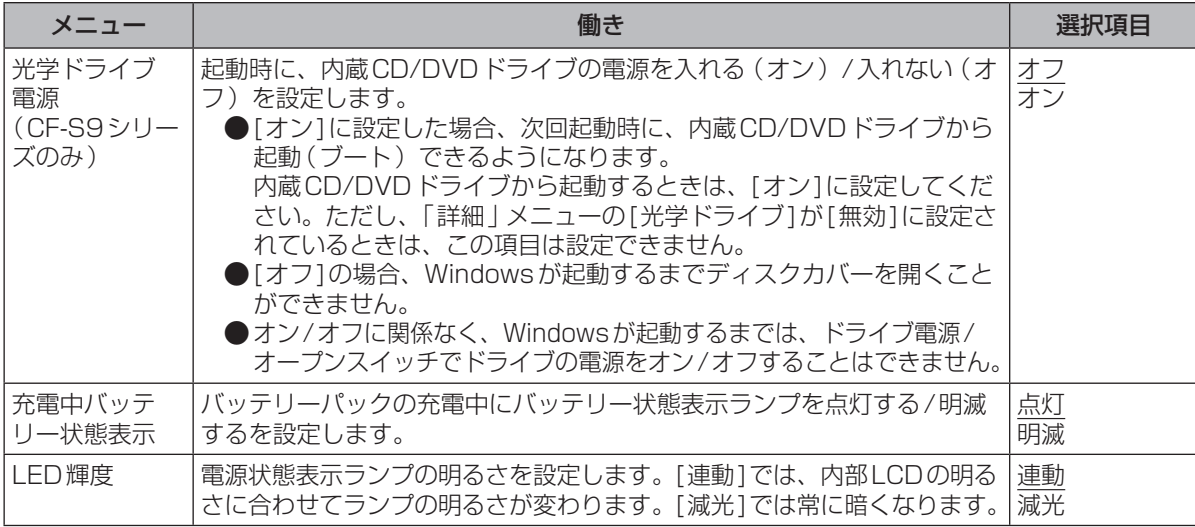

### **「詳細」メニュー**

### (アンダーラインは工場出荷時の設定)

#### CPU設定

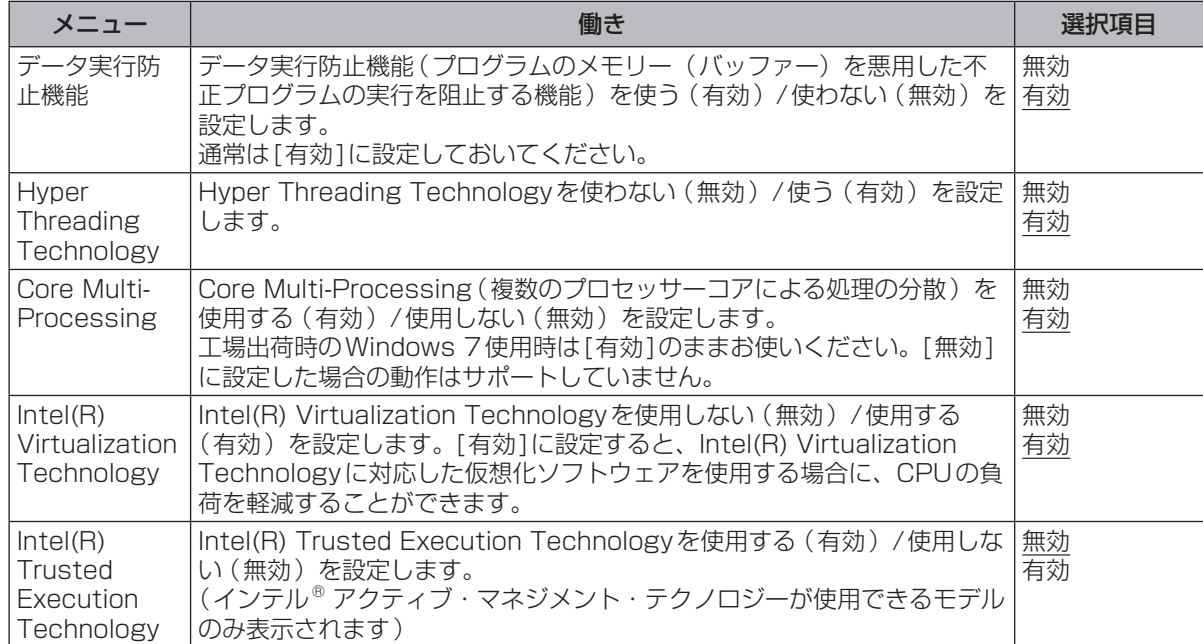

## **セットアップユーティリティ**

#### 周辺機器設定

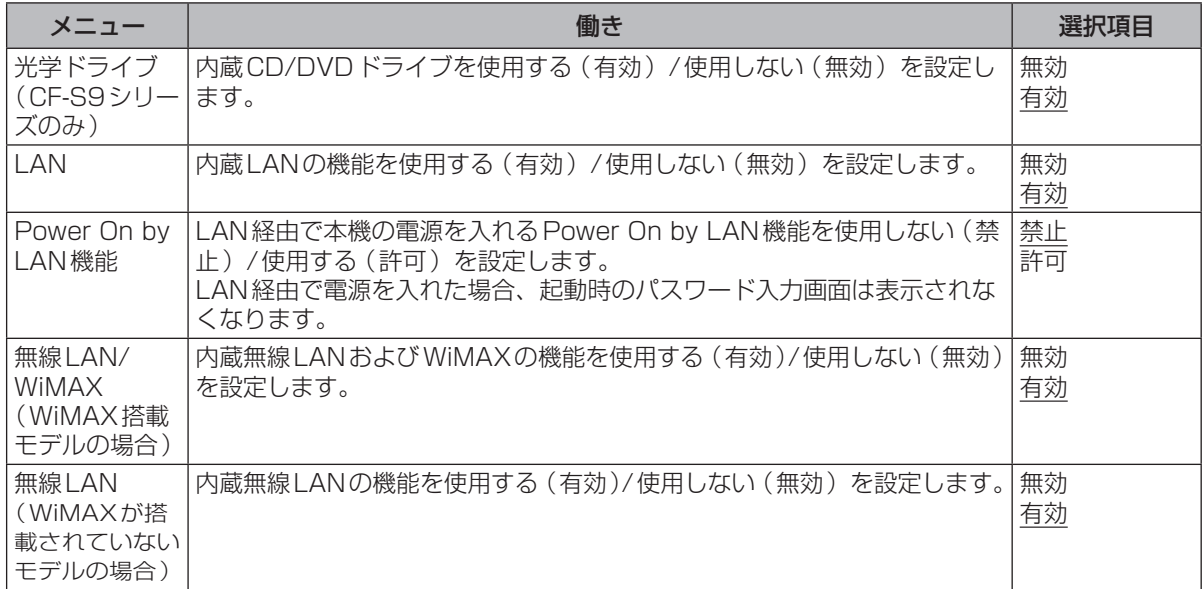

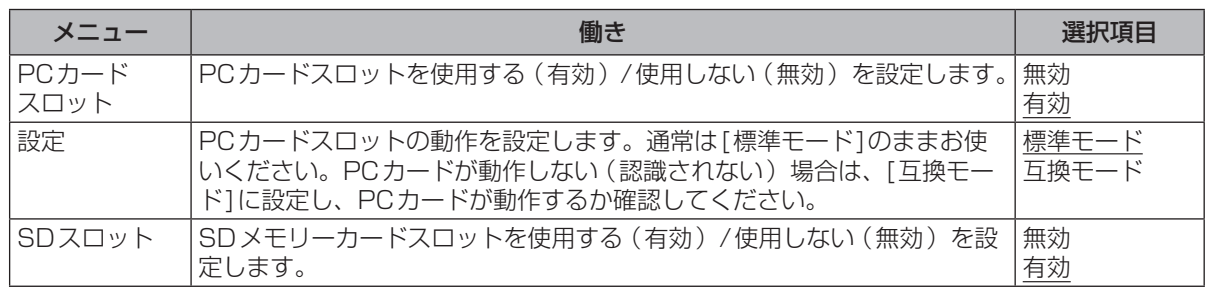

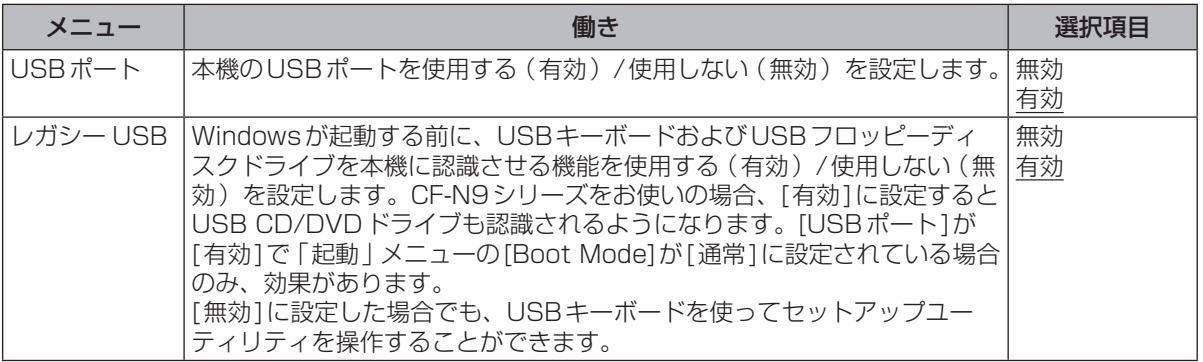

### **「起動」メニュー**

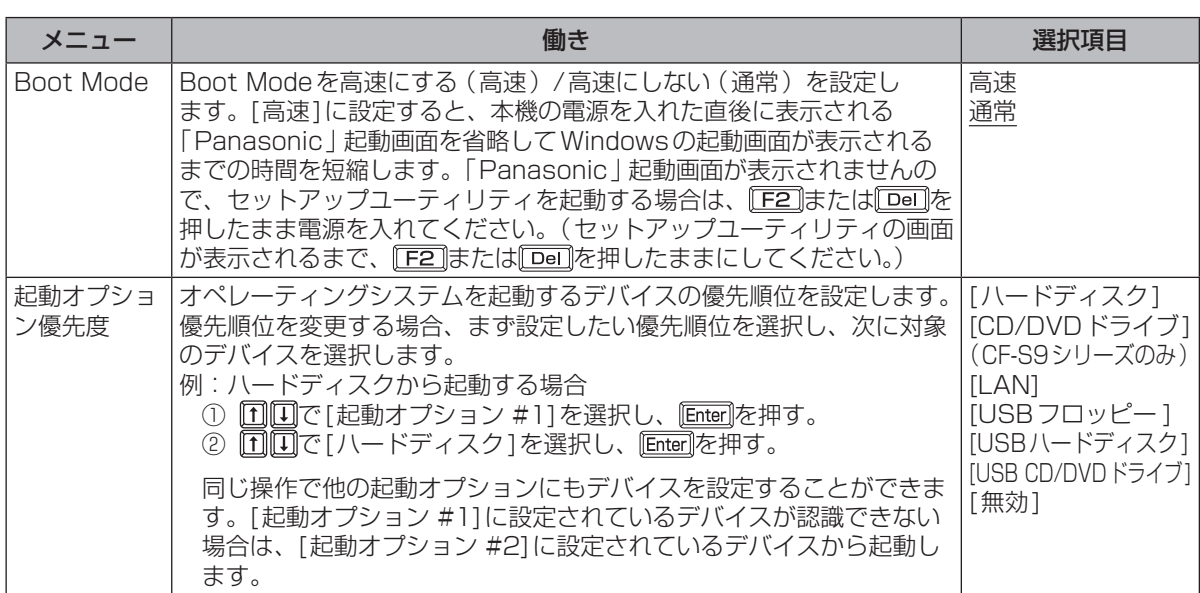

メモ 信み

- ●USBフロッピーディスクドライブから起動する場合は、当社製外部FDD(品番:CF-VFDU03U) のご使用をお勧めします。
- ●CD/DVDドライブから起動するときなど、一度だけ通常と異なる優先順位で起動する場合は、「終 了」メニューの[デバイスを指定して起動]の下に表示されているデバイスを選んで を押してく ださい。また、パソコン起動時にもデバイスを選択することができます(下記)。
- ●オペレーティングシステムを起動するデバイスは、次の手順でパソコン起動時にも選択すること ができます。 あらかじめ「セキュリティ」メニューで[Boot Popup Menu]を[有効]に設定しておく必要があ ります。
	- ① 本機の電源を入れる。
	- ② 本機の起動後すぐ、「Panasonic」起動画面が表示されたらすぐに
	Esc を押す。
	- 3「起動するデバイスを選択してください」画面でデバイスを選び、 Enterlを押す。
- ●USBポートに接続している機器から起動するときは、次の設定になっていることを確認してください。
	- **・** 「詳細」メニューの[USBポート]が[有効]
	- **・** 「詳細」メニューの[レガシー USB]が[有効]
	- **・** 「起動」メニューの[Boot Mode]が[通常]
- ●CF-S9シリーズをお使いの場合、内蔵CD/DVDドライブから起動するときは、次の設定になっ ていることを確認してください。
	- **・** 「詳細」メニューの[光学ドライブ]が[有効]
	- **・** 「メイン」メニューの[光学ドライブ電源]が[オン]
	- **・** 「起動」メニューの[起動オプション #1]が[CD/DVDドライブ]

●CF-S9シリーズでは、内蔵以外のCD/DVDドライブからの起動はサポートしていません。

### **「セキュリティ」メニュー**

(アンダーラインは工場出荷時の設定)

#### 起動時の表示設定

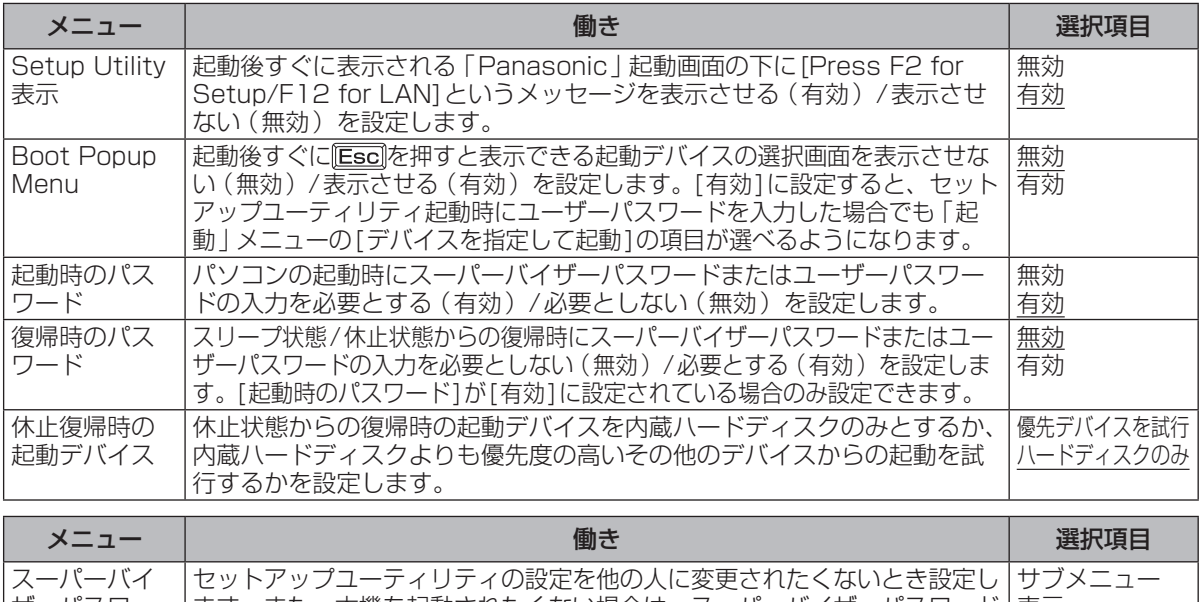

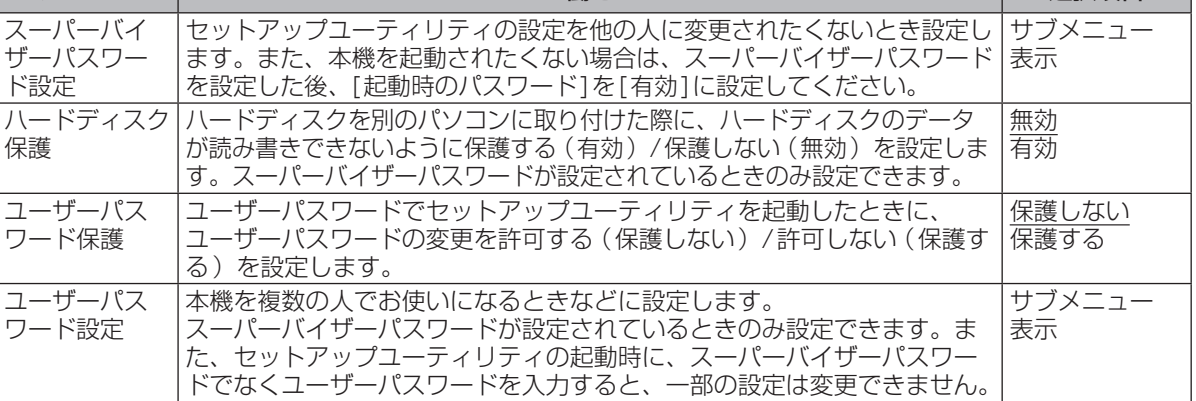

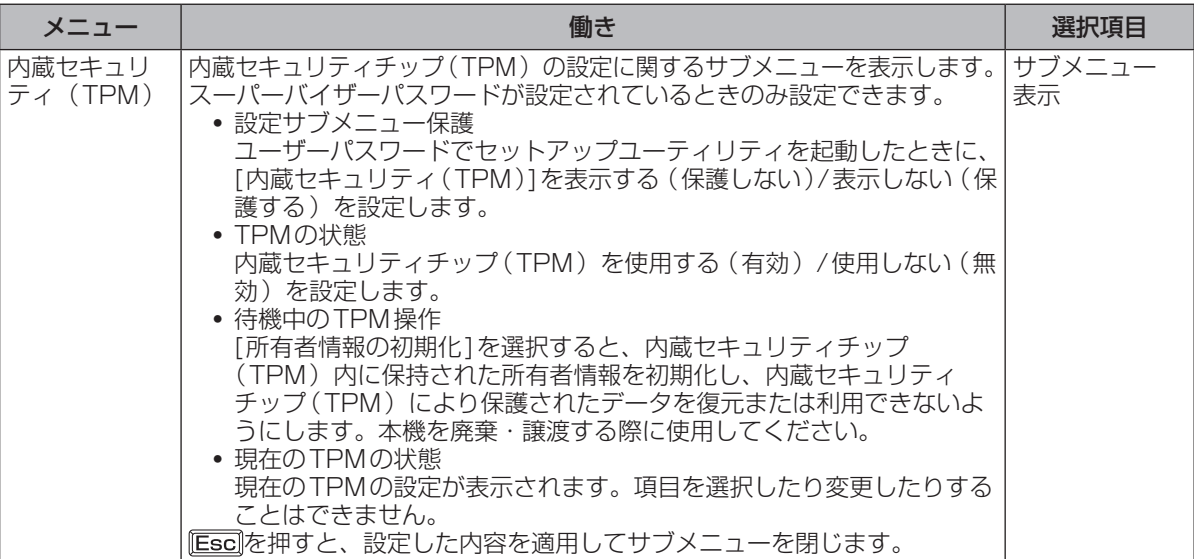

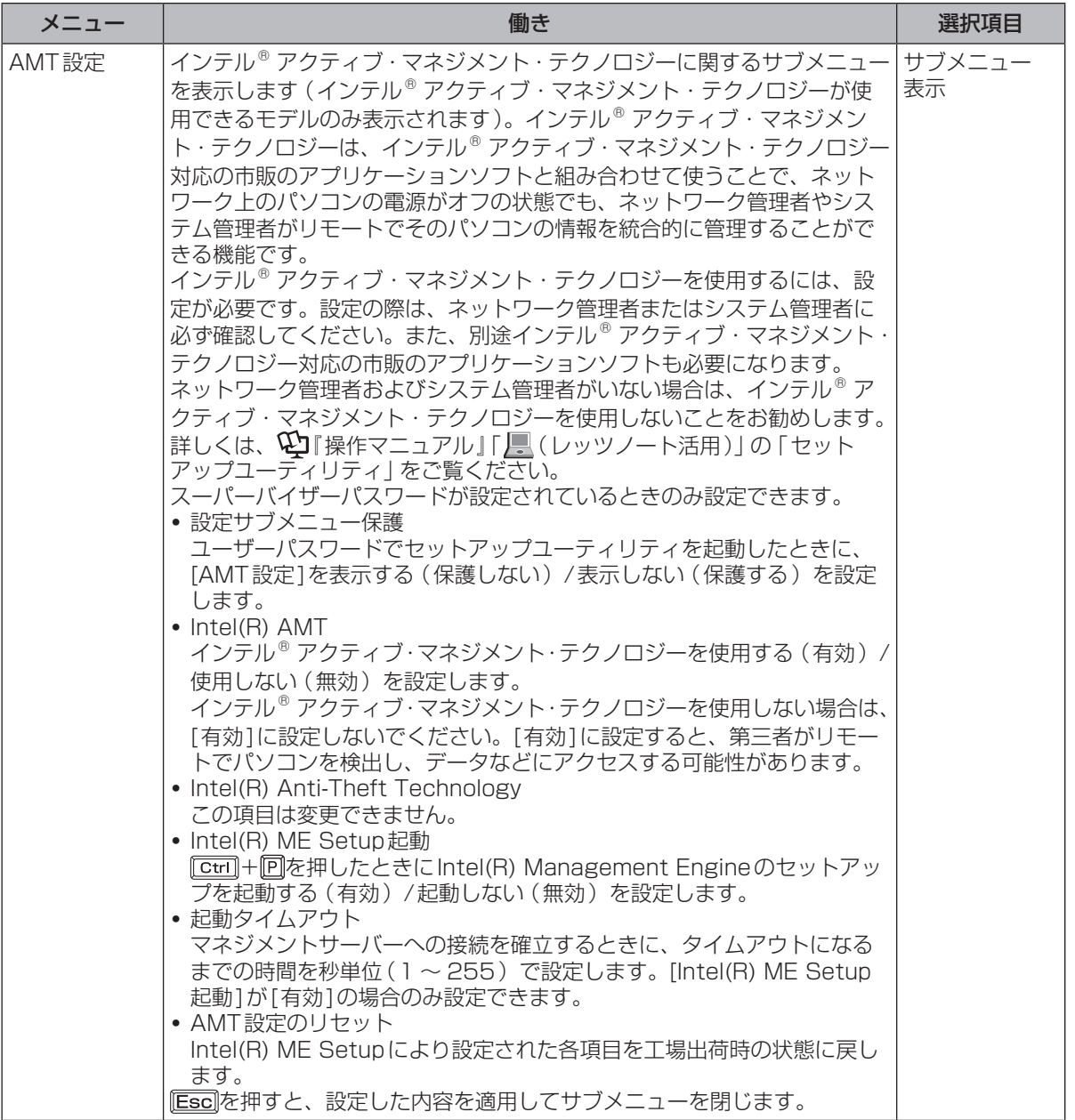

**セットアップユーティリティ**

#### **セットアップユーティリティでパスワードを設定する**

セットアップユーティリティでパスワードを設定すると、セットアップユーティリティ起動時にパ スワードの入力が必要になります。また、[起動時のパスワード]を[有効]に設定しておくと、電源 を入れた直後にパスワード入力が必要になるため、第三者の不正な利用を防ぐことができます。 設定する前に、必ず 1保作マニュアル」「 (=2 (セキュリティ)」の 「パソコン起動時/リジューム 時のパスワードを設定する」をご覧ください。

- 1 パソコンの電源を入れる。または、Windowsを終了して再起動する。
- 2 パソコンの起動後すぐ、「Panasonic | 起動画面が表示されている間に EE2 ま たは 面 を押してセットアップユーティリティを起動する。
- 2 回回で「セキュリティ ]を選ぶ。 スーパーバイザーパスワードを設定する場合: で[スーパーバイザーパスワード設定]を選び、 を押す。 ユーザーパスワードを設定する場合: で[ユーザーパスワード設定]を選び、 を押す。 ●ユーザーパスワードを設定するには、まずスーパーバイザーパスワードを設定する必要があ ります。 2 [新しいパスワードを入力してください]の[ ]の中に新しいパスワード

## を入力し、 **Enterlを押す。**

- ●入力したパスワードは画面には表示されません。
- ●パスワードに使える文字は、半角の英数字とスペースで最大32文字です。
	- **・** 大文字、小文字の区別はありません。
	- **・** 数字はキーボード上段の数字キーを使って入力してください。
	- **Bhift や Ctril**などのキーと組み合わせて入力することはできません。
- 日 [新しいパスワードを確認してください]の[ 1の中に手順4で入力した パスワードを再度入力し、 を押す。

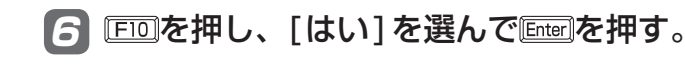

▶重要

パスワードは忘れないようにしてください。

●お客さまが設定されたパスワードなど、セキュリティに関する設定は、弊社のサービスセンター などで解除することはできません。

パスワードなどの設定内容は忘れないようにしてください。

#### ●スーパーバイザーパスワードを忘れてしまった場合

有償での修理が必要になります。修理窓口へお問い合わせください。お持ち込みいただき、数日 間お預かりさせていただくことになります。セットアップユーティリティの設定は工場出荷時の 状態に戻ります。また、ハードディスク保護を有効に設定している場合、修理でも無効にできま せんので、パスワードは絶対に忘れないようにご注意ください。

#### ●ユーザーパスワードを忘れてしまった場合

セットアップユーティリティを起動してパスワード入力画面でスーパーバイザーパスワードを入 力すると、ユーザーパスワードを設定し直すことができます。 スーパーバイザーパスワードを知らない場合は、スーパーバイザーパスワードを設定した人にご 相談ください。

●本機の修理を依頼される場合

スーパーバイザーパスワードとユーザーパスワードの両方を無効にしておいてください。

#### **ハードディスク保護を設定する**

セットアップユーティリティのパスワードを設定しておくと、パスワードを知らない第三者がパソ コンを使うことはできなくなりますが、パソコンを分解し、内蔵のハードディスクを取り外して他 のパソコンに取り付けると、ハードディスク内に保存されている情報が読まれてしまうおそれがあ ります。

ハードディスク保護は、データの完全な保護を保証するものではありません。あらかじめご了承く ださい。

#### 1 セットアップユーティリティを起動する。(➡62ページ手順1と2)

パスワードの入力画面が表示されたら、スーパーバイザーパスワードを入力してください。 スーパーバイザーパスワードを設定していない場合は、次の手順2で設定してください。

2 回回で [セキュリティ ]を選ぶ。

スーパーバイザーパスワードを設定する場合:

- ① [T][可で「スーパーバイザーパスワード設定」を選び、[Enter]を押す。
- ② [新しいパスワードを入力してください]の[ 1の中に新しいパスワードを入力し、 Enter]を押す。
- ③ [新しいパスワードを確認してください]の[ ]の中に手順②で入力したパスワードを 再度入力し、 **Enter** を押す。
- 
- **63 回回で「ハードディスク保護」を選び、を押す。**
- 4 で[有効]を選び、 を押す。
- ┃確認の画面でを押す。
- **[FIO]を押し、「はい」を選んで[Enter]を押す。**

起動時に「ハードディスク保護により、アクセスが禁止されています」と表示された場合は、セット アップユーティリティを起動し、設定内容をハードディスク保護を設定したときと同じ内容に設定 し直してください。

**セットアップユーティリティ**

### **「終了」メニュー**

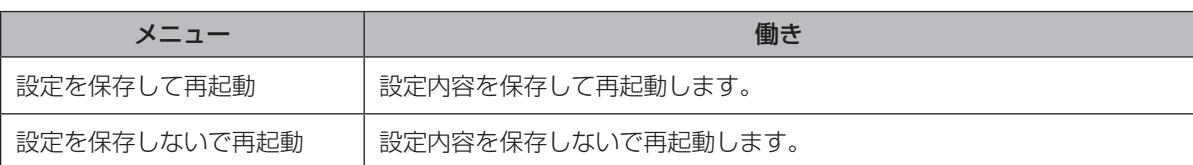

保存オプション

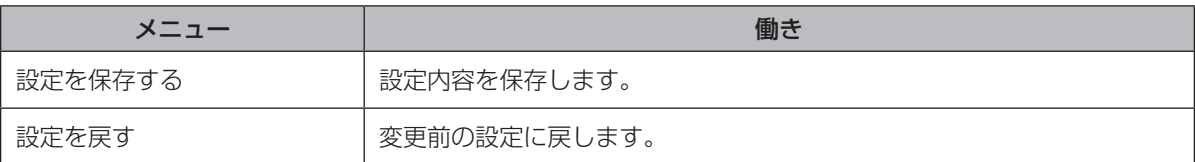

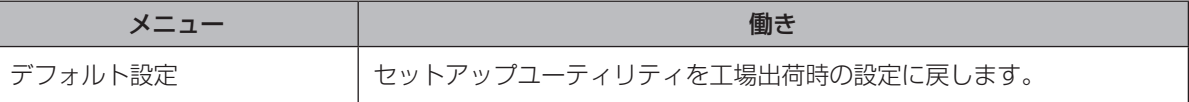

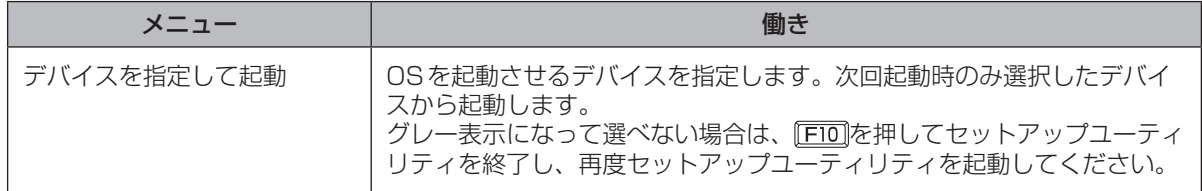

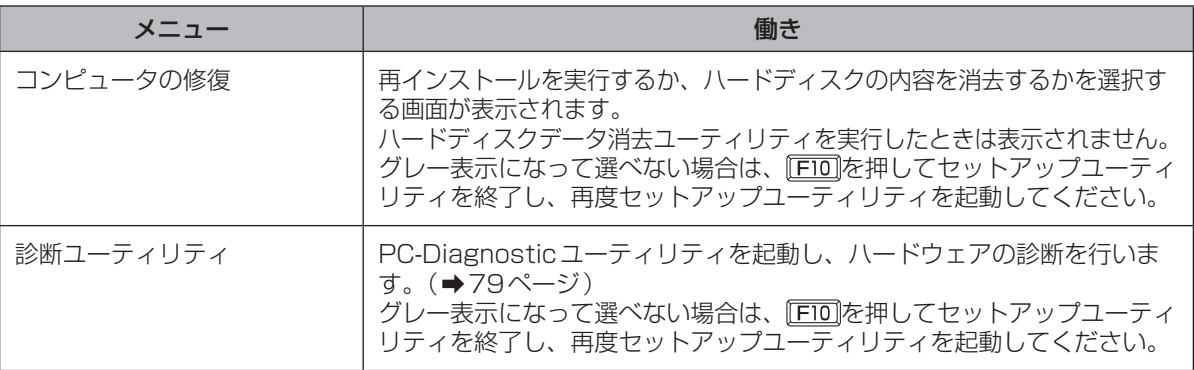

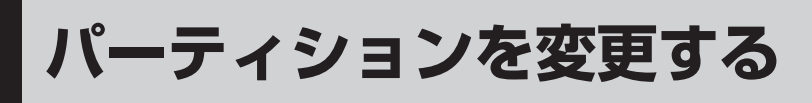

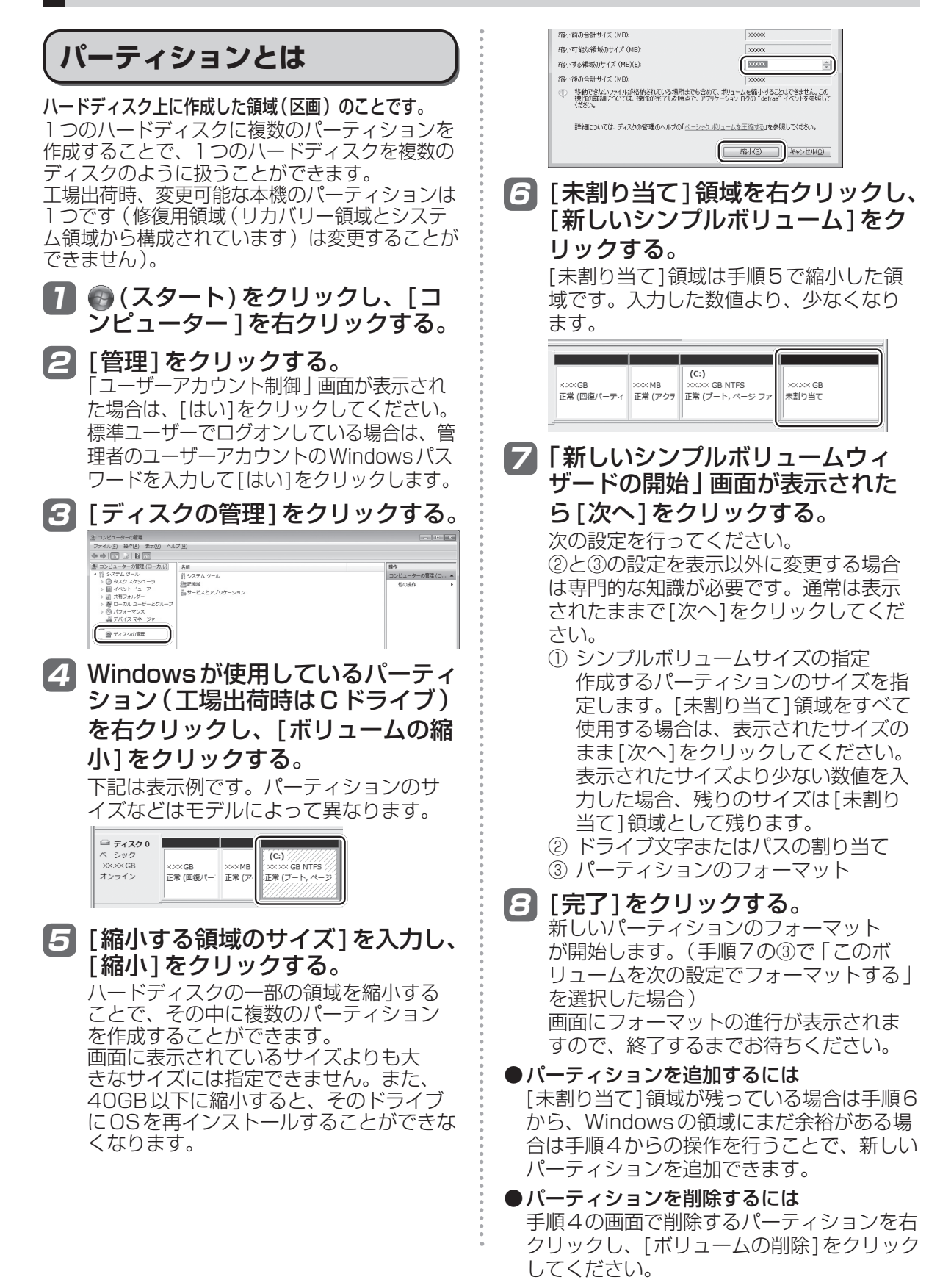

### 困ったとき **このパソコンにトラブルがあったときは**

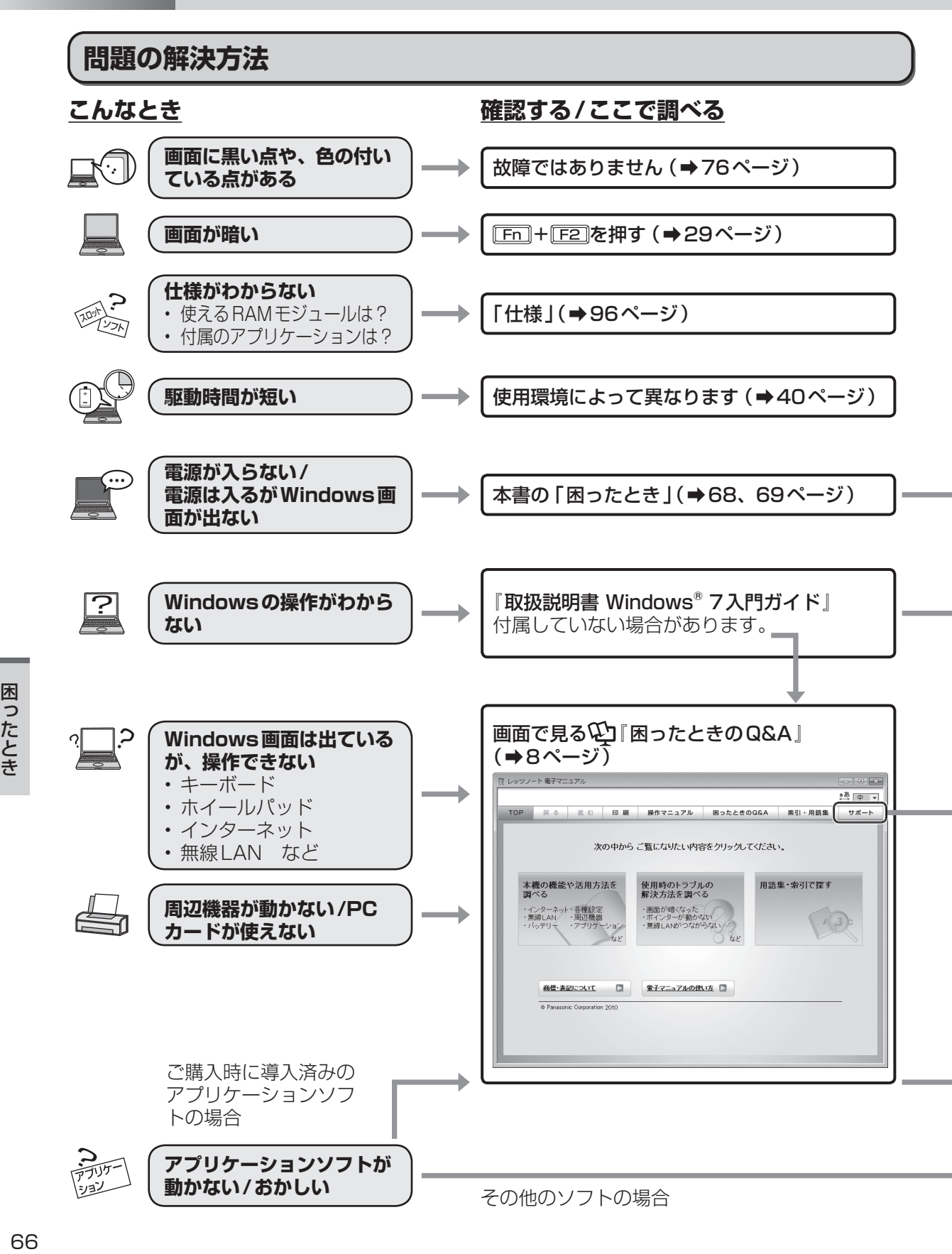

#### **さらに調べるとき/修復するとき 解決しないとき**

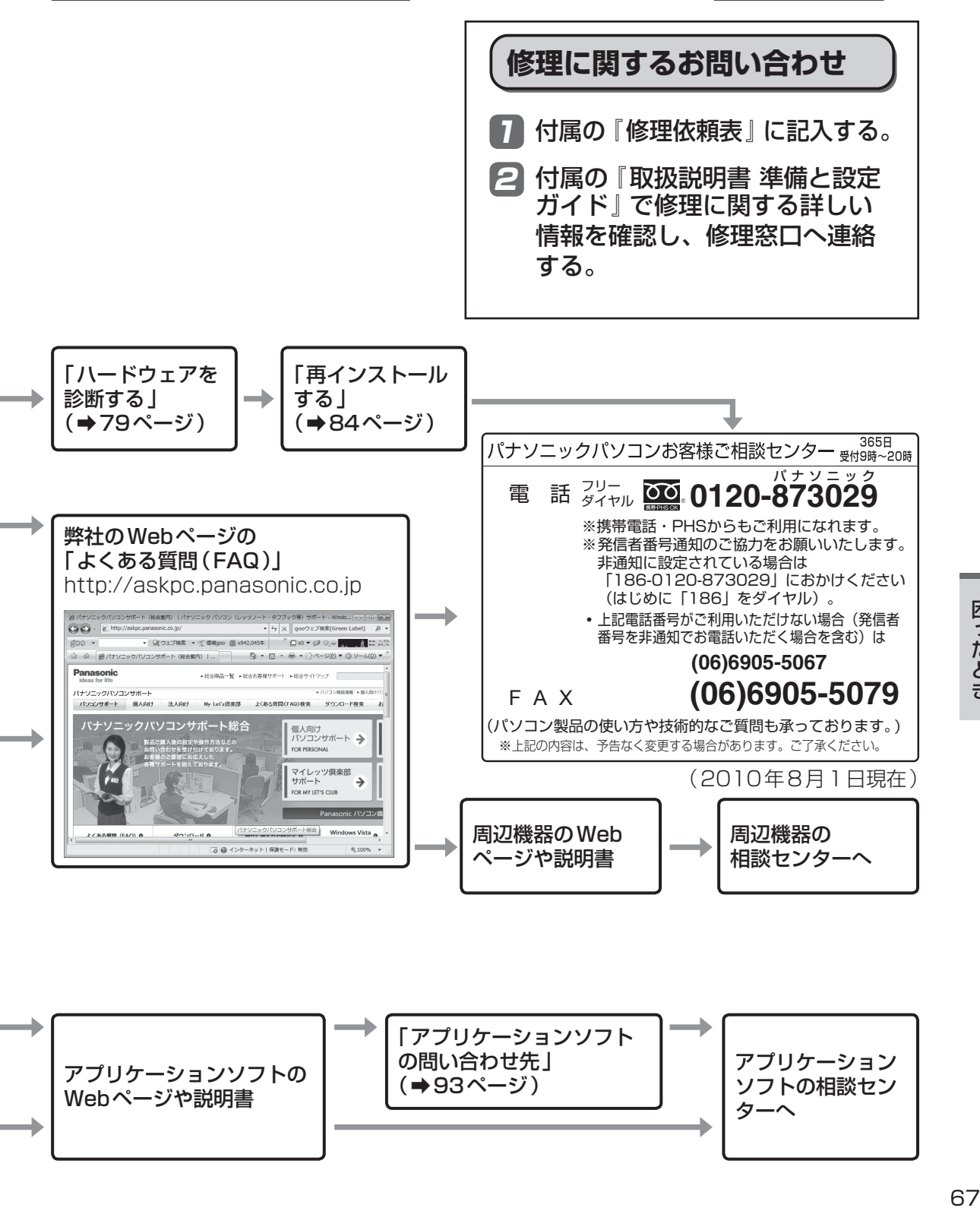

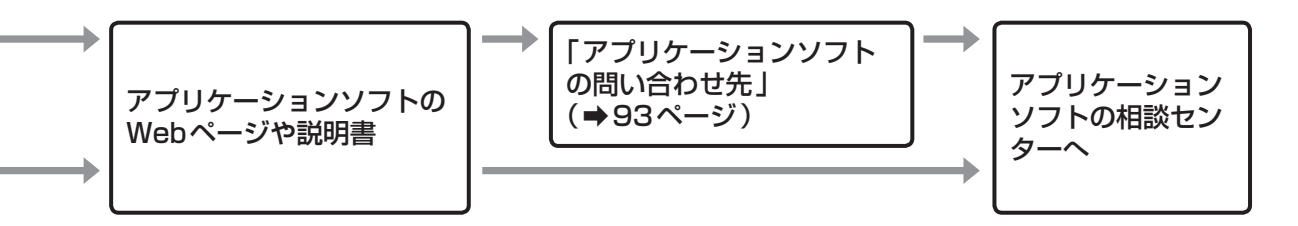

Q&A』も確認してください。

## **困ったとき 起動/終了/スリープ状態/休止状態のQ&A**

本機が起動しない、動かないなどのトラブルが発生した場合は、68 ~ 94 ページで解決方法を確認<br>してください。 してください。 解決万法が見当たらない場合は、デスクトップの ※※》 をダフルクリックして 2コ 困ったときの

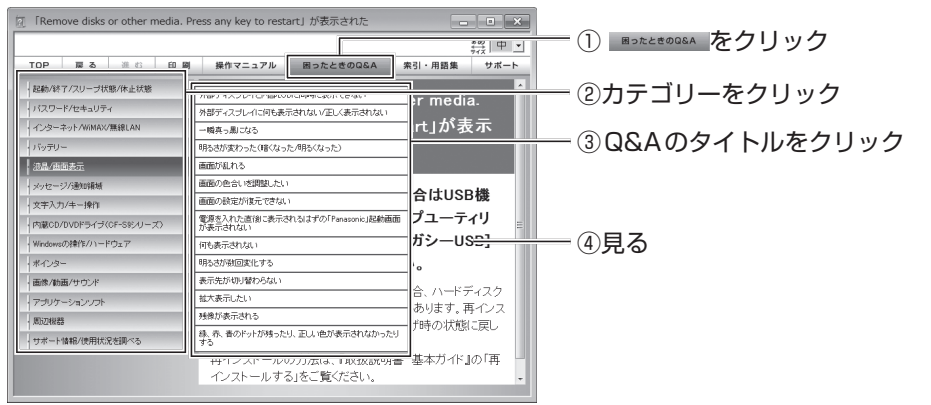

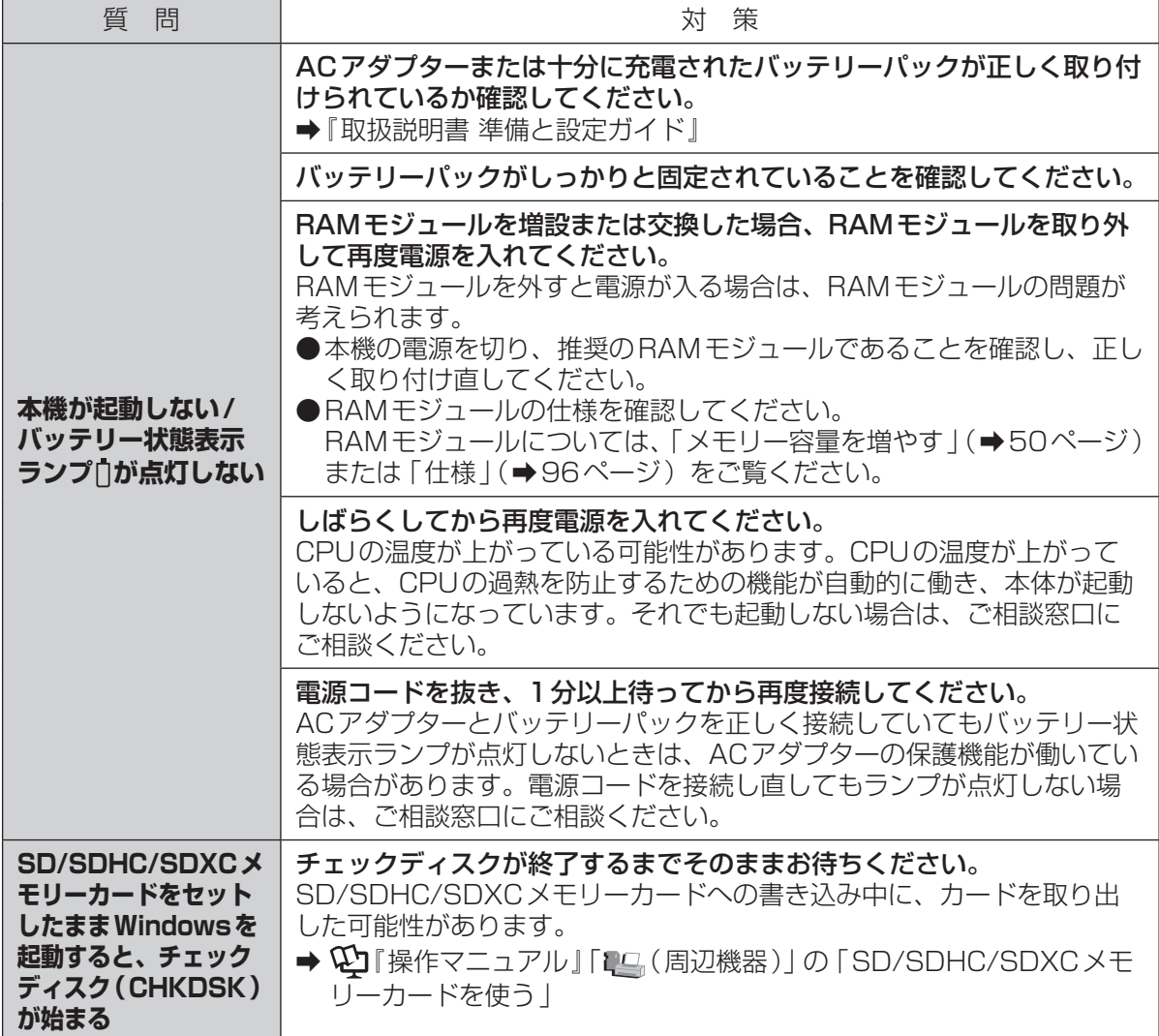

困ったとき [ったとき] ちょうしょう こうたとき

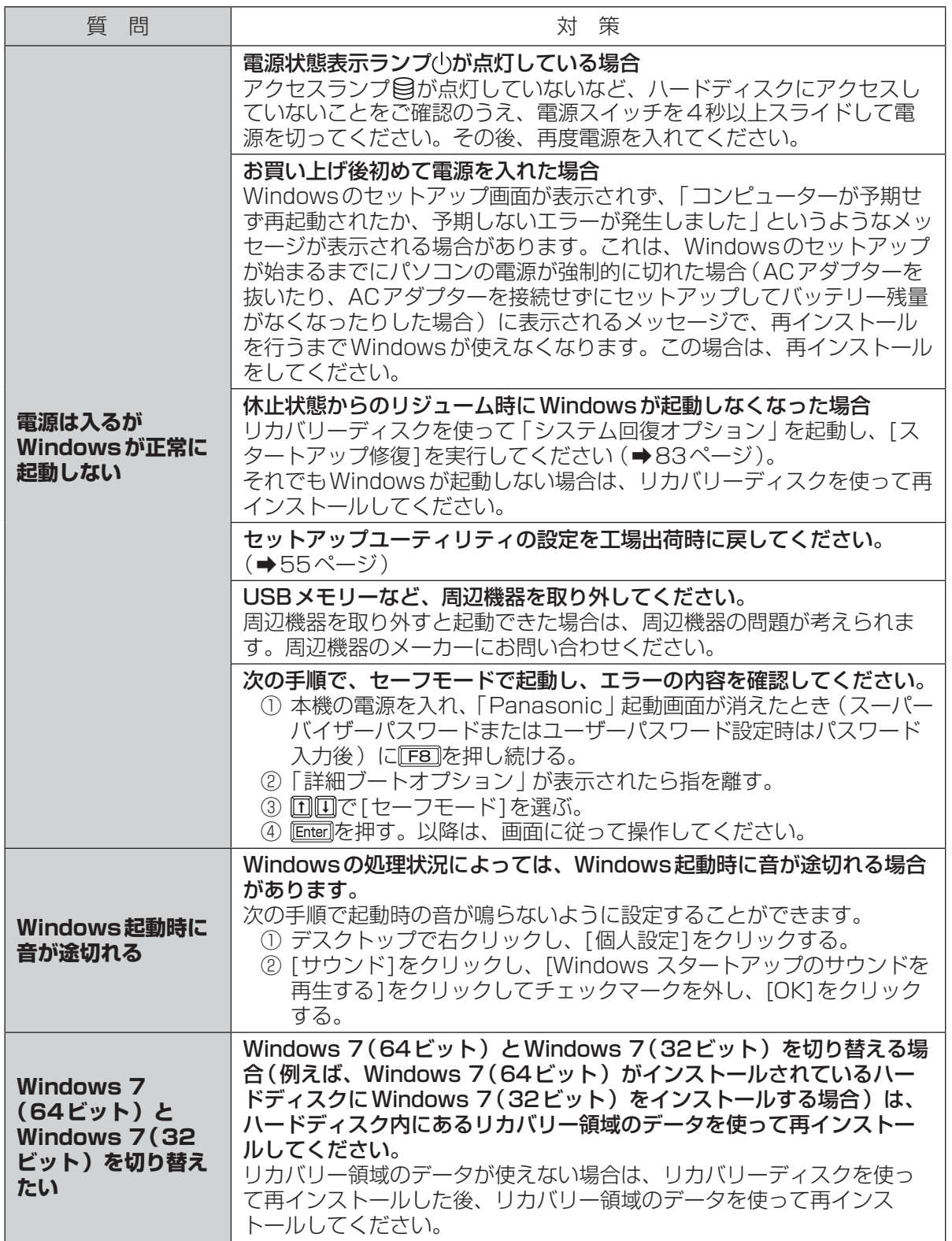

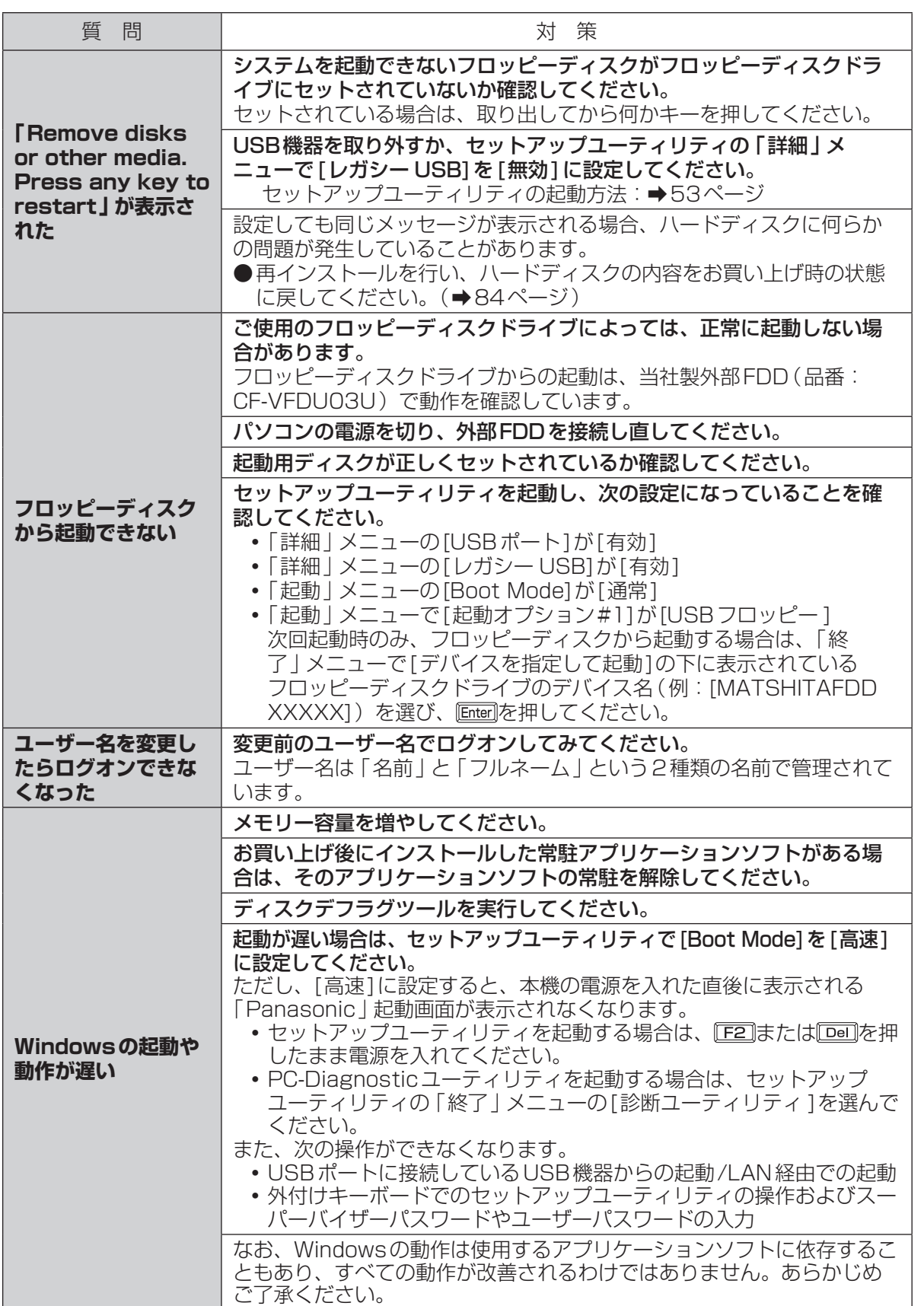

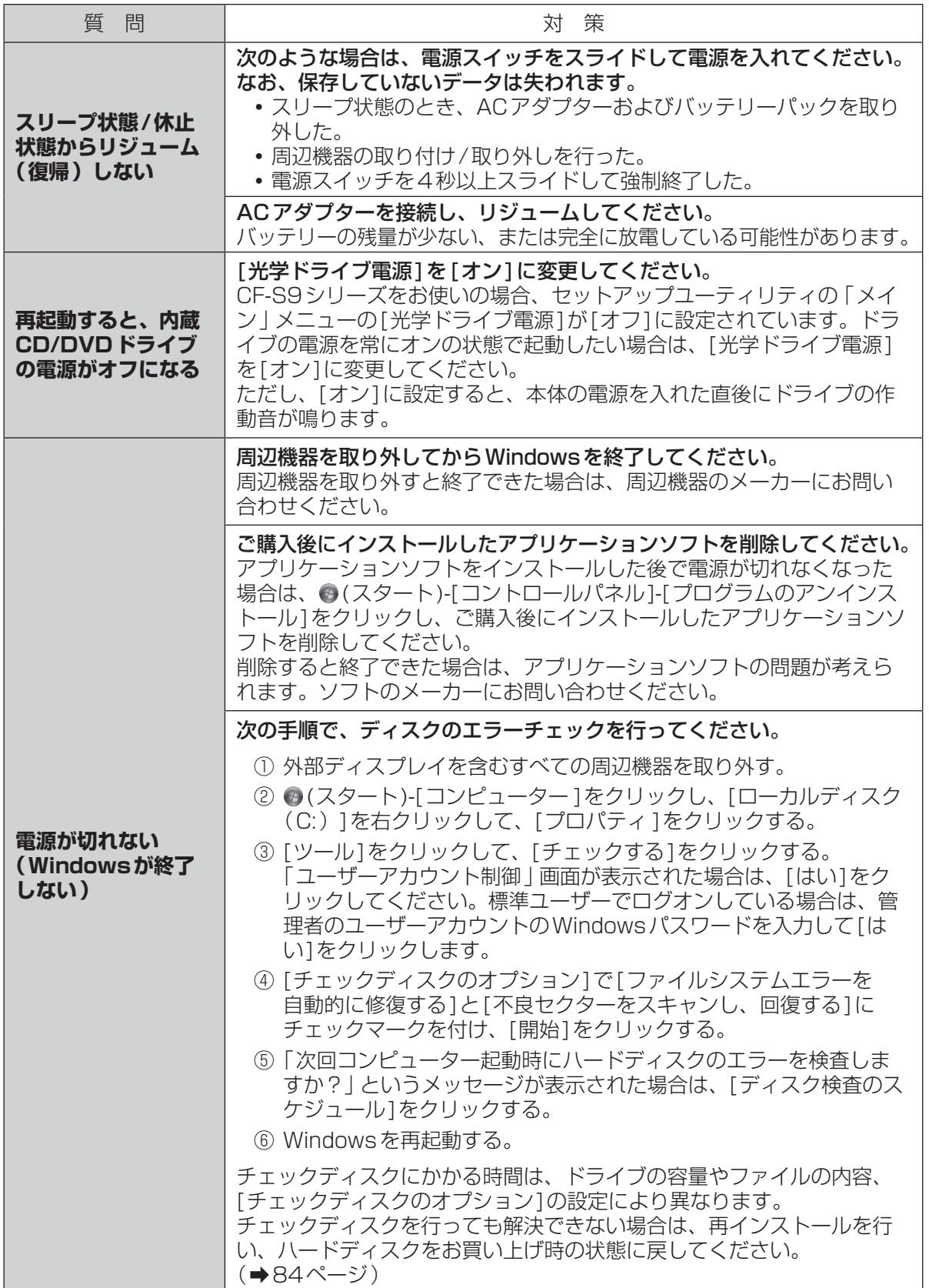

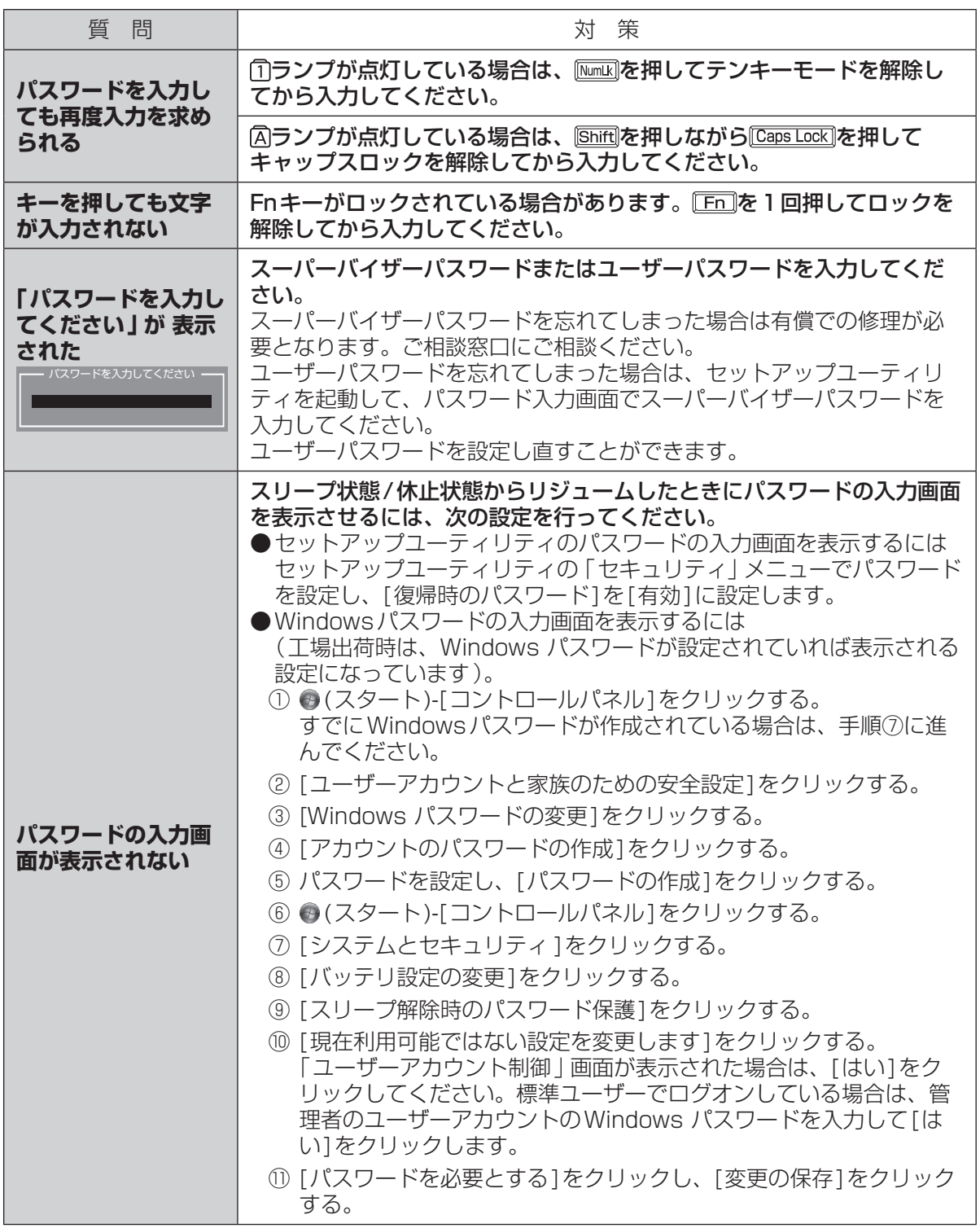

困ったとき 1ったとき
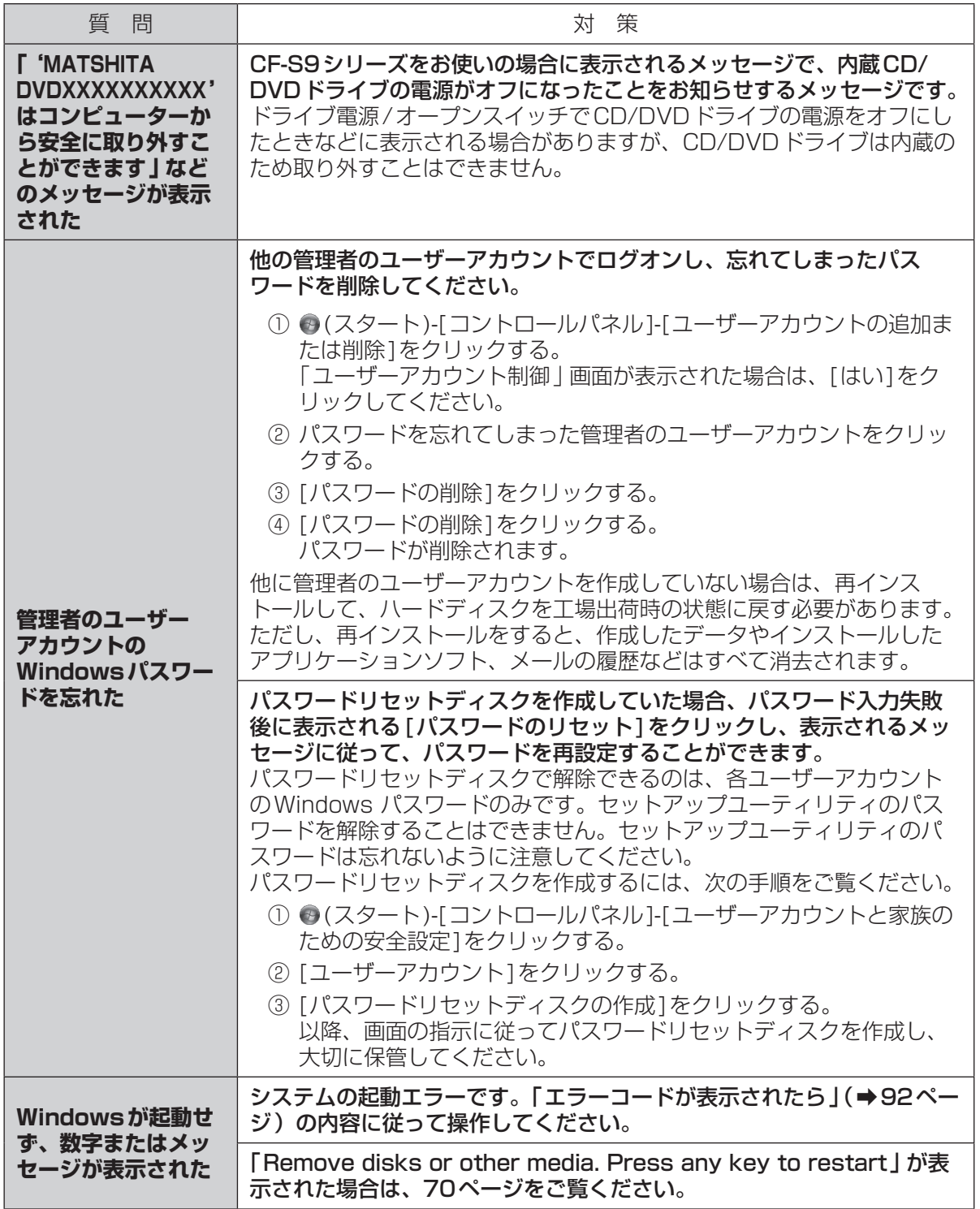

困ったとき **バッテリーのQ&A**

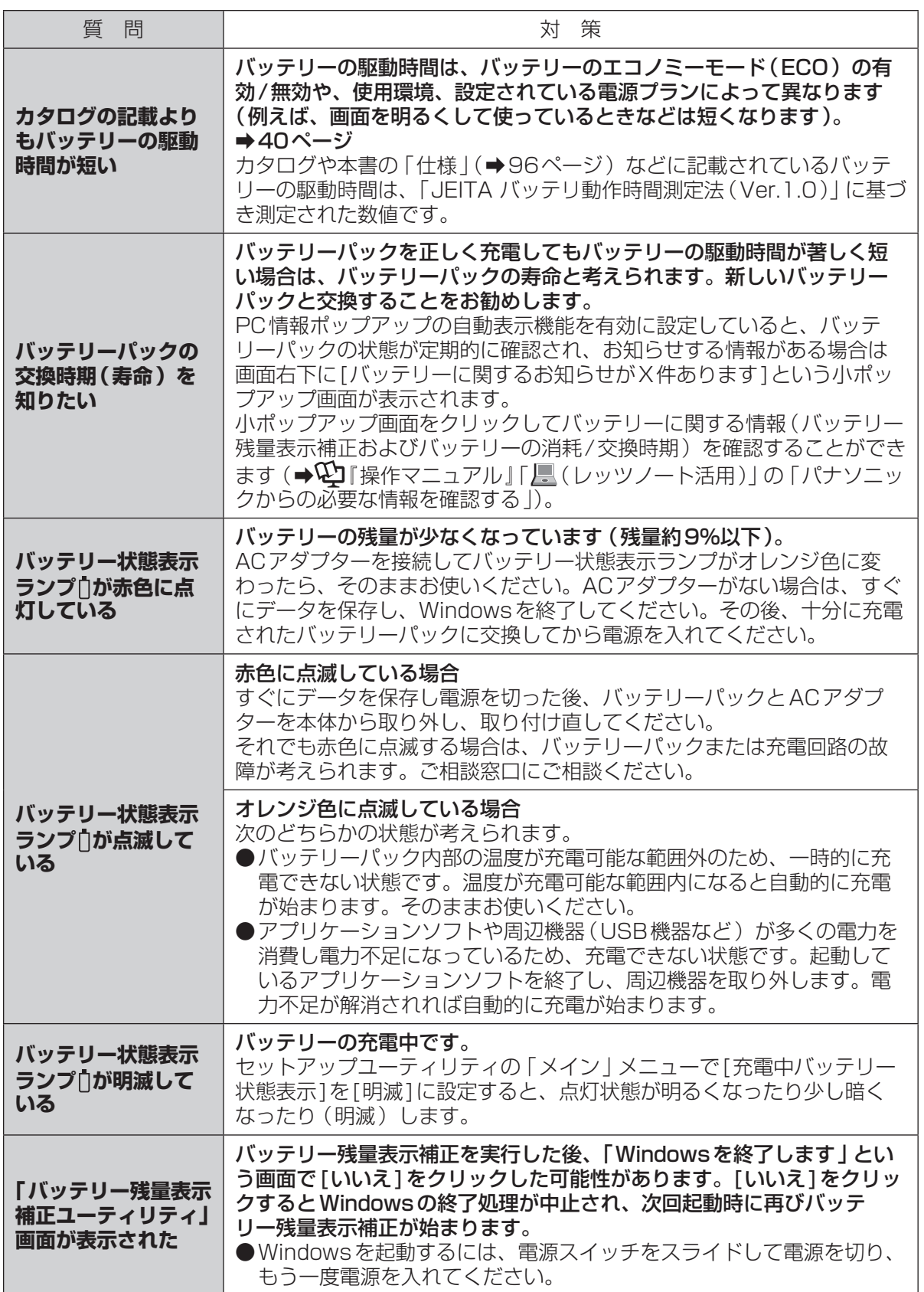

困ったとき 1ったとき

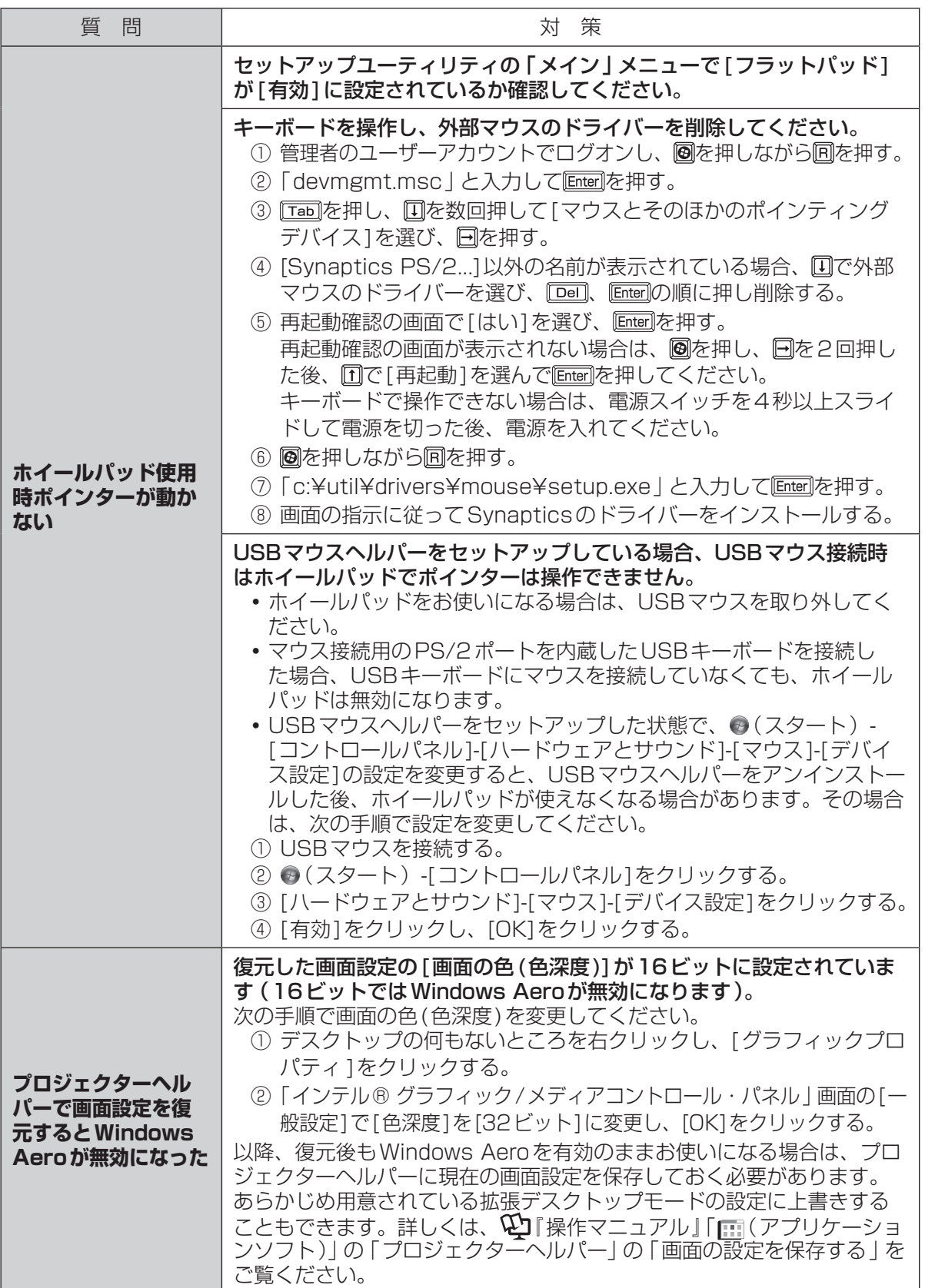

困ったとき 15.カード こうしょう こうしょう こうしょう ちちん こうしょう こうしょう こうしょう こうしょう こうしょう こうしょう こうしょう こうしょう こうしょう

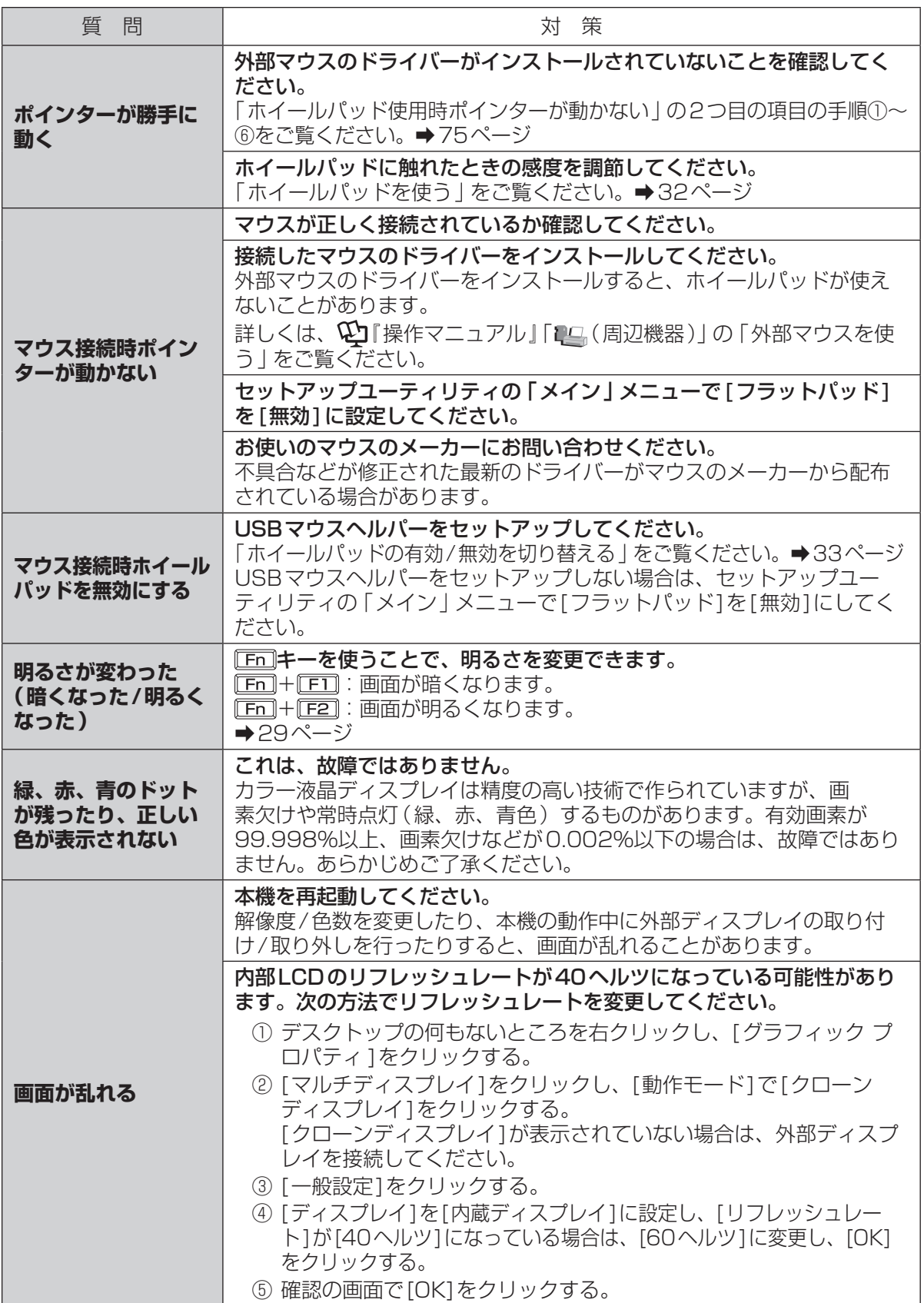

困ったとき 1ったとき しゅうしょう こうしょう フロット こうたく こうしょう しょうしょう

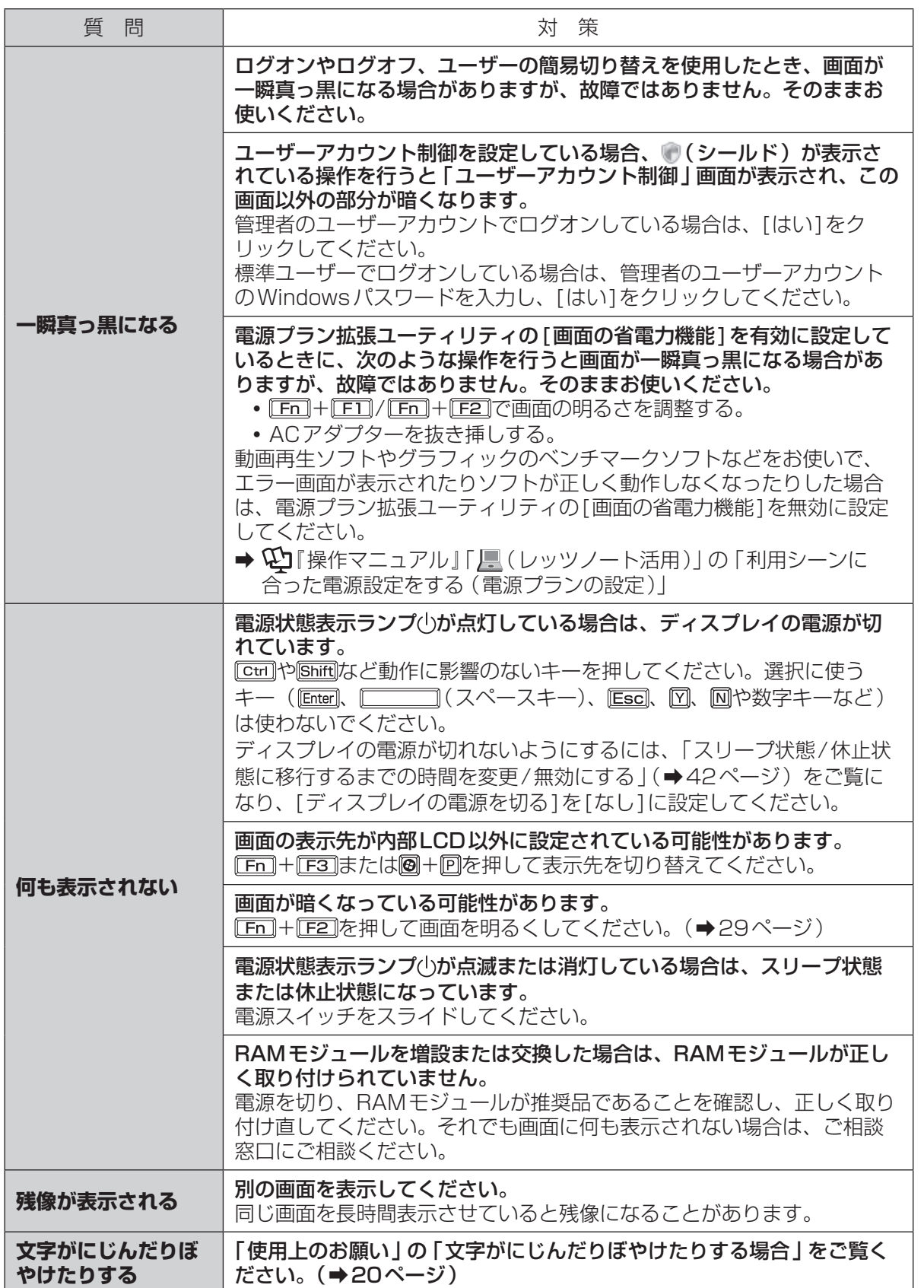

### **困ったとき リカバリーディスク(プロダクトリカバリー DVD-ROM)のQ&A**

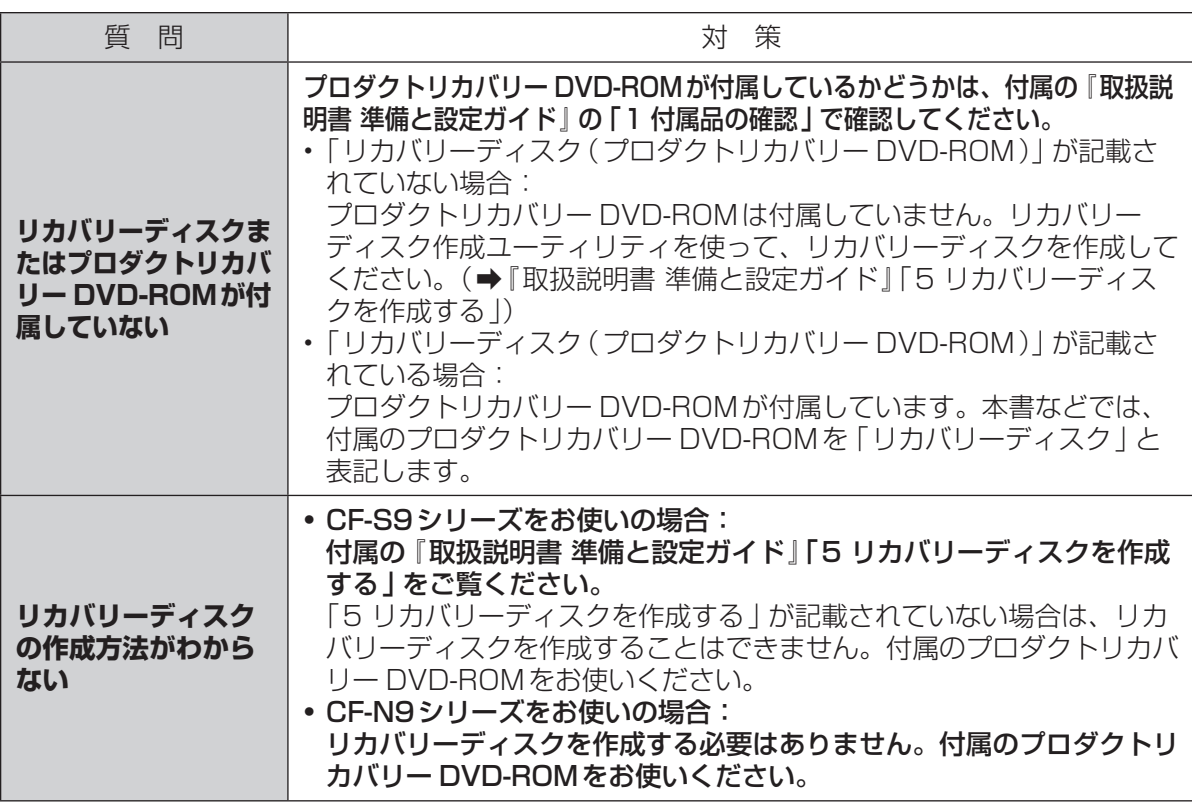

### 困ったとき **ハードウェアを診断する**

#### 本機に搭載されているハードウェアが正しく動作しない場合は、PC-Diagnostic ユーティリティ を使って、正常に動作しているかを診断することができます。

ハードウェアに異常が見つかったときは、お買い上げの販売店へご連絡ください。詳しくは、「保証 とアフターサービス」(→『取扱説明書 準備と設定ガイド』) をご覧ください。

### **PC-Diagnosticユーティリティで診断するハードウェア**

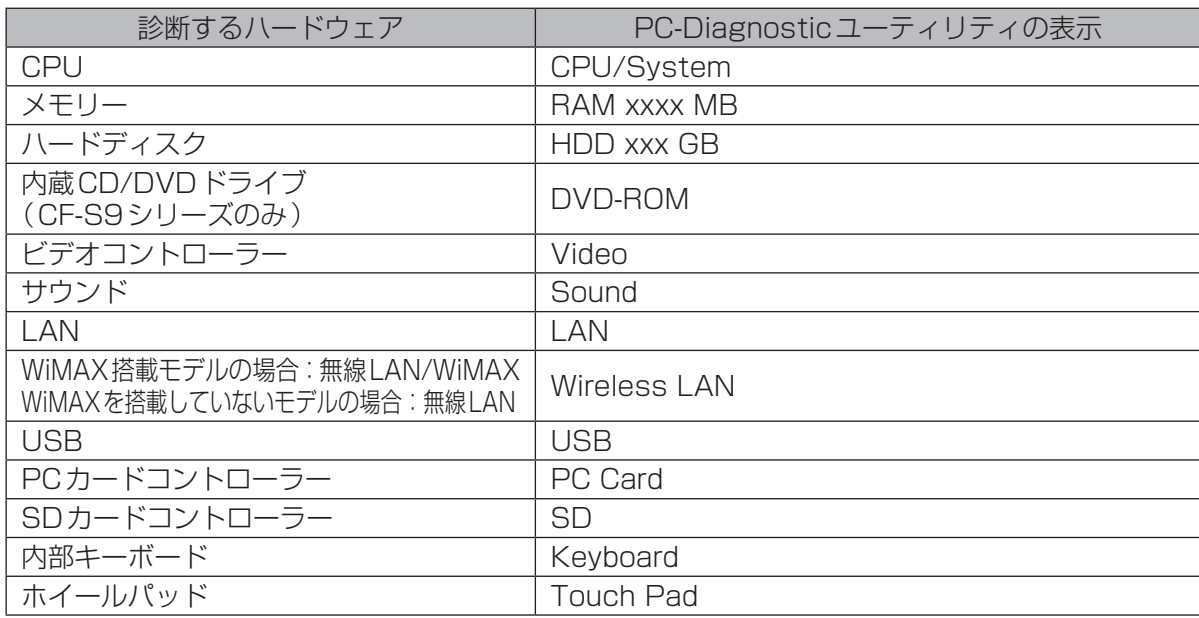

●Video診断中に画面が乱れたり、Sound診断中にスピーカーから音が出ることがありますが、こ れらは異常ではありません。Sound診断中は、大きなビープ音が鳴りますので、ヘッドホンを装 着しないでください。(Windowsでミュートに設定している場合、音は鳴りません。)

●ソフトウェアは診断できません。

### **操作のしかた**

ホイールパッドで操作することをお勧めします。ホイールパッドで操作しないときは、代わりに内 部キーボードで操作することもできます。

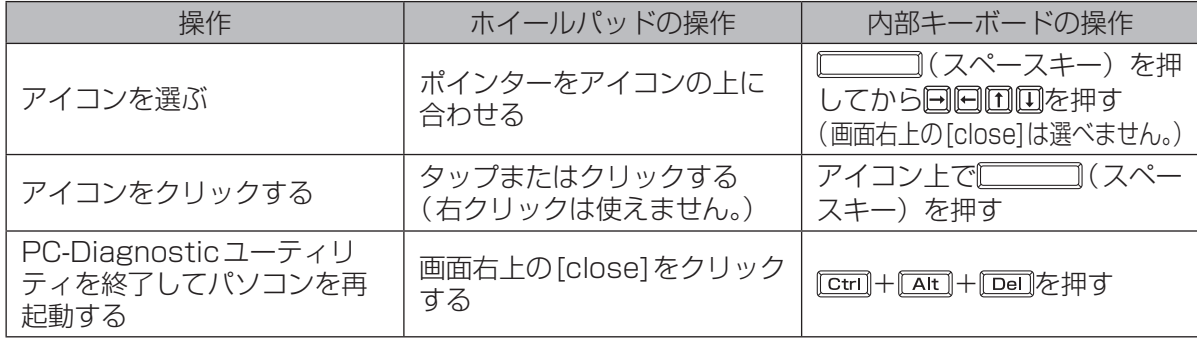

ホイールパッドが正しく動作しない場合は、 | Ctri]+ | Alt ]+ | Dei]|を押してパソコンを再起動するか、 電源スイッチをスライドして電源を切った後に、再度PC-Diagnosticユーティリティを起動してく ださい。

### **診断する**

セットアップユーティリティを工場出荷時の状態にして実行します。セットアップユーティリティな どで使用できないように設定されている場合は、ハードウェアのアイコンがグレー表示になります。 1 周辺機器を取り外す。 2 ACアダプターを接続する。 診断中は、ACアダプターの抜き挿しや周辺機器の取り付け/取り外しを行わないでください。 3 パソコンの電源を入れる。または、Windowsを終了して再起動する。 2 パソコンの起動後すぐ、「Panasonic | 起動画面が表示されている間に EE2 ま たは を押してセットアップユーティリティを起動する。 ●お買い上げ時の状態から設定を変更して使っていた場合は、変更した設定をメモしておくこ とをお勧めします。 ●以降の手順でパスワードの入力画面が表示された場合は、スーパーバイザーパスワードを入 力し、 Enterlを押してください。 5 国を押す。 確認のメッセージが表示されたら、[はい]を選び、 LEnter]を押してください。 6 CF-S9シリーズをお使いの場合は、次の操作を行う。 回と回を使って「メイン」メニューに移動して[光学ドライブ電源]を[オン]に設定する。 CF-N9シリーズをお使いの場合は、手順7に進む。 7 国を押す。 確認のメッセージが表示されたら、[はい]を選び、 Enter]を押してください。 8 パソコンの起動後すぐ、「Panasonic」起動画面が表示されている間に EE2 ま たは を押してセットアップユーティリティを起動する。 9 回と回を使って「終了」メニューに移動する。 10 回と回を使って「診断ユーティリティ1を選び Finter]を押す。 PC-Diagnosticユーティリティが起動し、自動的にすべてのハードウェアの診断が始まりま す。(画面は英語です。) アイコンの左側(A)に青色と黄色が交互に表示され始めるまでは、ホイールパッドまたは内 部キーボードが使えません。 診断中にクリックして行える操作 xxxx, xx TE TE PE TE TO 診断を最初から始めるとき  $\begin{array}{c|c|c|c|c|c|c|c|c} \hline \textbf{M}(c) & \textbf{I}(c) & \textbf{I}(c) & \textbf{I}(c) & \textbf{I}(c) \\ \hline \hline \textbf{I}(c) & \textbf{I}(c) & \textbf{I}(c) & \textbf{I}(c) & \textbf{I}(c) & \textbf{I}(c) \\ \hline \textbf{I}(c) & \textbf{I}(c) & \textbf{I}(c) & \textbf{I}(c) & \textbf{I}(c) & \textbf{I}(c) \\ \hline \end{array}$ 診断を中止するとき(診断を途中から再開することはでき ません) ・ヘルプを表示するとき (画面をクリックするか ◯◯◯◯)(ス A ペースキー)を押すと元の診断画面に戻ります) ●ハードウェアのアイコンの左側(A) の表示色で診断状況が確認できます。 **・** 水色:診断していない状態 **・** 青色と黄色が交互に表示:診断中。診断内容によって表示の間隔は異なります。

- RAM診断中は、表示が長時間止まることがありますが、そのままお待ちください。
- **・** 緑色:正常と診断
- **・** 赤色:異常と診断
- ●気温が高い場所でお使いの場合、表示される診断時間よりも長くかかる場合があります。

メモ

●次の手順で、特定のハードウェアのみを診断することができます。

- ① ■をクリックして診断を中止する。
- ② 診断しないハードウェアのアイコンをクリックしてグレー 表示(B)にする。 ハードディスク、キーボード、ホイールパッドの場合は、 クリックすると拡張診断(アイコンの下(C)に「FULL」と 表示)になり、再度クリックするとグレー表示になります。 ③ トラックリックして診断を始める。 B B B C

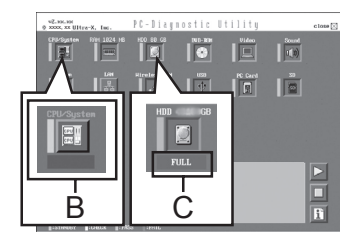

- 
- ●拡張診断ができるハードウェアは、ハードディスク、キーボード、ホイールパッドです。通 常のご使用時は、キーボードとホイールパッドの拡張診断を行う必要はありません(これら の拡張診断は、ご相談窓口にお問い合わせいただいたときに診断を行っていただく場合があ ります)。ハードディスクの拡張診断は、標準診断に比べて詳しい診断を行うため、診断時 間が長くなります。
- ●PC-Diagnosticユーティリティは、次の手順でも起動することができます。 (セットアップユーティリティの「起動」メニューで[Boot Mode]を[高速]に設定すると、 次の手順で起動できない場合があります。)
	- ① 手順7までを行う。
	- (2) パソコンの起動後、「Panasonic」起動画面が表示されている間に [ctrl]+ [E7]を押し続ける。

### 11 すべてのハードウェアが診断されたら、診断結果を確認する。

赤色になり「Check Result TEST FAILED」が表示されたら、 パソコンのハードウェアが故障していると考えられます。赤色で 表示されているハードウェアを確認して、ご相談窓口にご相談く ださい。 緑色になり「Check Result TEST PASSED」が表示されたら、 パソコンのハードウェアは正常です。そのままお使いください。 それでも正しく動作しない場合は、再インストールしてくださ

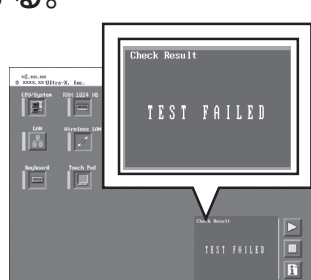

モ メ E

い。(➡84ページ)

RAMモジュールを増設した状態でメモリー診断をして「Check Result TEST FAILED」が表 示された場合:

増設されたRAMモジュールを取り外して診断を行ってください。それでも「Check Result TEST FAILED」が表示された場合、内蔵のRAMモジュールが故障していると考えられます。

12 診断が終了したら、画面右上の[close]をクリックす るか、 「Ctri]+ 「Alt]+ 「Dei]を押してパソコンを再起動する。

#### 重要

CF-S9シリーズをお使いの場合、セットアップユーティリティ の「メイン」メニューの「光学ドライブ電源]が「オン1に設定さ れています。[オン]に設定されていると、パソコンの起動直後に ドライブから振動や作動音がします。パソコン起動時に作動音を 鳴らさないようにするには、[光学ドライブ電源]を[オフ]に設 定してください。

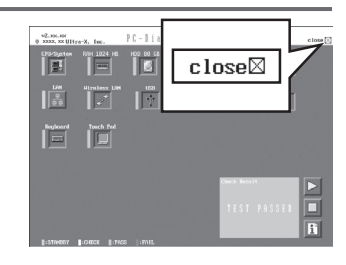

### 困ったとき **ハードディスクを復元する**

Windows 7に搭載されている「システムイメージの作成」および「システム回復オプション」の 「システムイメージの回復」を使うことで、ハードディスク全体をバックアップおよび復元すること ができます。

### **ハードディスクをバックアップする**

- 「システムイメージの作成」機能を使うと、別の記憶メディア(外付けハードディスクなど)に、 ハードディスク全体のバックアップを取ることができます。
- ハードディスク全体をバックアップするには、次の手順を行ってください。
- ① (スタート) [コントロールパネル]-[バックアップの作成]をクリックする。
- ② [システムイメージの作成]をクリックする。
- ③ バックアップする場所を選択し、[次へ]をクリックする。 以降は画面の指示に従ってください。

### **ハードディスクを復元する**

「システムイメージの作成」を使ってバックアップしたイメージデータを復元するには、「システム 回復オプション」の「システムイメージの回復」を使います。 「システムイメージの回復」を起動するには、次の手順を行ってください。

- ●Windowsが正常に起動する場合
	- ① (スタート)-[コントロールパネル]-[バックアップの作成]をクリックする。
	- ② [システム設定またはコンピューターの回復]をクリックする。
	- ③ [高度な回復方法]をクリックする。
	- ④ [以前に作成したシステムイメージを使用してコンピューターを回復する]をクリックする。 「ユーザーアカウント制御」画面が表示された場合は[はい]をクリックしてください。 標準ユーザーでログオンしている場合は、管理者のユーザーアカウントのWindowsパスワー ドを入力して[はい]をクリックしてください。
	- ⑤ ファイルをバックアップする場合は、[今すぐバックアップ]をクリックする。 画面の指示に従って、ファイルのバックアップを行ってください。 ファイルをバックアップしない場合は、[スキップ]をクリックしてください。
	- ⑥ [再起動]をクリックする。 本機が再起動します。 パスワードの入力画面が表示された場合は、スーパーバイザーパスワードまたはユーザーパス ワードを入力し、 を押してください。
	- ⑦ [次へ]をクリックする。 すでに選択されているキーボードレイアウト以外は指定しないでください。
	- ⑧ 「このコンピューター上にシステムイメージが見つかりません」という画面が表示された場合 は、システムイメージをバックアップした記憶メディア(外付けハードディスクなど)を本機 に接続し、[再試行]をクリックする。
	- ⑨ 「コンピューターイメージの再適用」画面で、[次へ]をクリックする。 以降は画面の指示に従ってください。
- Windows が起動しない場合
	- 「システム回復オプション」を起動し、[システムイメージの回復]をクリックしてください。 (➡83ページ)

### **システム回復オプションについて**

システム回復オプションには、Windowsが正常に起動しな くなった場合に、システムファイルの修復などを行って起 動できるようにする機能が集まっています。

### システム回復オプション

#### 回復ツールを選択してください<br>\*\*\*:-ティンオミンアティンWordows 7/00 ローカル ティアク

- <u>スタートアップ修復</u><br>Windows を起動できない問題を自動的に修正します
- システムの復元<br>Windows を前の状態に復元します **NE**
- 
- <mark>システム イメージの回復</mark><br>以前に作成したシステム イメージを使用して、 エンピューターを回復します
- Windows メモリ診断<br>コンピューターでメモリのハードウェア エラーが発生しているか確認します  $q_{mn}$
- -<br>コマンド プロンプド<br>コマンド プロンプト ウィンドウを開きます

シャットダウン(S) | 再起動(R)

システム回復オプションには、次のような機能があります。

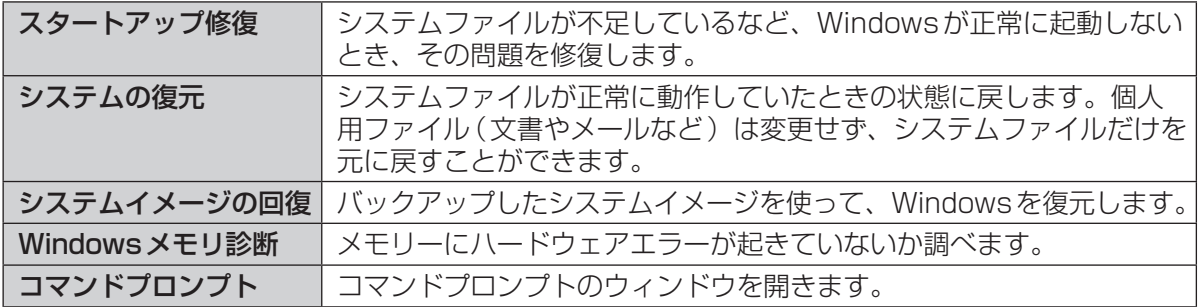

システム回復オプションを表示するには、次の手順を行ってください。

- ●「詳細ブートオプション | 画面から行う方法
	- ① ACアダプターを接続する。
	- ② 本機の電源を入れ、「Panasonic」起動画面が消えたとき(スーパーバイザーパスワードまたはユー ザーパスワード設定時はパスワード入力後)に Fao を押し続け、 「詳細ブートオプション | 画面が表示 されたら、指を離す。 「詳細ブートオプション」画面が表示されない場合は、リカバリーディスクを使ってください。 (➡下記)
	- 3「詳細ブートオプション | 画面で、 エと回を使って「コンピューターの修復1を選び Enterlを押す。
	- ④ 「次へ」をクリックする。 すでに選択されている言語とキーボード入力方式以外は指定しないでください。 ⑤ Windowsで登録したユーザーアカウント名を選ぶ。
	-
	- ⑥ パスワードを入力し、[OK]をクリックする。
- ●リカバリーディスクを使う方法(リカバリーディスクと同じ種類のWindowsがインストールされ ている必要があります)
	- ① 「リカバリーディスクを使う」(➡88ページ)の手順1 ~ 10を行う。
	- ② [システム回復オプションを起動する。]をクリックし、[次へ]をクリックする。
	- ③ 「次へ」をクリックする。
	- すでに選択されている言語とキーボード入力方式以外は指定しないでください。
	- ④ 「次へ」をクリックする。
- ●作成したシステム修復ディスクを使う方法

リカバリーディスクと異なる種類のWindows(32ビットまたは64ビット)をインストールし ている場合(例:リカバリーディスクが64ビット用で、インストールされているOSが32ビッ トの場合)は、リカバリーディスクを使って「システム回復オプション」を表示することはでき ません。あらかじめ作成しておいたシステム修復ディスクを使ってください。(➡87ページ) 「システム回復オプション丨の表示方法は、「リカバリーディスクを使う方法丨と同じです(➡上 記)。修復ディスクからの起動時、何かキーを押すように促すメッセージが表示されます。キーを 押した後、画面の指示に従って操作するとシステム回復オプションが表示されます。

### 困ったとき **再インストールする**

### **再インストールとは**

再インストールとはハードディスクをフォー マットして、Windowsをインストールし直す ことです。Windows 7(32ビット)または Windows 7 (64ビット)をインストールする ことができます。 ハードディスクの内容は消去され、工場出荷時 の状態に戻ります。また、お買い上げ後にお客

さまがインストールされたアプリケーションソ フトや各種設定(インターネットの設定など) も削除されます。

Windowsが起動しなくなったり、Windows の動作が不安定になって修復できなくなったり した場合は、再インストールが必要です。

#### ●パーティションを複数作成している場合

Windows用とデータ用にパーティションを 分けている場合は、データ用のパーティショ ンをそのままにしてWindowsだけを再イン ストールすることができます。

#### ハードディスク内の修復用領域は絶対に削除し ないでください。

本機のハードディスクには、再インストールに必要 なリカバリーデータを収納した修復用領域がありま す。修復用領域はリカバリー領域とシステム領域で 構成されています。

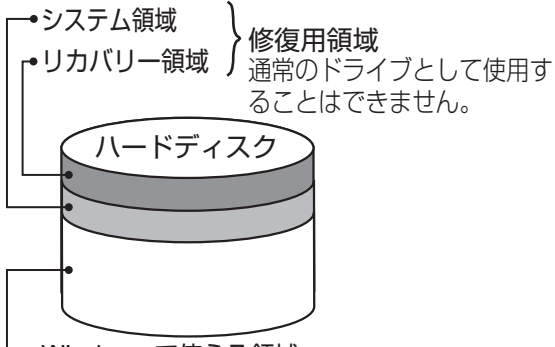

#### Windowsで使える領域

重要

●リカバリーディスク作成ユーティリティ以外の 方法で、リカバリー用データを他のメディアに バックアップすることはできません(CF-N9 シリーズにはリカバリーディスク作成ユーティ リティはインストールされていません)。また、 外付けのハードディスクなどにバックアップを 取ることはできません。

万一、修復用領域が壊れたり、ハードディスク からの再インストールができなくなった場合 は、リカバリーディスクを使用してください。 (➡88ページ)

●ハードディスクリカバリーはダイナミック ディスク (ディスク管理方式の一種)には対 応しておりません。ダイナミックディスクへ の変換は行わないでください。

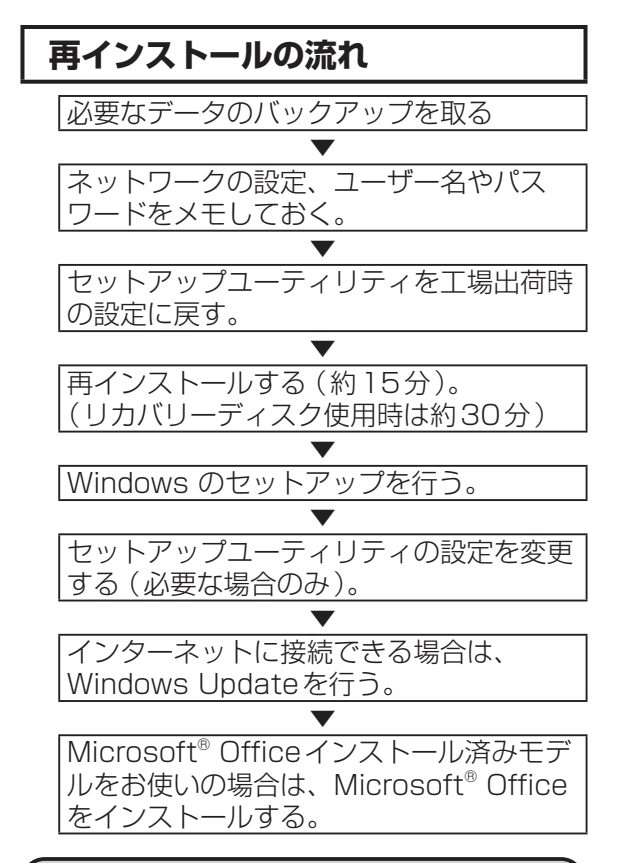

### **再インストールの前に**

#### 周辺機器およびSDメモリーカードなどは、す べて取り外してください。

特に、USBフロッピーディスクドライブ、USB接続 のメモリーや外付けのハードディスクを接続したまま では、再インストールが正常に行われない場合があり ます。CF-N9シリーズで、リカバリーディスクを使っ て再インストールする場合は、外付けのCD/DVDド ライブは接続しておいてください。

CF-S9シリーズでCPRM拡張機能(CPRM Pack) プログラムをWinDVDに組み込んでお使いになって いた場合は、CPRM拡張機能(CPRM Pack)プロ グラムをSDメモリーカードなどのメディアに保存 してください。

再インストール後は、CPRM拡張機能(CPRM Pack) プログラムを再インストールする必要があ ります。CPRM拡張機能 (CPRM Pack)は、登録 ユーザーが20回までダウンロードできますが、再 インストール前にメディアに保存することをお勧め します。

まだ一度もダウンロードされていない場合やダウンロー ドが20回に達していない場合は、再インストール後に ダウンロードすることができます。(➡21ページ)

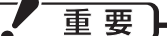

- Microsoft<sup>®</sup> Office インストール済みモ デルをお使いの場合、Windowsの再イン ストールを行うとExcelやWordなどの Microsoft® Officeのアプリケーションソ フトが削除されます。Windowsを再インス トールした後、Microsoft® Officeのパッ ケージに付属しているディスクを使ってイン ストールしてください。
- ●CF-S9シリーズをお使いの場合、再インス トールしても、DVD-Videoのリージョン コードを設定できる回数は、工場出荷時の状 態に戻りません。

### **再インストールする**

### 重要

再インストールの途中で電源を切るなどして、 再インストールを中止しないでください。 Windowsが起動しなくなったり、データが消 失して再インストールを実行できなくなったり するおそれがあります。

#### 1 作成したデータなどのバックアッ プが取れる状態であれば、他のメ ディアや外付けハードディスクな どにバックアップを取る。

再インストールすると、インストールし たアプリケーションソフトやメールの履 歴などお客さまが作成したデータは、削 除されます。

- ●データ用のパーティションを作成して いた場合でも、予期しない誤動作/誤操 作によりデータが消去されるおそれが あります。
- ┣2┃ ネットワークの設定をメモしておく。 再インストールすると現在の設定は消去 されます。
- ■3 ユーザー名やパスワードをメモし ておく。

再インストールするとユーザーアカウン トが削除され、Windowsパスワードも削 除されます。

- 4 パソコンの電源を切り、ACアダプ ターを接続する。
- 5 本機の電源を入れ、「Panasonic」 起動画面が表示されている間に「E2] または 面を押し、セットアップ ユーティリティを起動する。

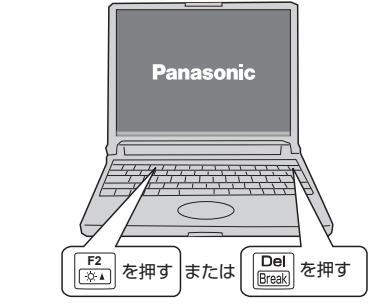

- ●「Panasonic」起動画面が表示されな い場合は、「F2」または「pan]を押したま ま電源を入れてください。(セットアッ プユーティリティの画面が表示される まで、「F2」または Del を押したままに してください。)
- ●パスワードを設定している場合は、次 の画面でスーパーバイザーパスワード を入力し、「Enter]を押してください。

- パスワードを入力してください -

- ●ユーザーパスワードでは、各項目の設 定値を工場出荷時の値(パスワード、シ ステム時間、システム日付を除く)に 戻す「F9」は使えません。
- ●お買い上げ時の状態から設定を変更して 使っていた場合は、あらかじめ変更した 設定をメモしておくことをお勧めします。

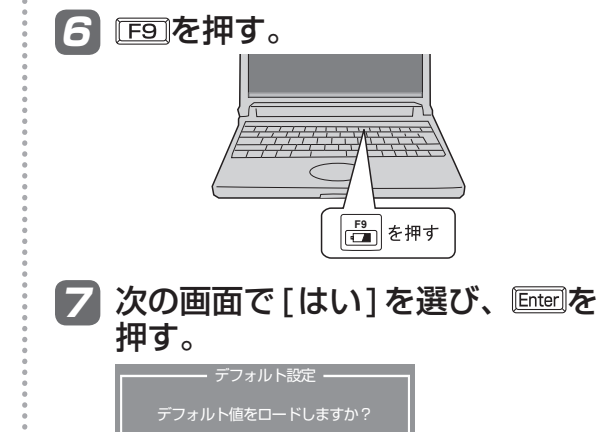

はい いいえ

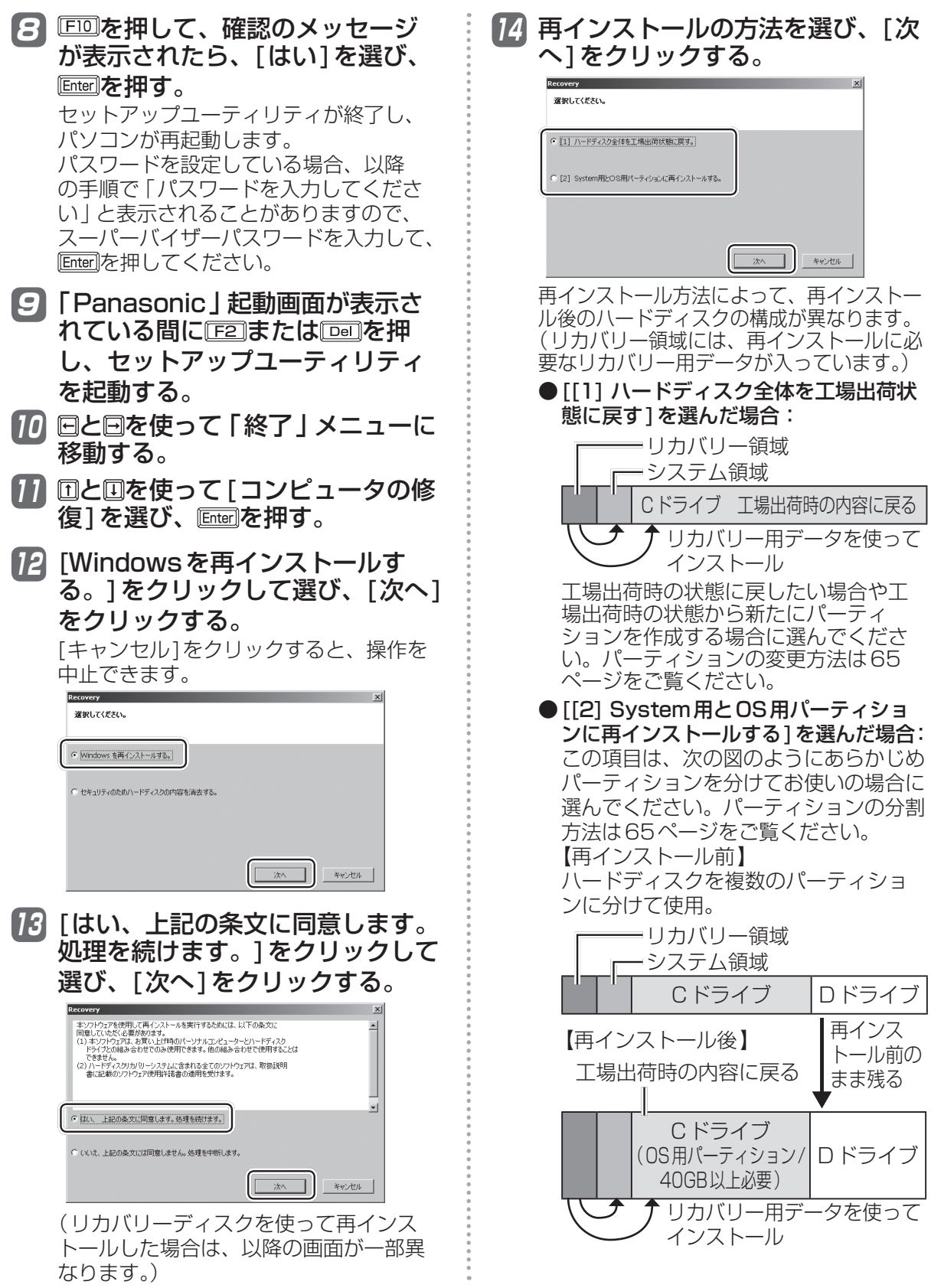

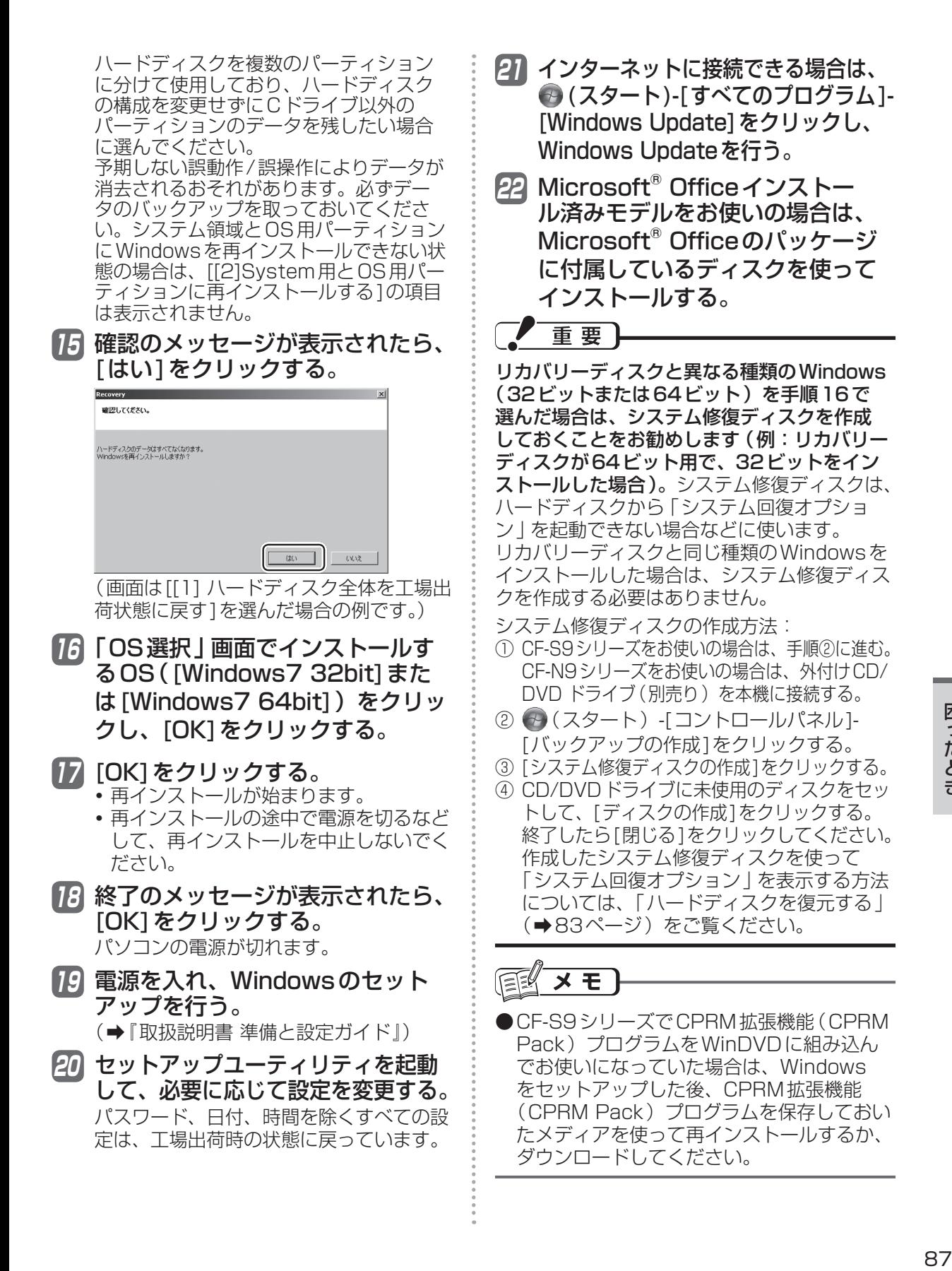

### 困ったとき **再インストールする**

### **リカバリーディスクを使う**

次の場合は、リカバリーディスクを使って再イ ンストールしてください。

- ●管理者アカウントのパスワードがわからなく なった場合。
- ●「再インストールする」(→84ページ)の操 作が最後まで実行できない場合(修復用領域 が破損している可能性があります)。

リカバリーディスクを使った再インストールで は、Windows 7の32ビットと64ビットを 切り替えることはできません。お買い上げ時 にインストールされているWindowsがインス トールされます。切り替えるには、ハードディ スク内にあるリカバリー領域のデータを使って 再インストールしてください。(➡85ページ)

●Windows  $7(64$ ビット)のリカバリー ディスクをお持ちの場合の例 リカバリーディスクを使ってWindows 7 (64ビット)を再インストールした後、リ カバリー領域のデータを使ってWindows 7 (32ビット)を再インストールしてください。

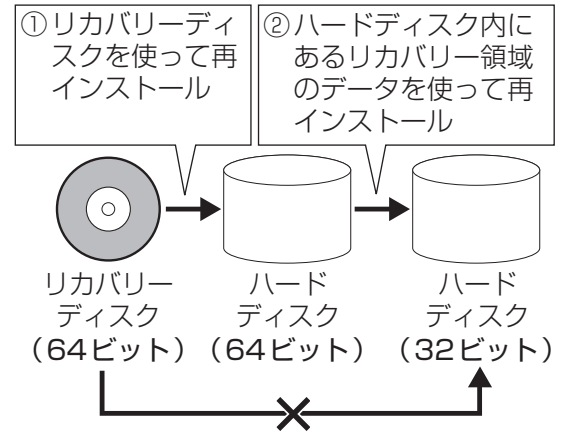

リカバリーディスクを使って、リカバリーディ スクと異なる種類のWindowsをインストール することはできません。

次の手順で、ハードディスクのデータの消去 や、「システム回復オプション」の起動も行うこ とができます。

1 「再インストールする」(➡85ペー ジ)の手順1 ~ 4を行う。

2 CF-S9シリーズをお使いの場合は 手順3に進む。 CF-N9シリーズをお使いの場合 は、外付けCD/DVDドライブ(別 売り)を本機に接続する。 動作確認済みのCD/DVDドライブについては、 『取扱説明書 準備と設定ガイド』の「別売り商 品」をご覧ください。接続のしかたは、外付け CD/DVDドライブの説明書をご覧ください。 3 本機の電源を入れ、「Panasonic」 起動画面が表示されている間に「E2] または を押し、セットアップ ユーティリティを起動する。 ●パスワードを設定している場合は、パ スワード入力の画面でスーパーバイ ザーパスワードを入力し、 Enter を押し てください。 ●ユーザーパスワードでは各項目の設定 値を工場出荷時の値(パスワード、シス テム時間、システム日付を除く)に戻 す[F9]は使えません。 2 国を押す。 確認の画面で[はい]を選び、 **Enter**]を押し てください。 5 CF-S9シリーズをお使いの場合は 次の手順を行う。 ① 回と回を使って「メイン | メニューに 移動する。 ② 団と回を使って「光学ドライブ電源1 を選び、 を押して[オン]を選び、 を押す。 CF-N9シリーズをお使いの場合は 手順6に進む。 6 国を押して、確認のメッセージ が表示されたら、[はい]を選び、 Enter]を押す。 セットアップユーティリティが終了し、

パソコンが再起動します。 パスワードを設定している場合、以降 の手順で「パスワードを入力してくださ い」と表示されることがありますので、 スーパーバイザーパスワードを入力して、 Enter を押してください。

7 「Panasonic」起動画面が表示されて いる間に「E2」または 「回」を押し、セッ トアップユーティリティを起動する。

### 8 リカバリーディスクをCD/DVDド ライブにセットする。

- ●CF-S9シリーズをお使いで、お客さ まが作成されたリカバリーディスクを お使いの場合は、1枚目のディスクを セットしてください。
- ●CF-S9シリーズをお使いで、ディスク カバーが開かない場合は、次の手順を 行ってください。
	- ①「詳細」メニューの[光学ドライブ]を [有効]、「メイン」メニューの[光学ド ライブ電源]を[オン]に設定する。
	- (2) FID を押し、確認のメッセージが表示 されたら[はい]を選び、 Enter]を押す。
	- ③「Panasonic」起動画面が表示されて いる間にF27または **Dell**を押し、セッ トアップユーティリティを起動する。 ④ リカバリーディスクをセットする。
- ●CF-N9シリーズをお使いの場合、ディス クのセット方法についてはCD/DVDド ライブに付属の説明書をご覧ください。
- |9 回と回を使って 「終了」 メニューに 移動する。
- 10 回と回を使って「デバイスを指定し て起動]の下に表示されているCD/ DVDドライブのデバイス名を選び、 を押す。
	- ●CD/DVDドライブのデバイス名は、 MATSHITAXXX やDVD-RAMXXX、 UJDAXXXなどで表示されます。デバ イス名がわからない場合は次の手順を 行ってください。
		- ① [起動]メニューに移動する。
		- ② [起動オプション#1]を選び **Enter]**を 押し、[CD/DVDドライブ](CF-S9 シリーズの場合)または[USB CD/ DVDドライブ](CF-N9シリーズの 場合)を選んで Enter を押す。
		- 3 FIDを押して、確認のメッセージが 表示されたら、「はい1を選び Enter]を 押す。
	- ●次の画面が表示されるまで時間がかか る場合があります。

11 [Windowsを再インストールす る。]をクリックして選び、[次へ] をクリックする。

[キャンセル]をクリックすると、操作を 中止できます。

- 12 [はい、上記の条文に同意します。 処理を続けます。]をクリックして 選び、[次へ]をクリックする。
- 13 再インストールの方法を選び、[次 へ]をクリックする。
	- ●再インストール方法によって、再イン ストール後のハードディスクの構成が 異なります。詳しくは86ページ手順 14をご覧ください。
	- ●以降は画面の指示に従って、再インス トールしてください。
	- ●CF-S9シリーズをお使いで、お客さま が作成されたリカバリーディスクをお使 いの場合は、途中で「ドライブに2枚目 のメディアを挿入してください」という ようなメッセージが表示されます。2枚 目のリカバリーディスクをセットして [OK]をクリックしてください。
	- ●手順11で「セキュリティのためハード ディスクの内容を消去する]を選ぶと、 ハードディスクのデータの消去を行うこ とができます。

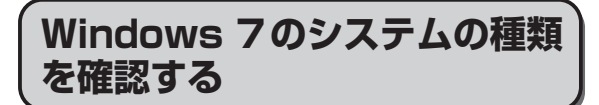

次の手順でハードディスクにインストールされ ているWindows 7が32ビットか64ビット かを確認することができます。

- ■■ (スタート) -[コンピューター] をクリックする。
- 2 [システムのプロパティ ]をクリッ クする。

「システム」の「システムの種類」で確認 してください。<br><del>…………………</del>

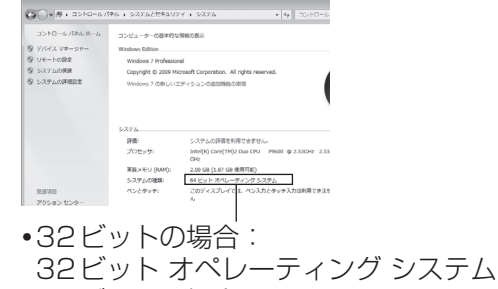

**・** 64ビットの場合: 64ビット オペレーティング システム

### 困ったとき **本機の廃棄・譲渡時にデータを消去する**

ハードディスクデータ消去ユーティリティを利用すれば、内蔵ハードディスクに保存されているす べてのデータやソフトウェアを、復元できないように消去できます。本機を廃棄または譲渡する場 合などにご利用ください。

ハードディスクデータ消去ユーティリティは、データを上書きする方法でデータを消去していま すが、予期せぬ誤動作あるいは誤操作により完全に消去できない場合があります。また、特殊な 機器により読み出される可能性もあります。機密度の高いデータを消去する必要がある場合は、 専門業者に消去を依頼してください。また、このユーティリティの使用により生じたお客さまの 損害については補償いたしかねます。

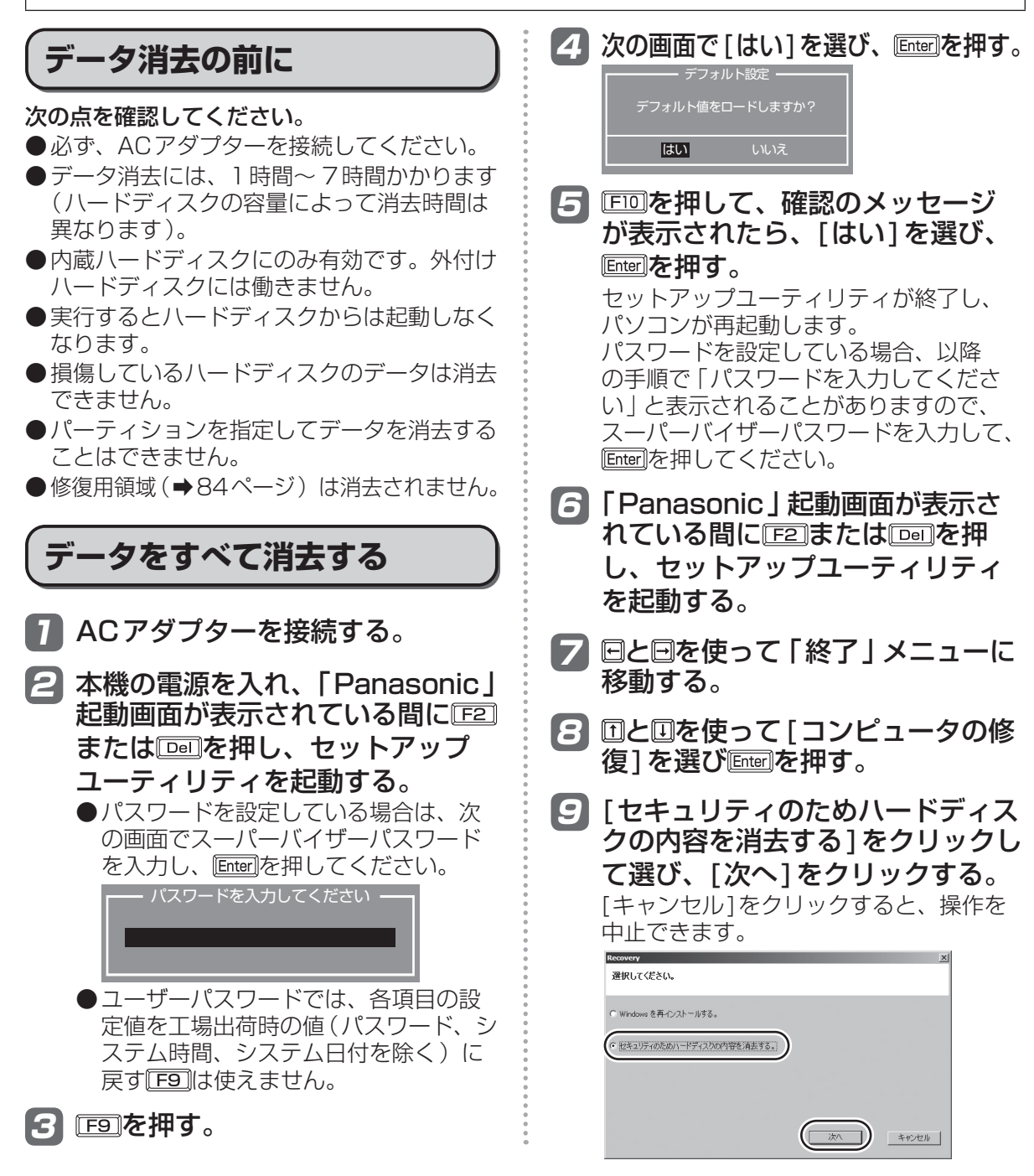

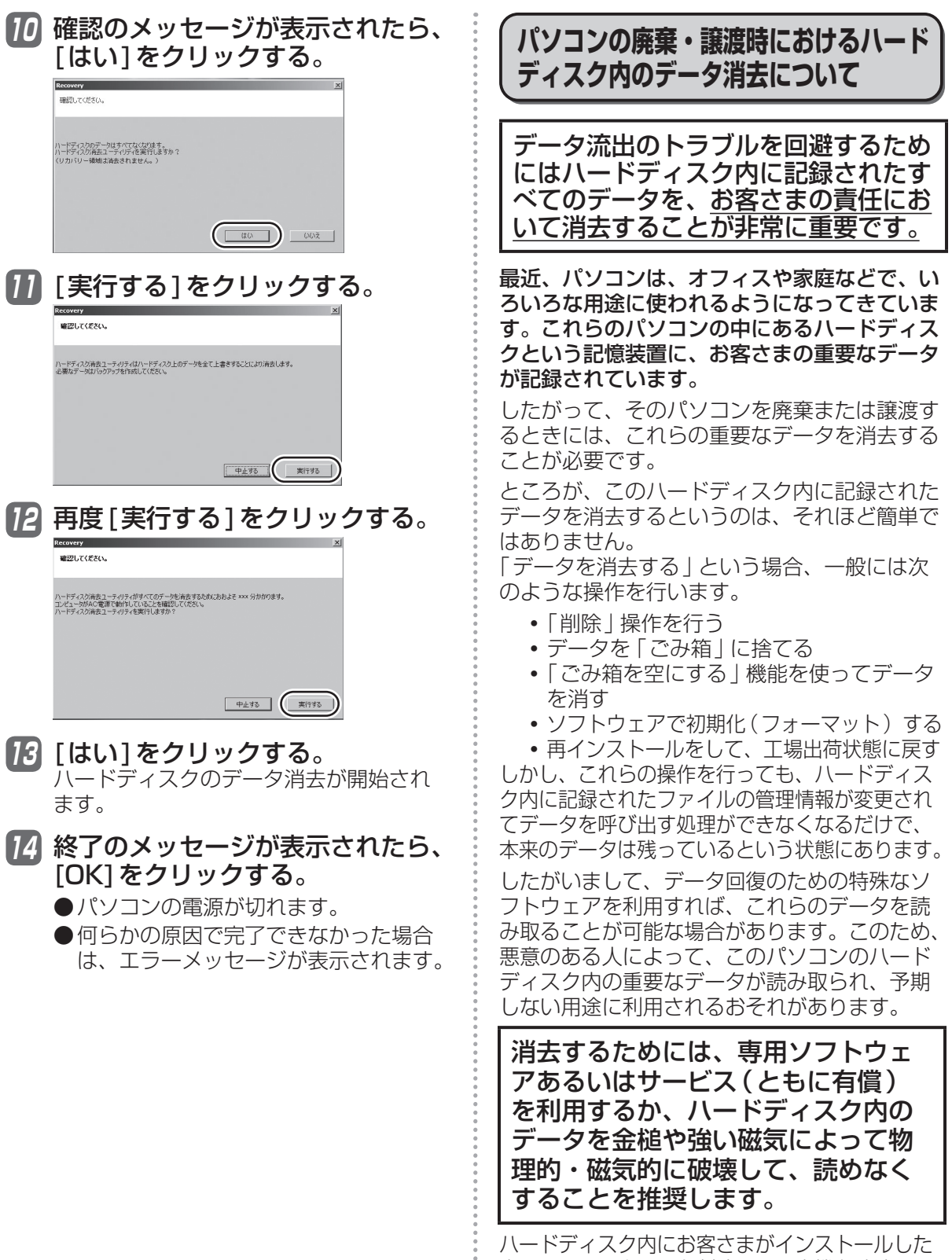

困ったとき - http://www.first.com/<br>91

市販のソフトウェアを削除せずに本機を譲渡する *と、そ*のソフトウェアのライセンス便用許諾契約 に抵触する場合がありますので、ご注意ください。

### 困ったとき **エラーコードが表示されたら**

電源を入れたとき、次のエラーコードやメッセージが表示された場合は、対処の説明に従ってくだ さい。

それでも解決できない場合、またはこれら以外のエラーコードやメッセージが表示された場合は、 ご相談窓口にご相談ください。

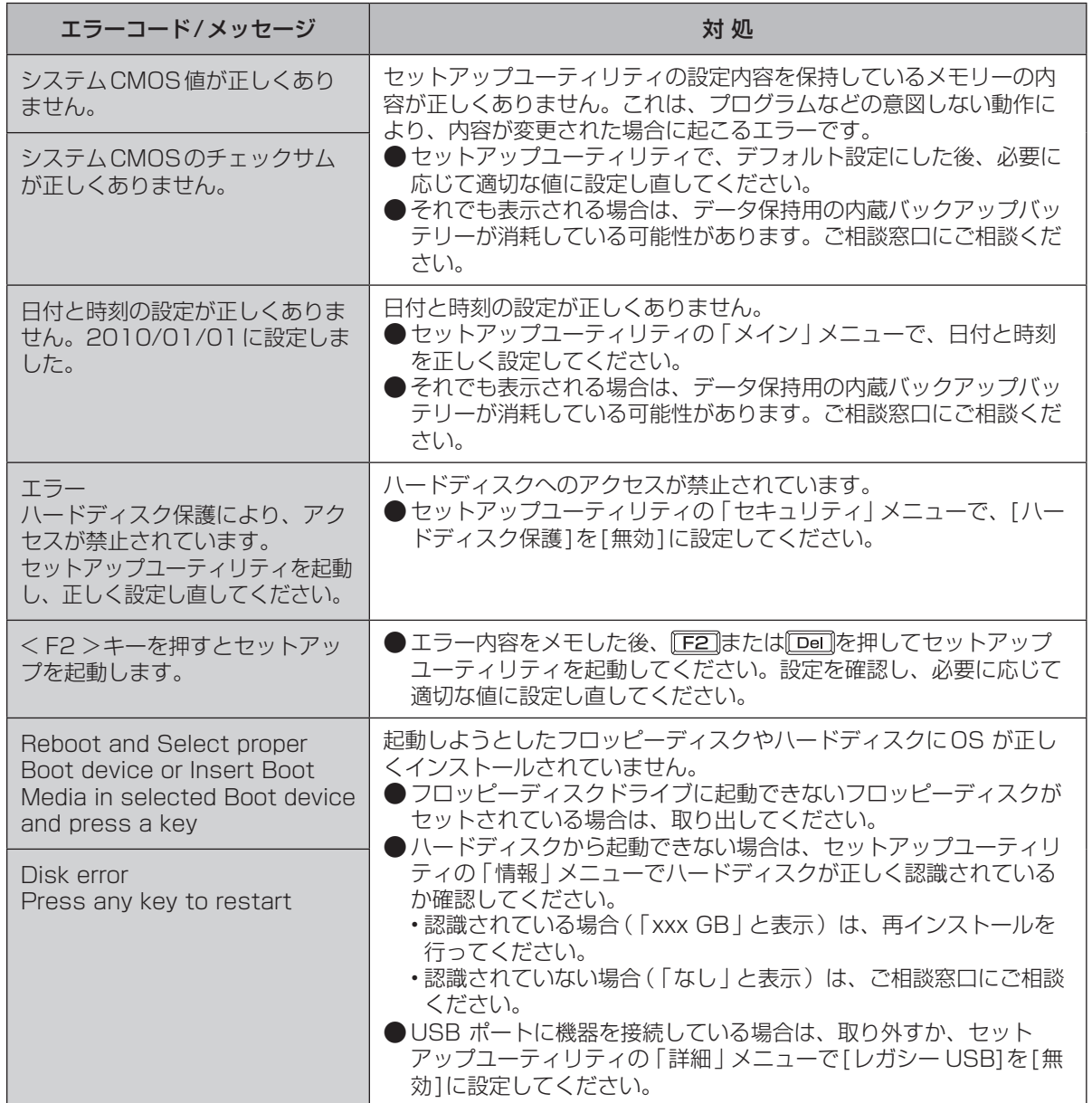

セットアップユーティリティの起動方法:➡53ページ

### **¤ったとき アプリケーションソフトの問い合わせ先**

本機に付属のアプリケーションソフトが正しく動作しない場合、まず、①コ『操作マニュアル』 .<br>「||||||(アプリケーションソフト)」や各アプリケーションソフトのヘルプを十分にご確認ください。 インターネットに接続できる場合は、各アプリケーションソフトのメーカーのホームページにある、 よくある質問などのサポート情報もご覧ください。ここにも問題解決方法やヒントが記載されてい ない場合は、お使いのパソコンの状況をご確認のうえ、下記へお問い合わせください。 (2010年8月1日現在)

#### ●緑のgooスティック goo事務局

internet Explorerを起動したときに goo - ニュー・が表示されている場合のみ緑のgooスティックを使う ことができます。

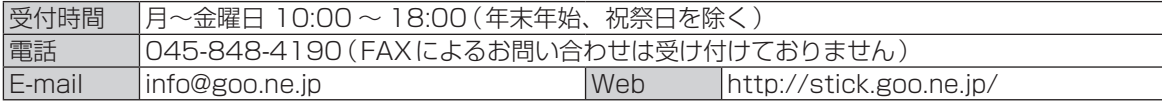

● Roxio Creator LJB/MvDVD Roxio サポートセンター

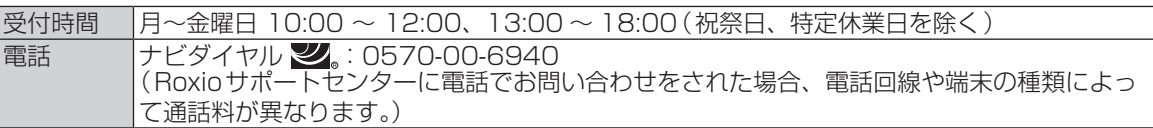

#### ● WinDVD コーレル株式会社 テクニカルサポート

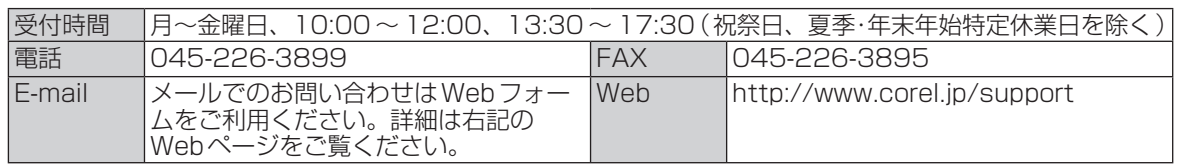

#### ● マカフィー·PCセキュリティセンター(デスクトップに図が表示されている機種をお使いの場 合のみセットアップすることができます)

マカフィー・インフォメーションセンター

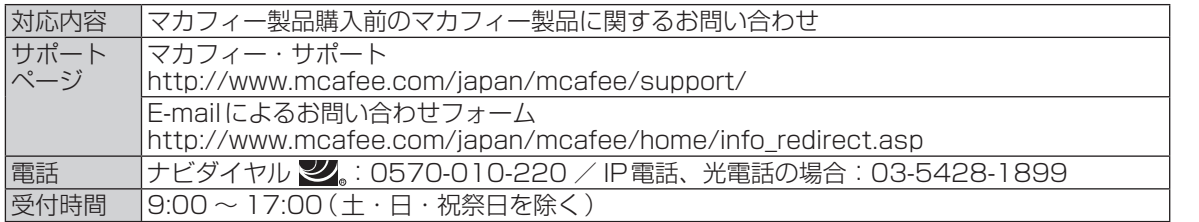

マカフィー・カスタマーオペレーションセンター

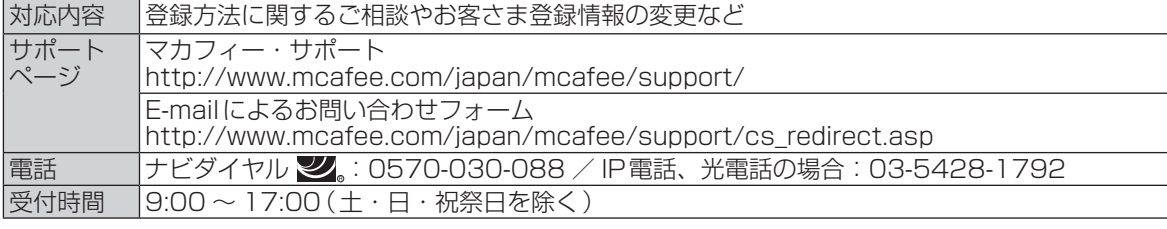

マカフィー・テクニカルサポートセンター

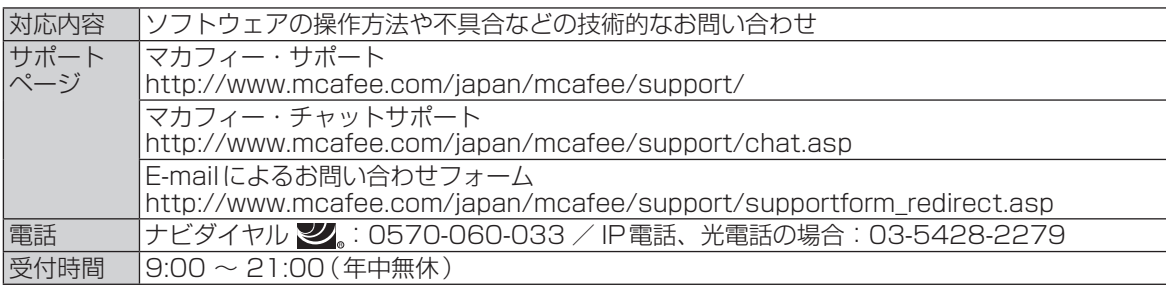

(FAXによるお問い合わせは受け付けておりません)

#### ●「i-フィルター 5.0」30日お試し版

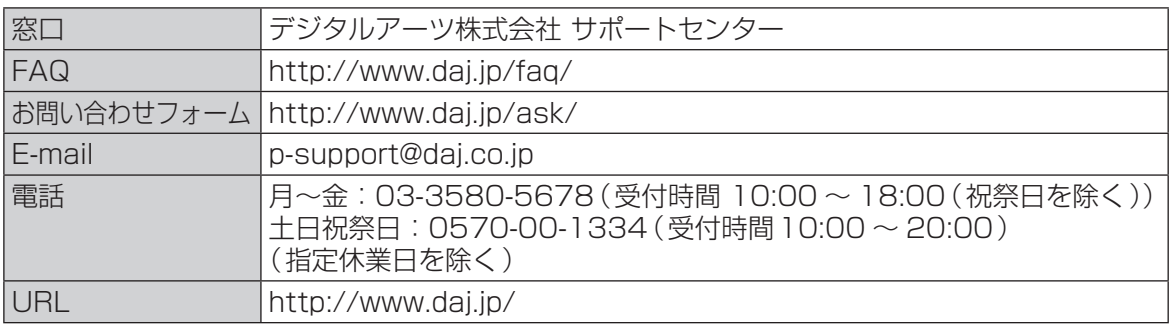

#### ● ATOK for Windows無償試用版

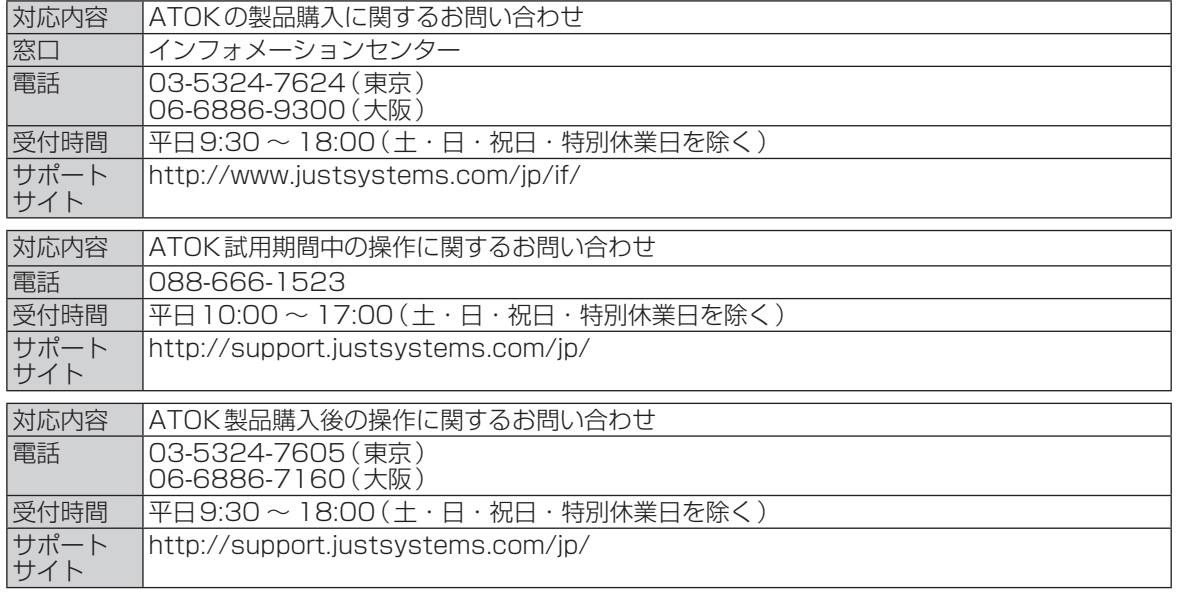

#### ●キングソフト辞書

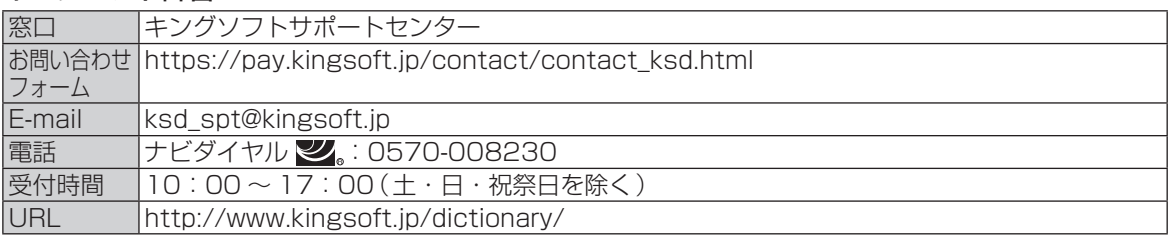

### 困ったとき **フィルタリングについて**

### **青少年によるインターネット上の有害サイトへのアクセス防止について**

インターネットを利用すると世界中の情報にアクセスすることができますが、中には違法な情報や 有害な情報も存在します。次のような情報は、青少年の健全な発育を妨げるだけでなく、青少年に よる犯罪や財産権侵害、人権侵害などの問題を助長していると見られています。

- **・** アダルトサイト(ポルノ画像や風俗情報)
- **・** 出会い系サイト
- **・** 暴力残虐画像を集めたサイト
- **・** 他人の悪口やひぼう中傷を載せたサイト
- **・** 犯罪を助長するようなサイト
- **・** 毒物や麻薬情報を載せたサイト

情報を発信する人の表現の自由を奪うことになるため、上述のようなサイトも公開をやめさせるこ とはできません。また、日本では非合法でも、そのWebサイトを発信している国では合法なものも あります。

有害なインターネット上の情報の受信を自動的に制限する技術が、「フィルタリング」です。これは、 情報発信者の表現の自由を尊重しつつ、有害な情報の受信を制限できる有効な手段です。特に青少年 がインターネットを利用する家庭では、パソコンにフィルタリング機能を持つソフトウェアをインス トールするか、インターネット事業者のフィルタリング・サービスの利用をお勧めします。

本機には、「フィルタリング」機能をサポートするソフトウェアとして「i-フィルター 5.0」30日お 試し版が用意されています。デスクトップの (有害サイトから守るiフィルターのセットアップ) をダブルクリックして「i-フィルター 5.0」30日お試し版をインストールすることができます。

「フィルタリング」は、ソフトウェアあるいはサービス事業者によって、「有害サイトブロック」 「Webフィルター」「インターネット利用管理」などと表現される場合もあり、機能や利用条件が異 なります。ソフトウェア提供会社あるいは、お客さまが契約されているインターネット事業者に、 事前に確認されることをお勧めします。

フィルタリングに関する情報は、社団法人 電子情報技術産業協会のユーザー向け啓発資料「パソコ ン・サポートとつきあう方法」からも入手できます。

http://it.jeita.or.jp/perinfo/report/pcsupport/index.html

(2010年8月1日現在)

本製品(付属品を含む)は日本国内仕様であり、海外の規格などには準拠しておりません。 下記品番以外のパソコンをお持ちの場合は、付属の『取扱説明書 準備と設定ガイド』などで仕様を 確認してください。

#### ●本体仕様

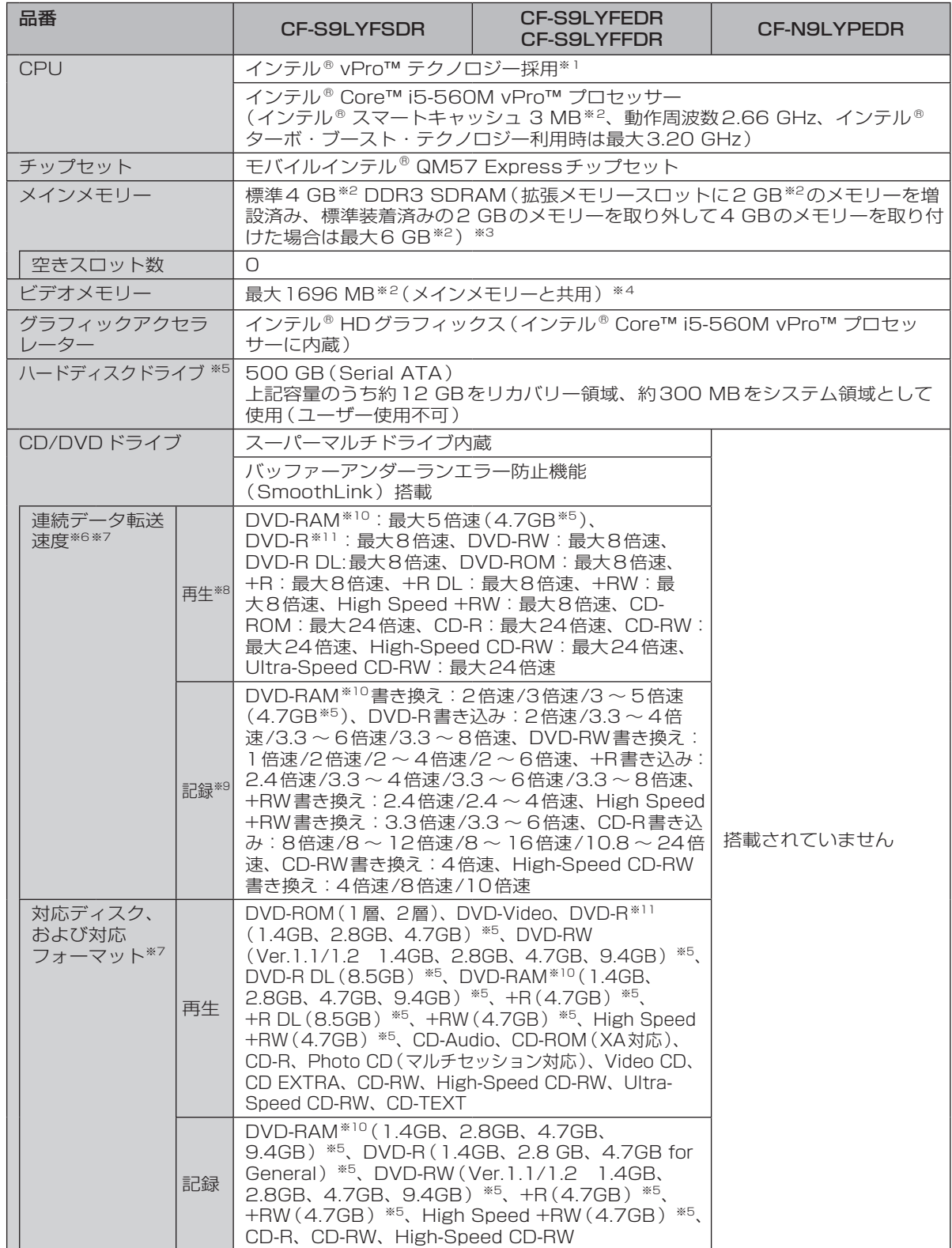

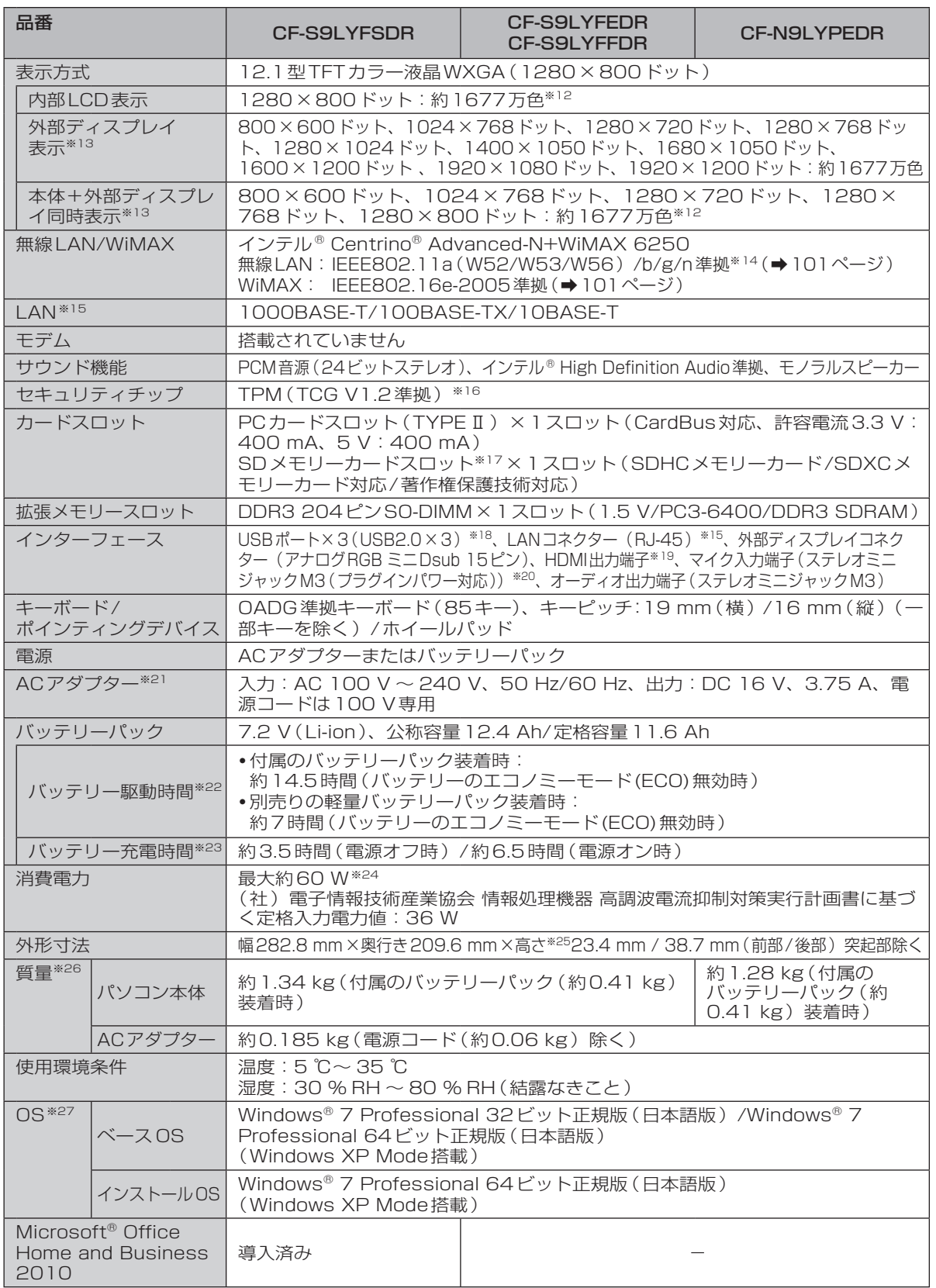

**仕様** 

### ●導入済みソフトウェア※27

〇:セットアップ済み/セットアップ不要 ■:セットアップが必要

̶:導入されていません

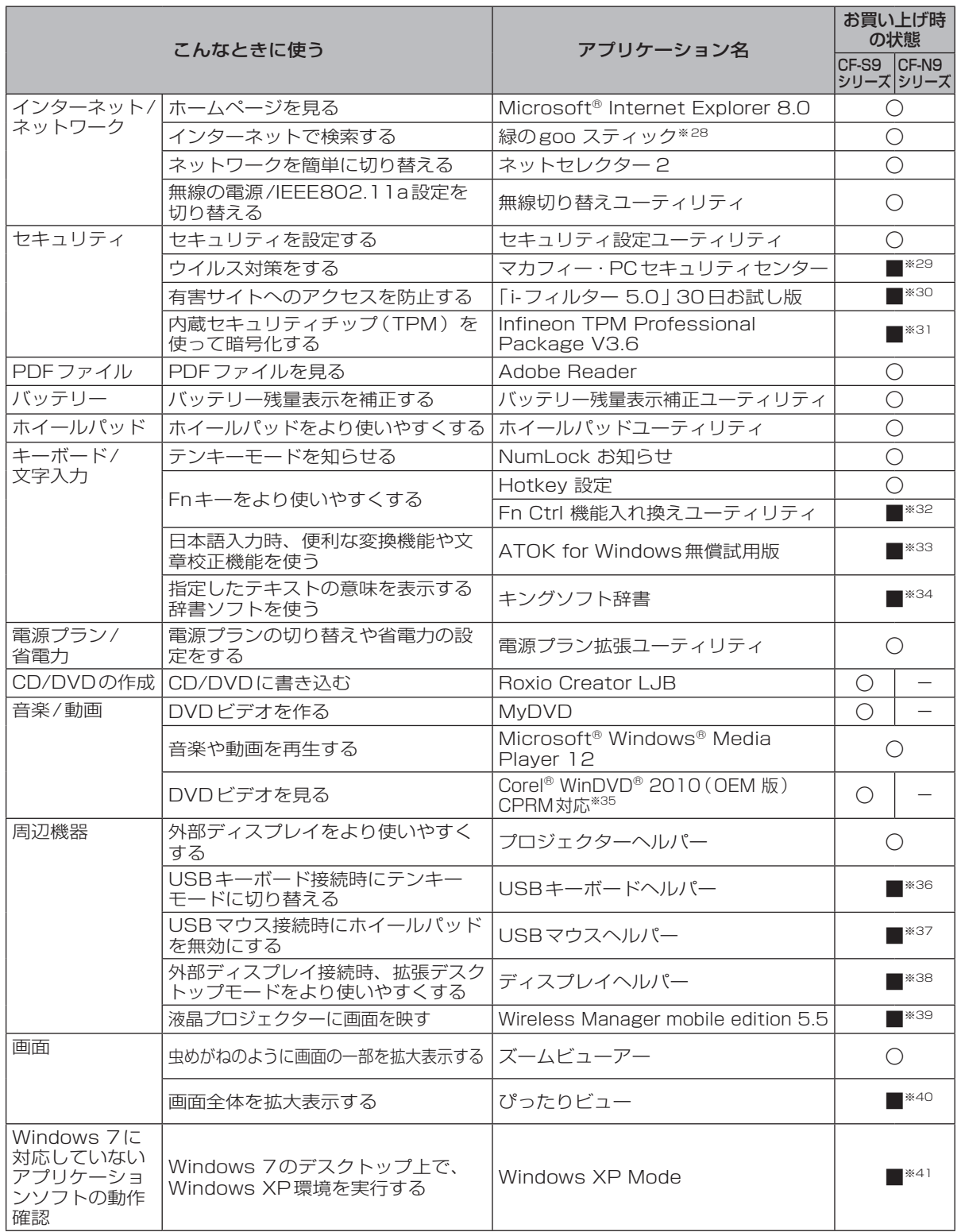

仕様一覧 - 様一覧<br>98

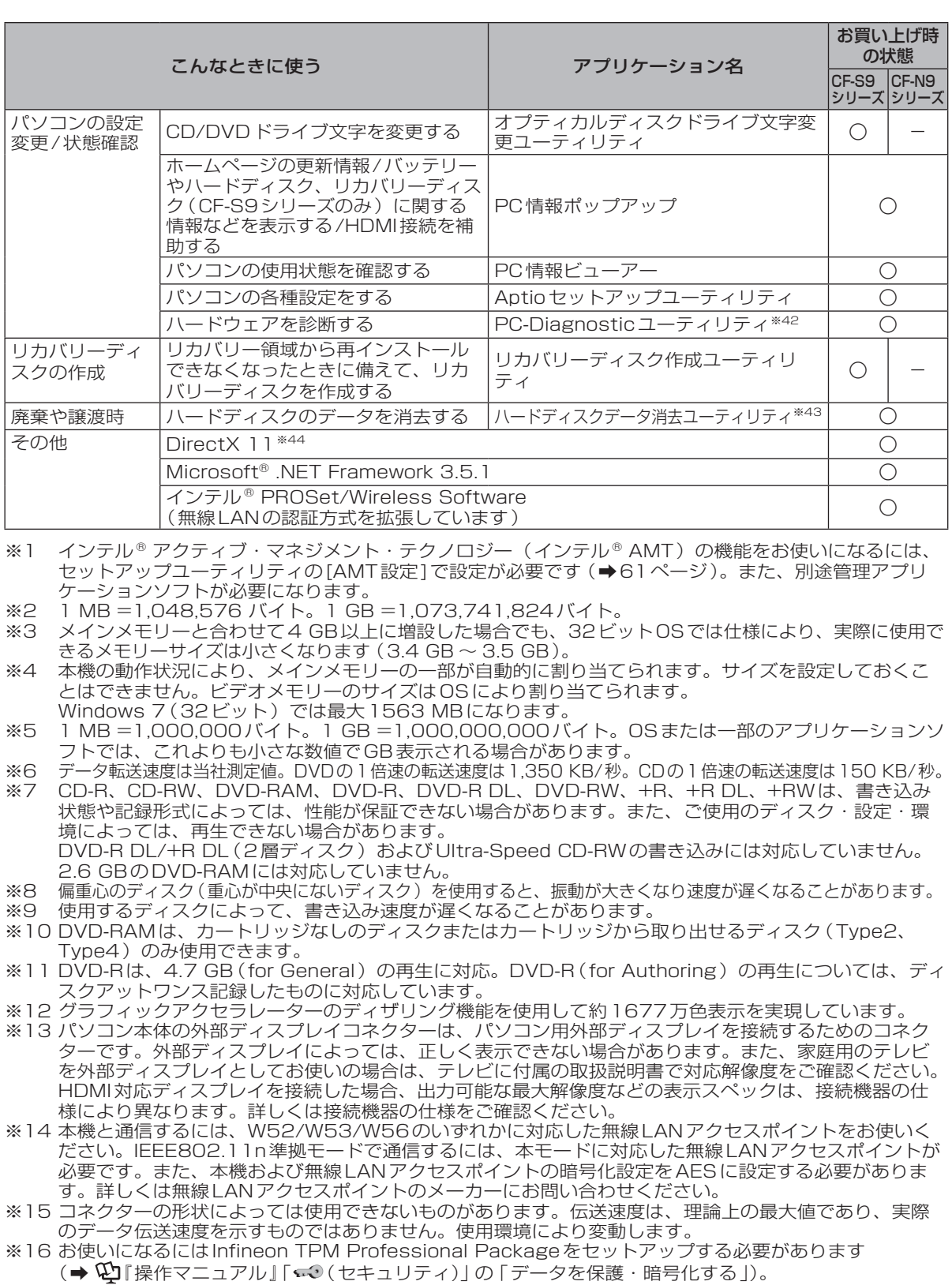

※17 UHS-I高速転送には対応していません。 容量2GBまでの当社製SDメモリーカード、容量32GBまでの当社製SDHCメモリーカード、容量 64GBまでの当社製SDXCメモリーカードの動作を確認済み。 すべてのSD機器との動作を保証するものではありません。

- ※18 USB対応のすべての周辺機器の動作を保証するものではありません。
- ※19 HDMI対応のすべての周辺機器の動作を保証するものではありません。
- ※20 コンデンサー型マイクロホンをお使いください。
- ※21 本製品はAC100 V対応の電源コードを使用するため、AC100 Vのコンセントに接続して使用してく ださい。(➡13ページ)
- ※22 「JEITAバッテリ動作時間測定法(Ver.1.0)」による駆動時間。バッテリー駆動時間は動作環境・液晶の 輝度・システム設定により変動します。バッテリーのエコノミーモード(ECO)有効に設定していると きの駆動時間は、無効時の約8割になります。
- ※23 バッテリーのエコノミーモード(ECO)有効(電源オン/オフ)時の充電時間は約5時間。バッテリー充 電時間は動作環境・システム設定により変動します。完全放電したバッテリーを充電すると時間がかか る場合があります。
- ※24 パソコンの電源が切れていて、バッテリーが満充電や充電していないときはパソコン本体で約0.7 Wの 電力を消費します。スリープ状態/休止状態でのバッテリー残量保持期間は、「電源を入れる/切る」を ご覧ください(➡31ページ)。

ACアダプターをパソコン本体に接続していなくても、電源コンセントに接続したままにしていると、 ACアダプター単体で最大0.3 Wの電力を消費します。

- ※25 最厚部は41.4 mm(突起部除く)
- ※26 平均値。各製品で質量が異なる場合があります。
- ※27 ハードディスクリカバリー機能を使って再インストールすると、インストールするOS(Windows 7 (32ビット)またはWindows 7(64ビット))を選ぶことができます。お買い上げ時にインストール されているOS、ハードディスクリカバリー機能またはリカバリーディスクを使ってインストールした OSのみサポートします。

CF-N9シリーズの場合、付属のリカバリーディスク(プロダクトリカバリー DVD-ROM)に収録されて いるソフトウェアの一部は、機種によっては導入されない場合があります。

- ※28 Windows 7(64 ビット)で[Internet Explorer(64 ビット)]を起動した場合、緑のgooスティック は表示されません。
- ※29 デスクトップの「マカフィーでPCのセキュリティ対策をする」をダブルクリックしてセットアップして ください。ウイルススキャン、サイトアドバイザプラス(安全なウェブ検索)機能のみが搭載されていま す。その他の機能はインターネットからダウンロードしてご利用いただけます。 ご利用前にユーザー登録が必要です。ユーザー登録をすると、DAT (ウイルス定義ファイル)のアップ デートサービスやその他ユーザーサポートがご利用いただけます。90日の試用期間終了後、引き続きご 利用になる場合は、表示されたメッセージに従って、有償契約をお申し込みください。
- ※30 デスクトップの「有害サイトから守るiフィルターのセットアップ」をダブルクリックしてセットアップしてください。
- ※31 お使いになるにはセットアップが必要です (➡ ≌『操作マニュアル』「 ⊖ (セキュリティ)」の 「データ を保護・暗号化する」)。
- ※32 「C:¥util¥setfnctrl」フォルダー内の[setup]を右クリックし、[管理者として実行]をクリックして セットアップしてください。
- ※33 デスクトップの「ATOK 無償試用版のセットアップ」をダブルクリックしてセットアップしてください (試用期間:60日間)。
- ※34 デスクトップの「キングソフト辞書のセットアップ」をダブルクリックしてセットアップしてください。 ※35 CPRMで録画されたメディア(DVD-RAM、DVD-R、DVD-R DLおよびDVD-RW)を再生する場合は、 WinDVDにCPRM拡張機能 (CPRM Pack)プログラムを組み込んでください ( ➡ ┗️] 「操作マニュア
- ル』「 (CD/DVDドライブ)」の「DVD-Videoを見る」)。DVD-Audioの再生には対応していません。 ※36 「C:¥util¥ukbhelp」フォルダー内の[setup]を右クリックし、[管理者として実行]をクリックしてセッ トアップしてください。Panasonic Notificationがインストールされていない場合は、Windowsのロ グオン画面でUSBキーボードヘルパーは動作しません。
- ※37 「C:¥util¥umouhelp」フォルダー内の[setup]を右クリックし、[管理者として実行]をクリックして セットアップしてください。
- ※38 「C:¥util¥disphelp」フォルダー内の[setup]を右クリックし、[管理者として実行]をクリックして セットアップしてください。
- ※39 ワイヤレス投写用アプリケーションソフト(当社製液晶プロジェクター TH-LB20NT/TH-LB30NT/ TH-LB50NT/TH-LB55NT/TH-LB60NT/PT-FW100NT/PT-F100NT/PT-F200NT/PT-F300NT/ PT-FW300NT/PT-LB51NT/PT-LB75NT/PT-LB80NT/PT-LB90NT/PT-LW80NT/PT-F300/ PT-FW300と無線LAN接続または有線LAN接続するときに使います)。 デスクトップの「Wireless Manager mobile editionのセットアップ」アイコンをダブルクリックして セットアップしてください。

詳しくは $\mathbf{Q}$ 『操作マニュアル』「『』(周辺機器)」の「プロジェクターを使う」をご覧ください。

- ※40 「C:¥util¥optiview」フォルダー内の[setup]を右クリックし、[管理者として実行]をクリックしてセッ トアップしてください。
- ※41 (スタート)-[すべてのプログラム]-[Windows Virtual PC]-[Windows XP Mode]をクリックし てセットアップしてください。詳しくは、12D 『操作マニュアル J 「 □ (アプリケーションソフト) 」の 「Windows XP Mode」をご覧ください。アプリケーションソフトの動作環境やWindows 7への対応 状況については、アプリケーションソフトのメーカーにお問い合わせください。 Windows XP Modeは、Windows XPが持つすべての機能や性能を保証するものではありません。

※42 起動方法は「ハードウェアを診断する」(→79ページ)をご覧ください。この機能には (株) ウルトラ エックスの技術を使用しています。

※43 修復用領域上で実行するユーティリティ(実行できない場合は、リカバリーディスクから実行してください)。 ※44 本機のグラフィックアクセラレーターはDirectX 10まで対応しています。

Windows XP Professionalへのダウングレード権について Windows 7 ProfessionalはMicrosoft社よりWindows XP Professionalへのダウングレード権が与え られています。Windows XPにダウングレードするには、Windows XP Professionalのインストールメ ディアが必要になります。(本機のWindows 7 Professionalは、Windows XP Modeを使うことができ、 Windows 7上でWindows XPを実行することができます。)

#### ●無線LAN

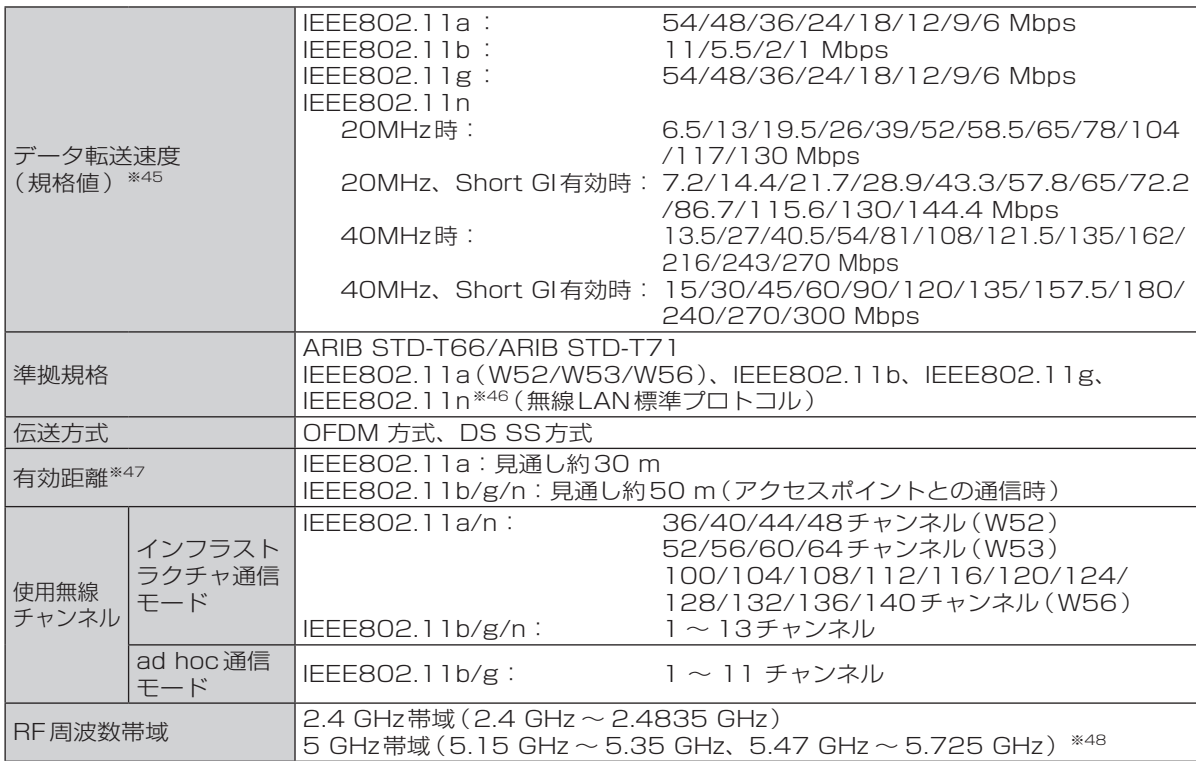

※45 無線LAN規格の理論上の最大値であり、実際のデータ転送速度を示すものではあ りません。 表示の数値は、本機と同等の構成を持った機器と通信を行ったときの理論上の最大

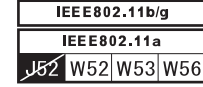

- 値であり、実際のデータ転送速度を示すものではありません。
- ※46 IEEE802.11n準拠の表記は、他のIEEE802.11n対応製品との接続性を保証するものではありません。 ※47 有効距離は、電波環境、障害物、設置環境などの周囲条件や、アプリケーションソフト、OSなどの使用
	- 条件によって異なります。
- ※48 IEEE802.11a(5.2GHz/5.3GHz帯無線LAN W52/W53)を使って屋外で通信を行うことは、電 波法で禁止されています。無線LANの電源がオンの状態で本機を屋外で使用する場合は、あらかじめ IEEE802.11aを無効に設定しておいてください。

#### ●WiMAX

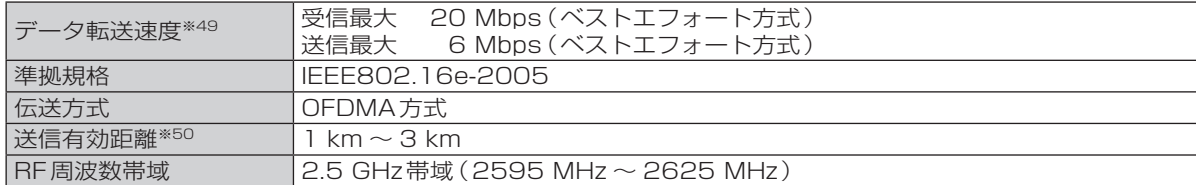

※49 受信時および送信時の最大通信速度として表示している数値は、実際の通信速度を示すものではありま せん(搭載モジュールの仕様の値)。

※50 有効距離は、電波環境、障害物、設置環境などの周囲条件や、アプリケーションソフト、OSなどの使用 条件によって異なります。

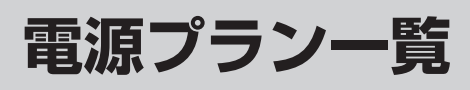

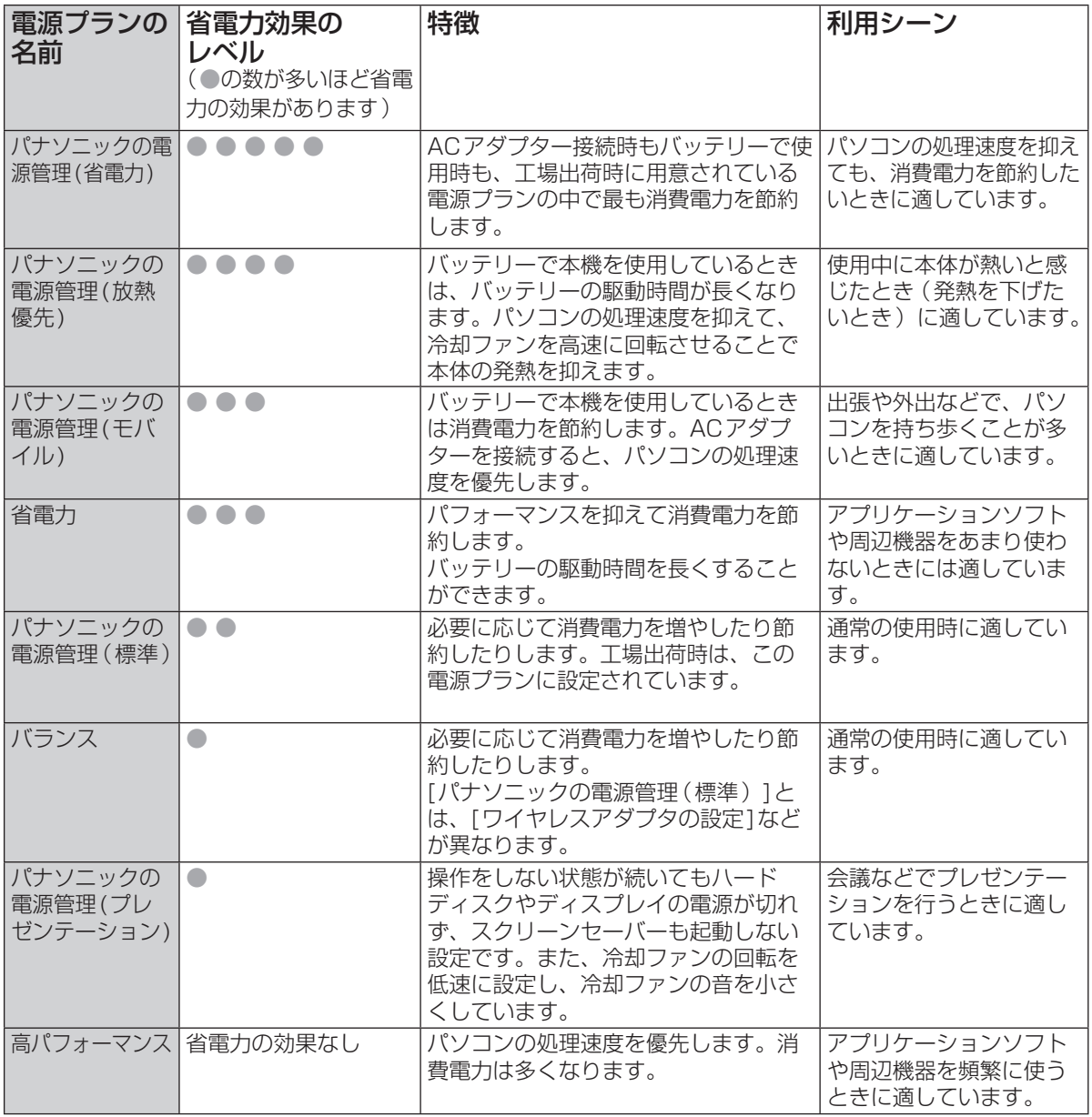

工場出荷時の設定でお使いになった場合の省電力レベルや特徴を説明しています。 省電力効果のレベルは動作環境などにより変動します。

### **電源プランを切り替える**

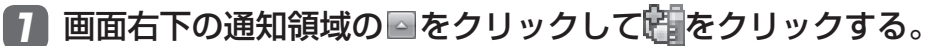

2 表示されたメニューから、設定したい電源プランをクリックする。 現在設定されている電源プランにチェックマークが付いています。

3 電源プランの変更内容を確認し、[OK]をクリックする。

電源プランの詳細設定の変更方法などについては、10「操作マニュアル」「■(レッツノート活用)」 の「利用シーンに合った電源設定をする(電源プランの設定)」をご覧ください。

# **ソフトウェア使用許諾書**

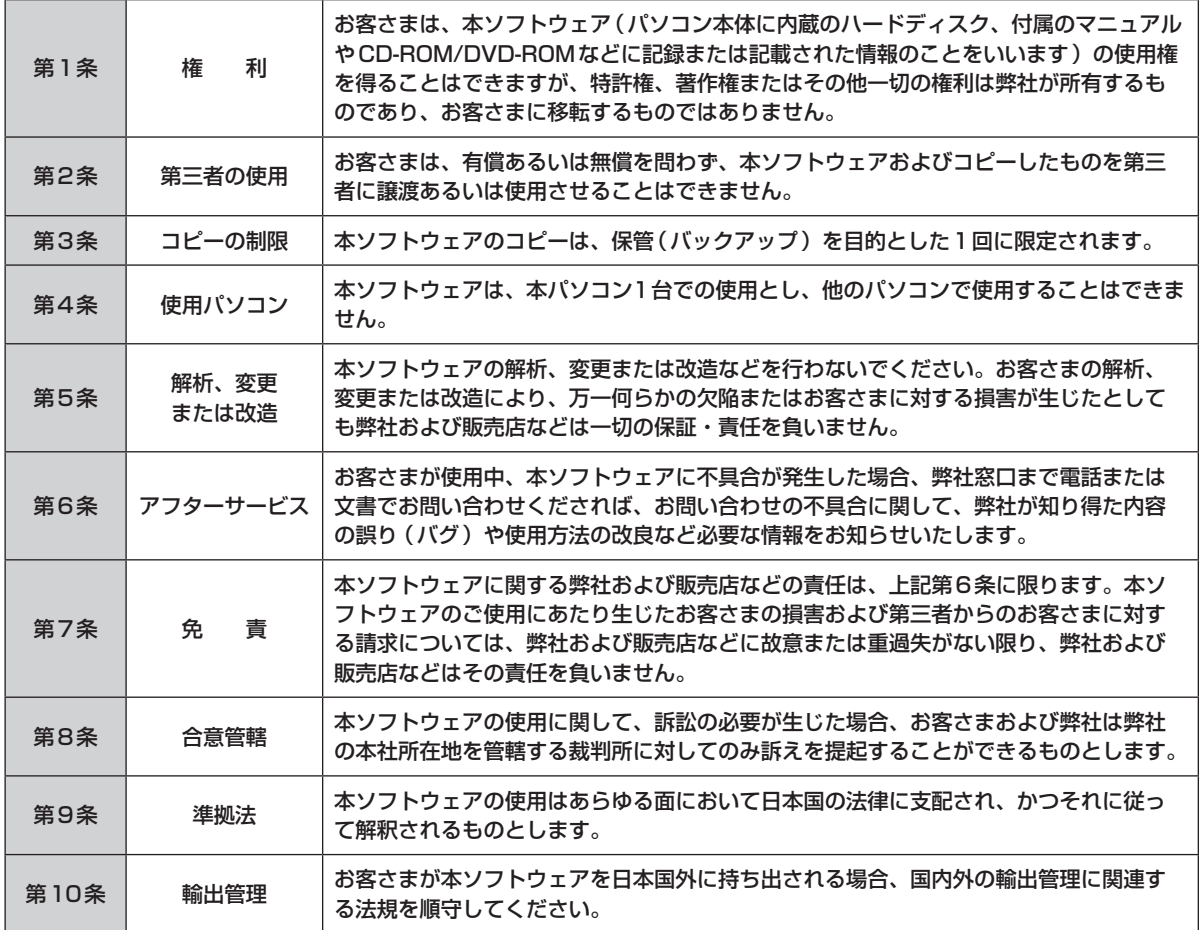

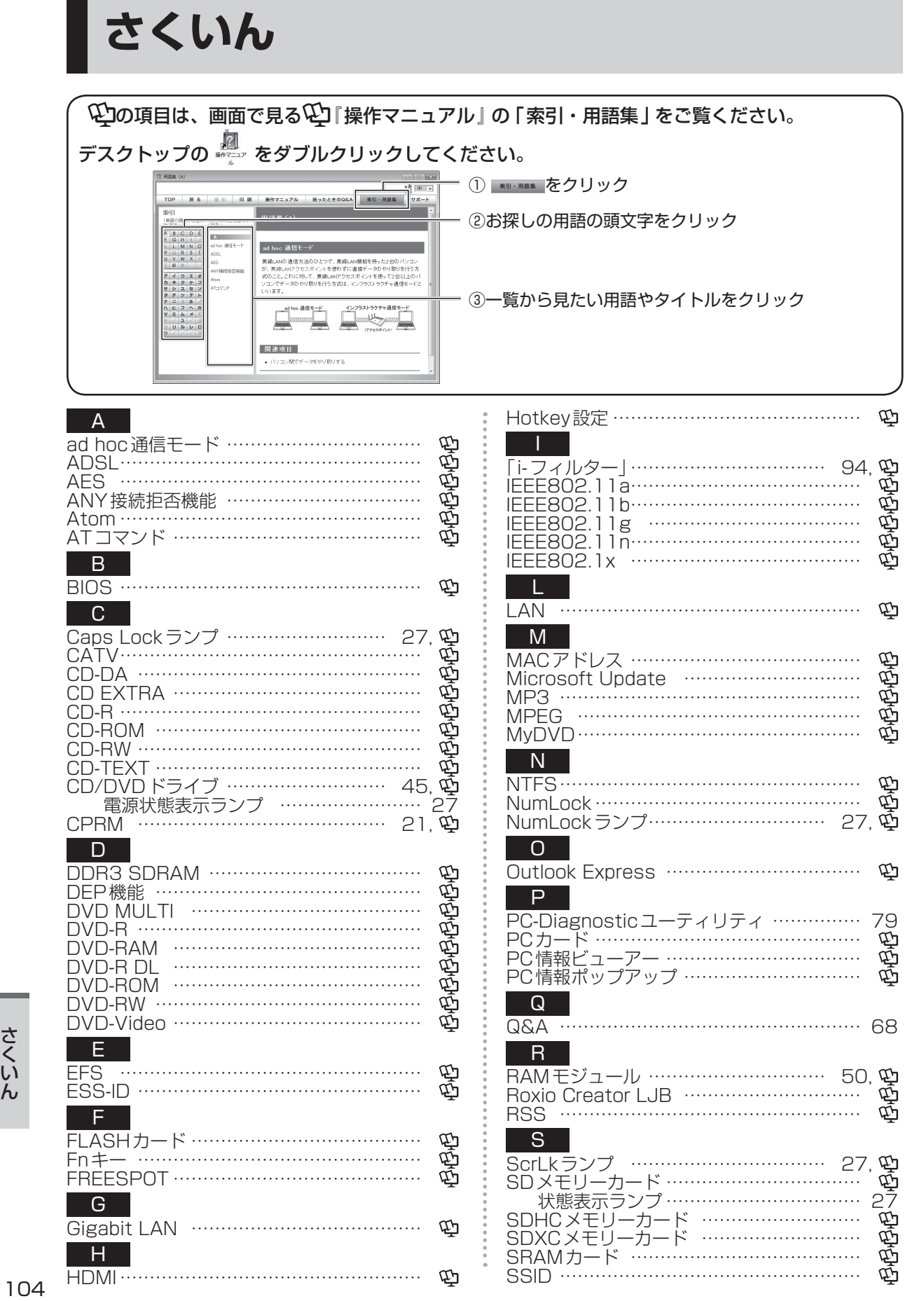

 $104$ 

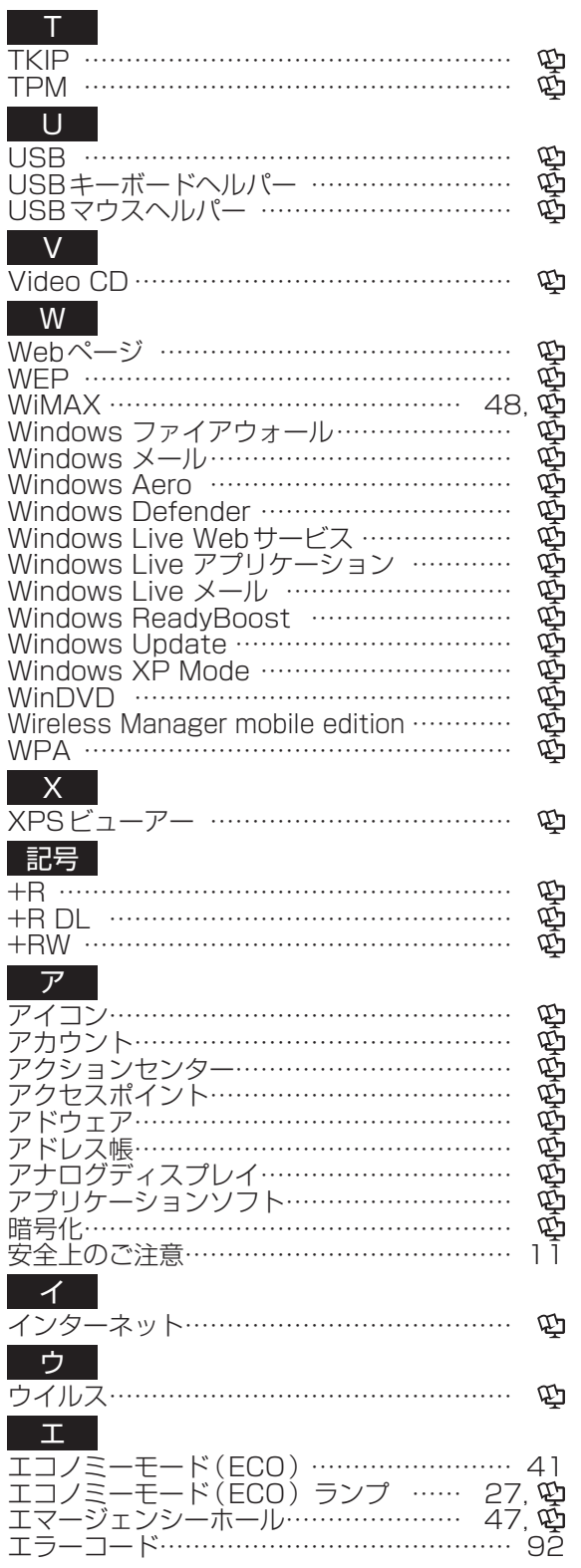

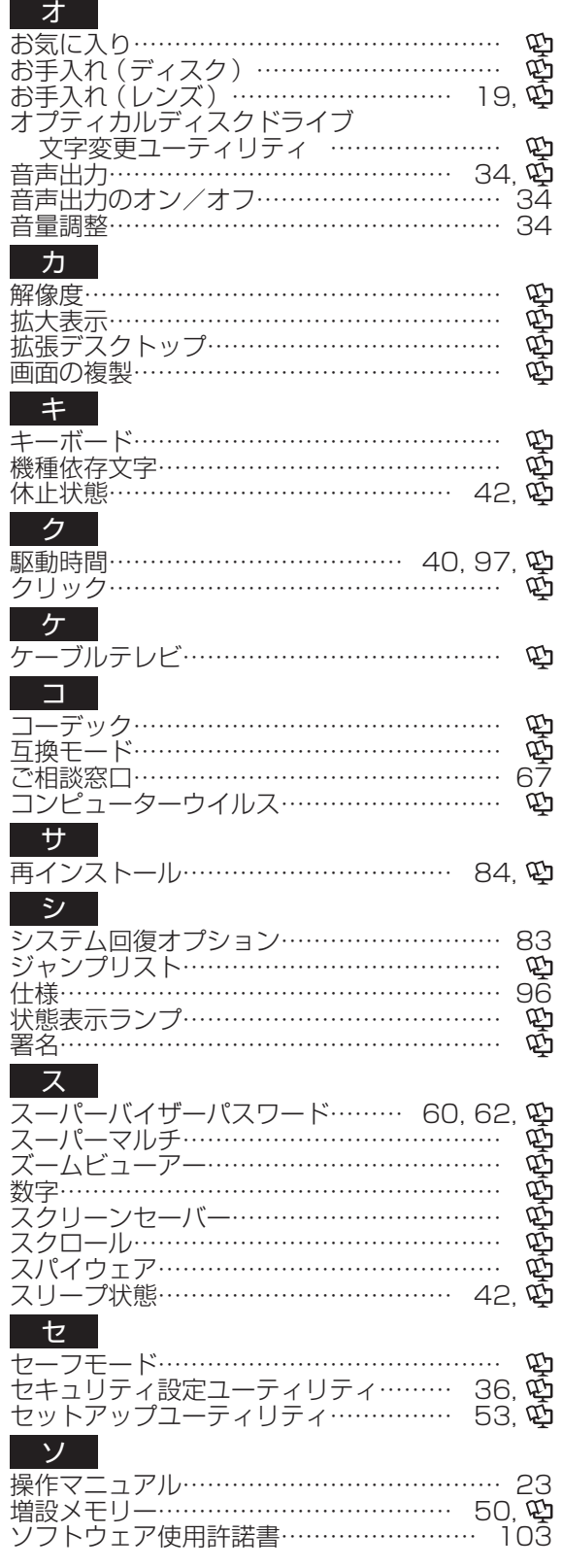

## **さくいん**

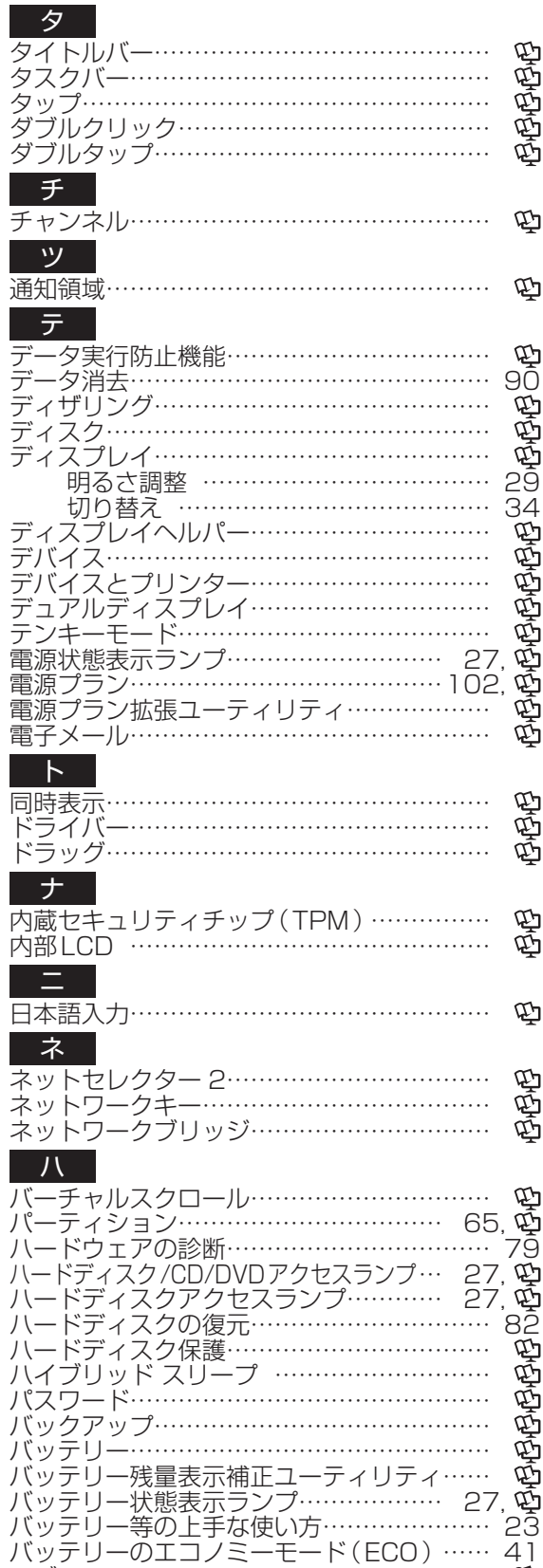

ハブ………………………………………………

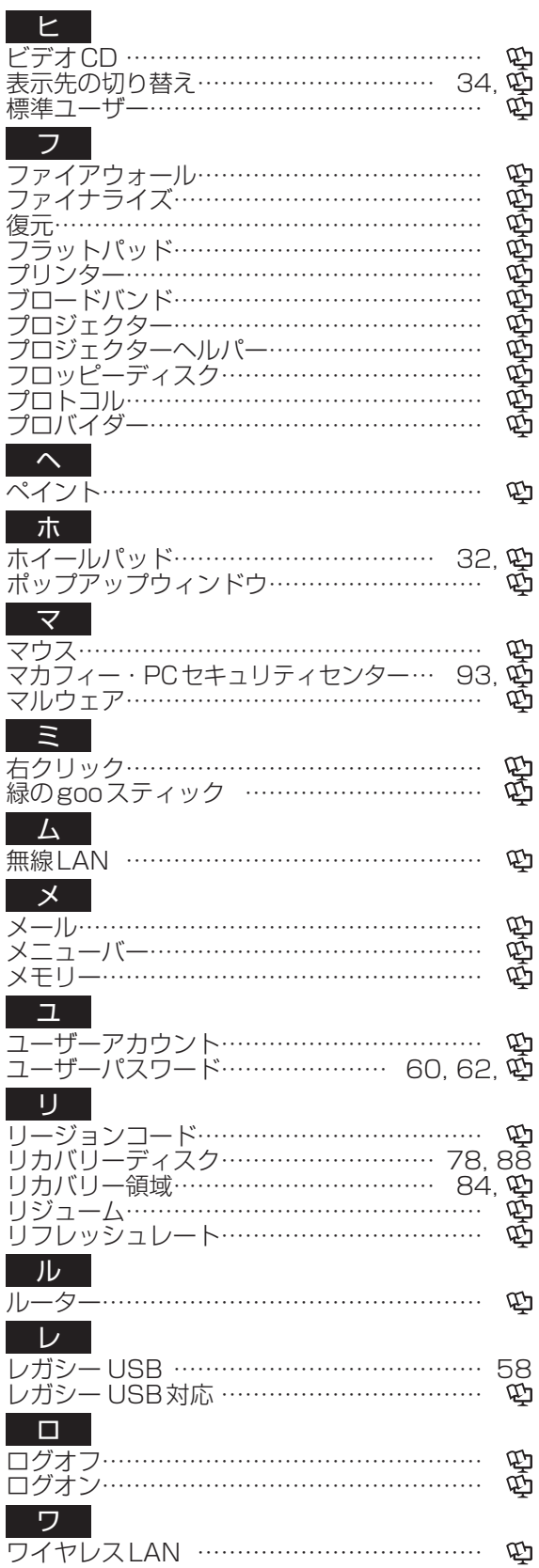

......

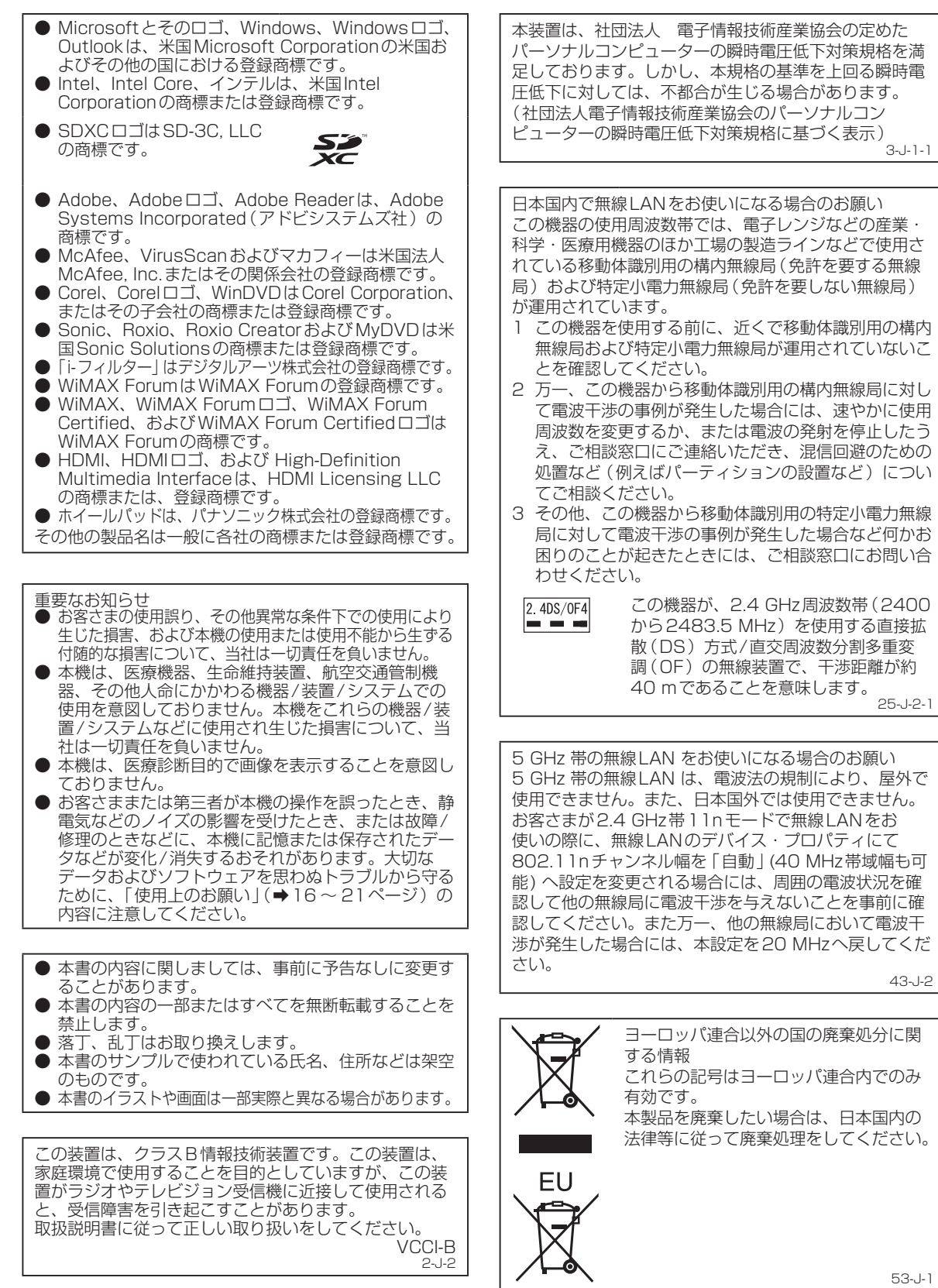

∕

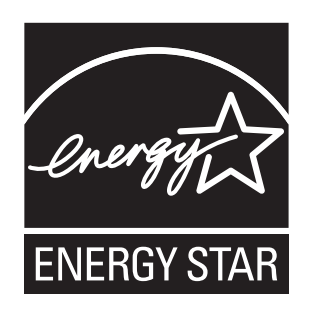

当社は国際エネルギースタープログラムの参加事業者として、本製品が国際エネルギースタープログ ラムの対象製品に関する基準を満たしていると判断します。

国際エネルギースタープログラムは、コンピューターをはじめとしたオフィス機器の省エネルギー化 推進のための国際的なプログラムです。このプログラムは、エネルギー消費を効率的に抑えるための 機能を備えた製品の開発、普及の促進を目的としたもので、事業者の自主判断により参加すること ができる任意制度となっています。対象となる製品はコンピューター、 ディスプレイ、プリンター、 ファクシミリおよび複写機などのオフィス機器で、それぞれの基準ならびにマーク(ロゴ)は参加各 国の間で統一されています。

22-J-1

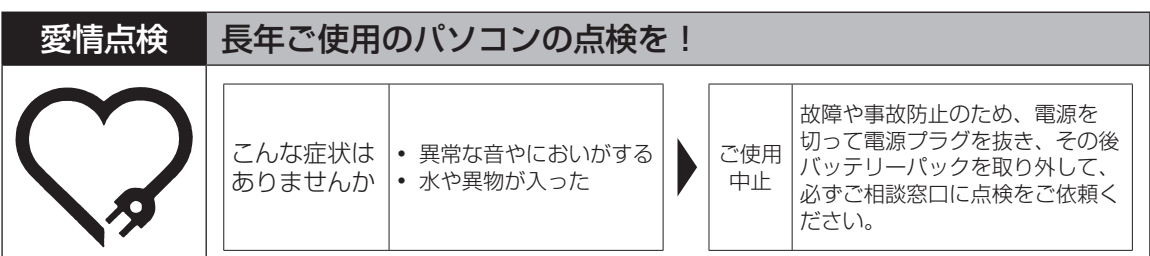

### パナソニック株式会社 ITプロダクツビジネスユニット

〒570-0021 大阪府守口市八雲東町一丁目10番12号

ⓒ Panasonic Corporation 2010

Printed in Japan

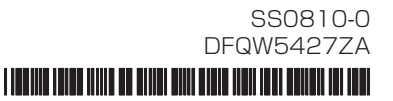